$7004.68$  $LATW$  $Uz$ 

 $\mathbf{I}$ 

### ESCUELA SUPERIOR POLITÉCNICA DEL LITORAL

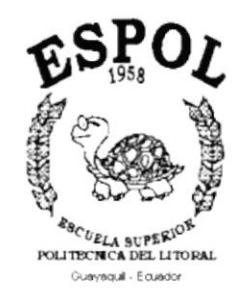

#### PROGRAMA DE TECNOLOGÍA EN COMPUTACIÓN

#### TESIS DE GRADO

PREVIO A LA OBTENCIÓN DEL TÍTULO DE

#### ANALISTA DE SISTEMAS

Y

ANALISTA DE SOPORTE EN MICROCOMPUTADORES

TEMA

WEB SITE INSTITUTO DE TECNOLOGÍAS

#### MANUAL DE USUARIO

**AUTORES** 

CHRISTIAN LAPREA SUÁREZ DANNY CORRAL PÉREZ

#### **DIRECTOR**

ANL. LUÍS RODRÍGUEZ

AÑO 2002 **BIBLIOTECA** CAMPUS **PEÑAS** 

#### Agradecimiento

A Dios, por darnos Ia fuerza suficiente para levantarnos cada vez que hemos caÍdo, por darnos muchas oportunidades y por su amor infinito hacía nosotros.

> Christian Laprea Suárez. Danny Corral Pérez.

#### Dedicatoria

Dedicamos este trabajo a nuestros Padres por su apoyo incondicional y por el esfuerzo que constantemente han hecho por nosotros.

> Christian Laprea Suárez. Danny Corral Pérez.

#### Declaración Expresa

La responsabilidad por los hechos, ideas y doctrinas expuestas en esta tesis de grado nos corresponde exclusivamente; y el patrimonio intelectual de la misma al PROTCOM (Programa de Tecnología en Computación) de la Escuela Superior Politécnica del Litoral.

> (Reglamento de exámenes y títulos profesionales de la ESPOL)

#### Firma del Director de Tesis

 $\mathcal{U}$  is are 2

An1. Luís Rodríguez

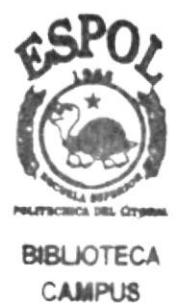

**PEÑAS** 

Firma de los Autores de Tesis

Sr. Christian Laprea Suárez

### Sr. Danny Corra1 Pérez

#### TABLA DE CONTENIDO

### CAPÍTULO 1

**BIBLIOTECA CAMPUS** 

PEÑAS

#### 1. GENERALIDADES

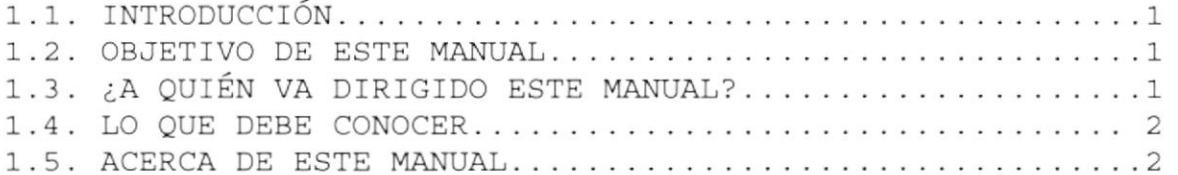

### CAPÍTULO 2

#### 2. AMBIENTE OPERACIONAL

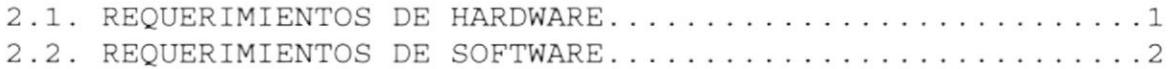

#### CAPÍTULO 3

#### 3. ¿CÓMO INGRESAR AL SITIO WEB?

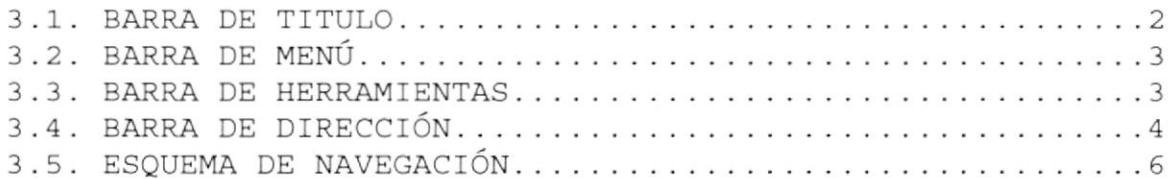

#### CAPÍTULO 4

#### 4. OPERACIÓN

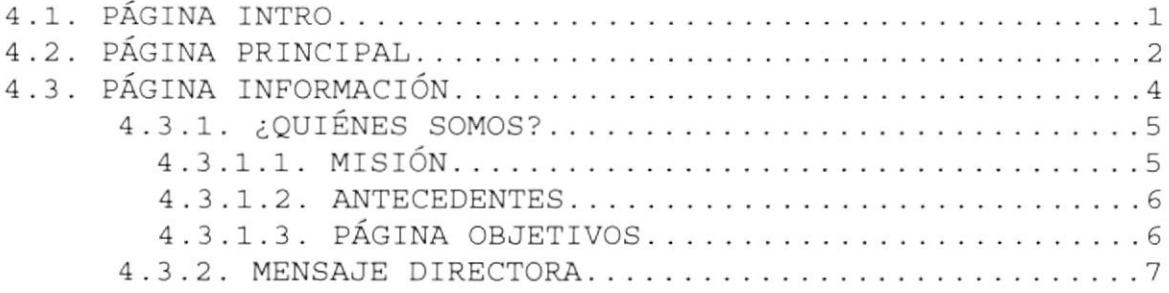

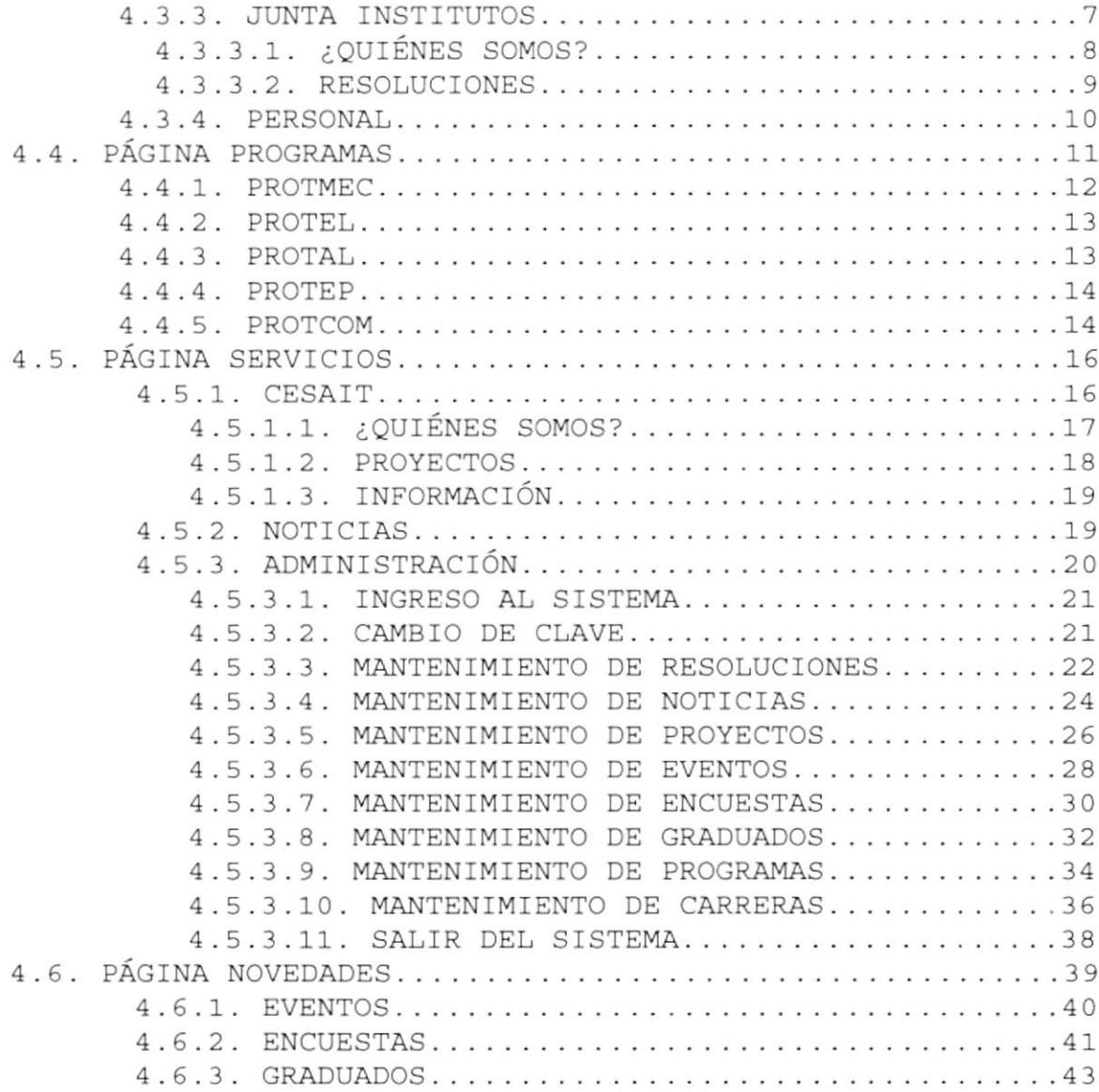

#### ANEXO A

#### A. CONOCIENDO INTERNET

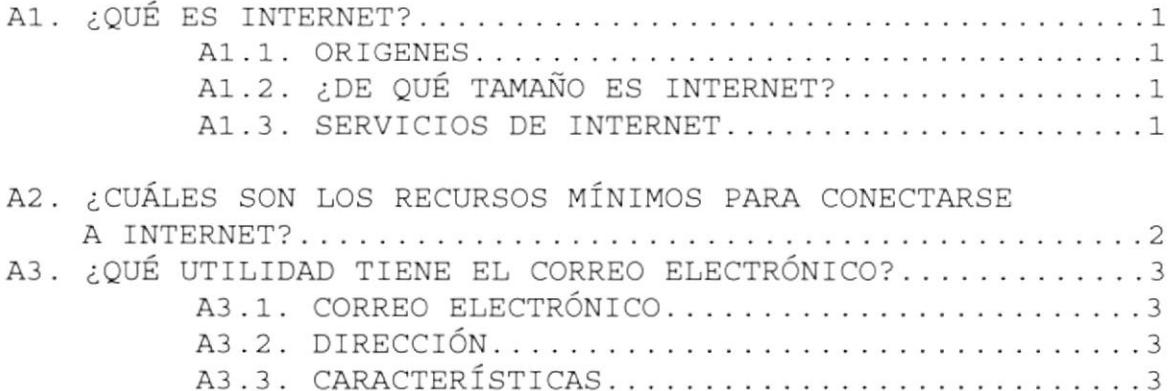

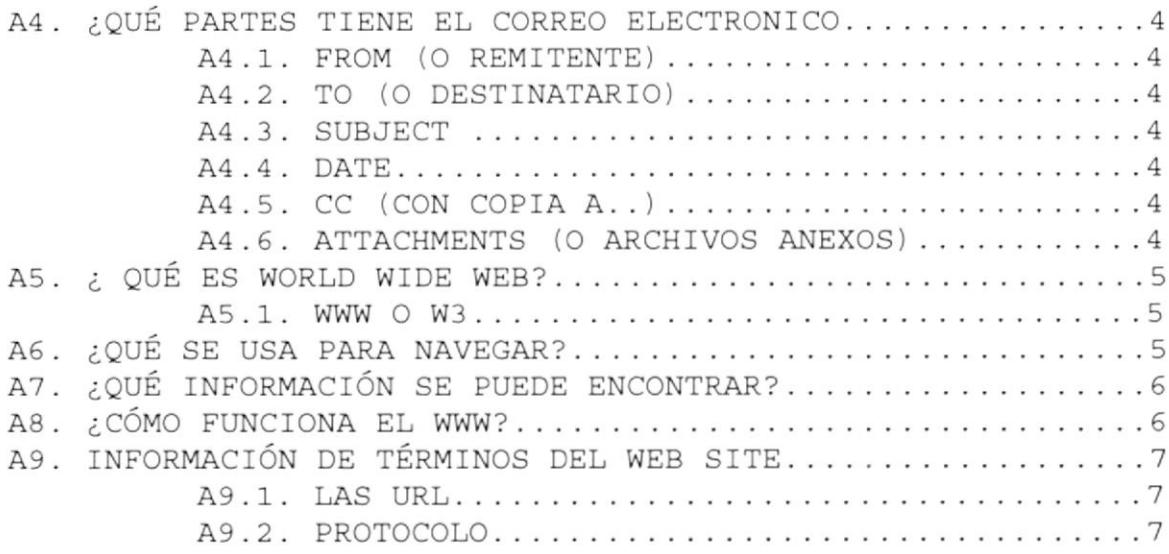

#### ANEXO B

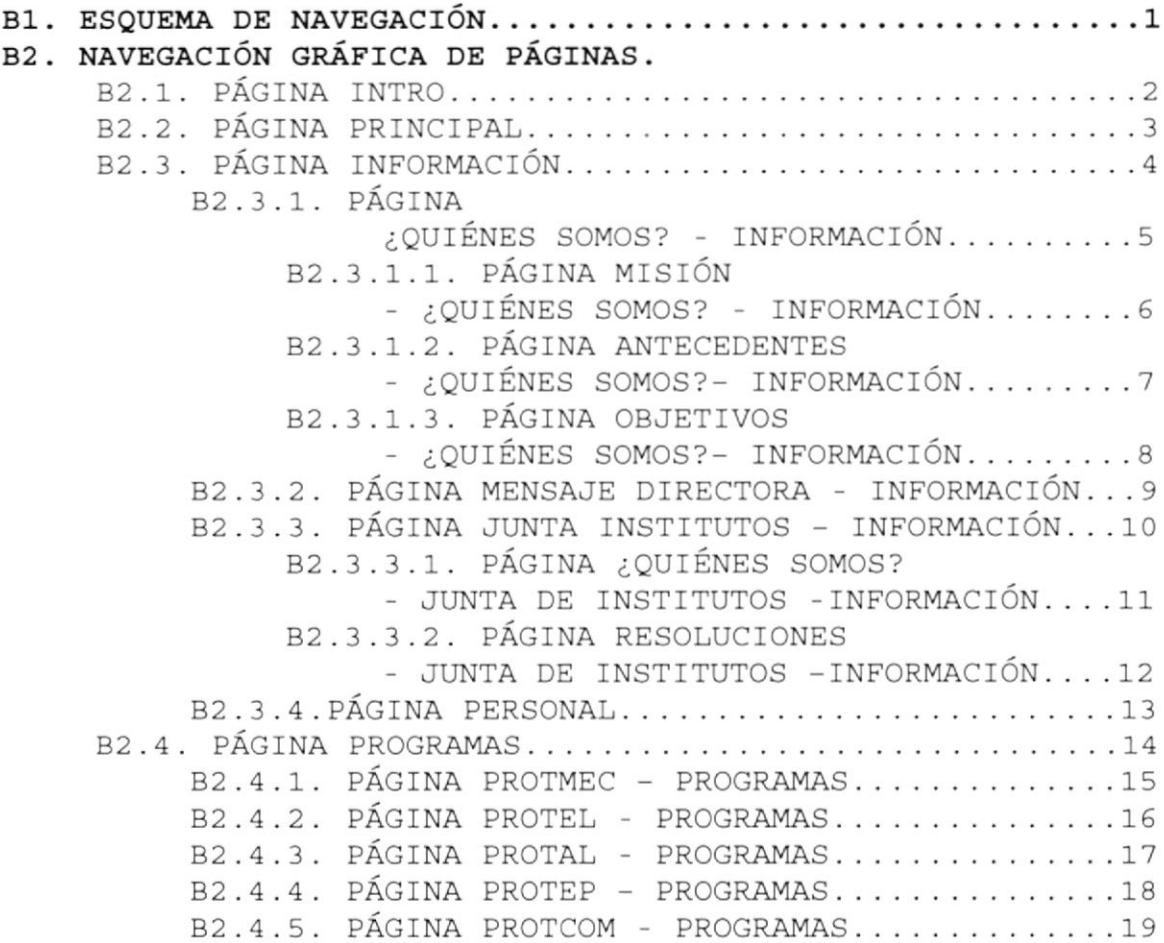

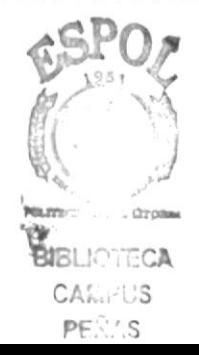

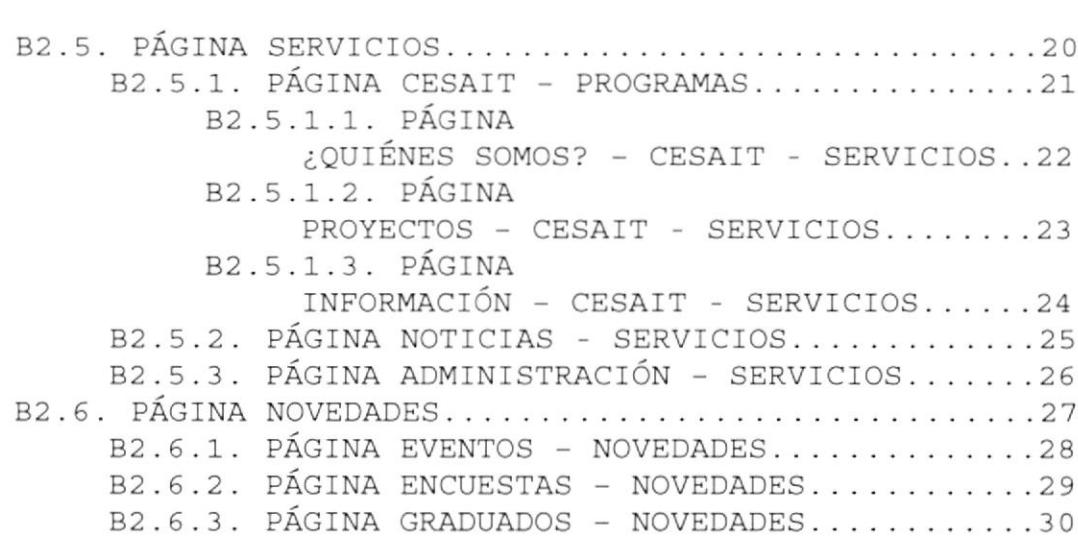

# Capítulo

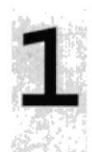

## Generalidades

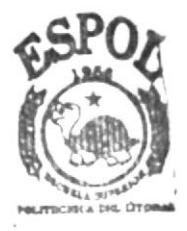

**BIBLIOTECA** CAMPUS PEÑAS

#### ]-. GENERALIDADES

#### 1. 1 . INTRODUCCIóN

Este manual contiene toda la información necesaria para navegar dentro del sitio Web y su funcionamiento. Además sirve de ayuda para que los usuarios puedan tener un mejor acceso a Ias páginas que deseen visualizar y utilizar dentro del Sitio Web y cuales son los conocimientos mínimos que deben tener para lograr una comprensión exitosa de cada una de 1as páginas del mismo.

Cabe indicar que es de gran importancia leer este manual antes y/o durante la navegación de las páginas, ya que lo guiará paso a paso en e1 manejo de todas sus funciones.

#### 1.2. OBJETIVO DE ESTE MANUAL

El objetivo de este manual es proporcionar una información más amplia, precisa y permanente de todas las actividades y servicios que realiza el Instituto de Tecnologías, para que de esta manera exista una comunicación rápida con los usuarios externos o clientes del INTEC.

Ayudar a todas aquellas personas interesadas en ingresar al Sitio Web y de esta manera despejar Eodas sus dudas acerca de:

- . Como ingresar a] Sitio Web.
- . Ayudar al usuario a manejar Internet.
- . Guiar aI usuario a manejar cada una de 1as opciones deL Site.
- . Conocer el, alcance de t.oda la información por medio de una explicación detallada <sup>e</sup> ilust.rada de cada una de 1as páginas gue 1a conforman.

#### 1.3. ¿A QUIÉN VA DIRIGIDO ESTE MANUAL?

Este manual esta orientado a los usuarios finales que visiten eI Sitio y aI personal que sea responsable de Ia operación de1 Módu1o de Administración del- Sitio Web.

#### 1.4. LO QUE DEBE CONOCER

Los conocimientos mínimos que deben tener las personas que operarán las páginas y 1os que deben utilizar este manual son:

- 1 Conocimientos básicos de las herramientas de diseño de páginas Web.
- 2. Conocimientos básicos de Internet.
- Conocimientos básicos de Windows. 3

#### 1.5. ACERCA DE ESTE MANUAL

Este manual de Usuario contiene diversas ilustraciones e instrucciones, que debe seguir eI Usuario paso a paso para poder navegar dentro del Sitio Web. Adicionalmente incluye información que lo ayudará en el diario uso del Internet.

# Capítulo

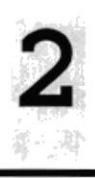

## Ambiente Operacional

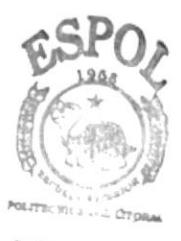

**BIBLIOTECA** CAMPUS **PEÑAS** 

#### 2. AMBIENTE OPERACIONAL

#### 2.1. REQUERIMIENTOS DE HARDWARE

El hardware mínimo para que el Web Site funcione correctamente es el siguiente:

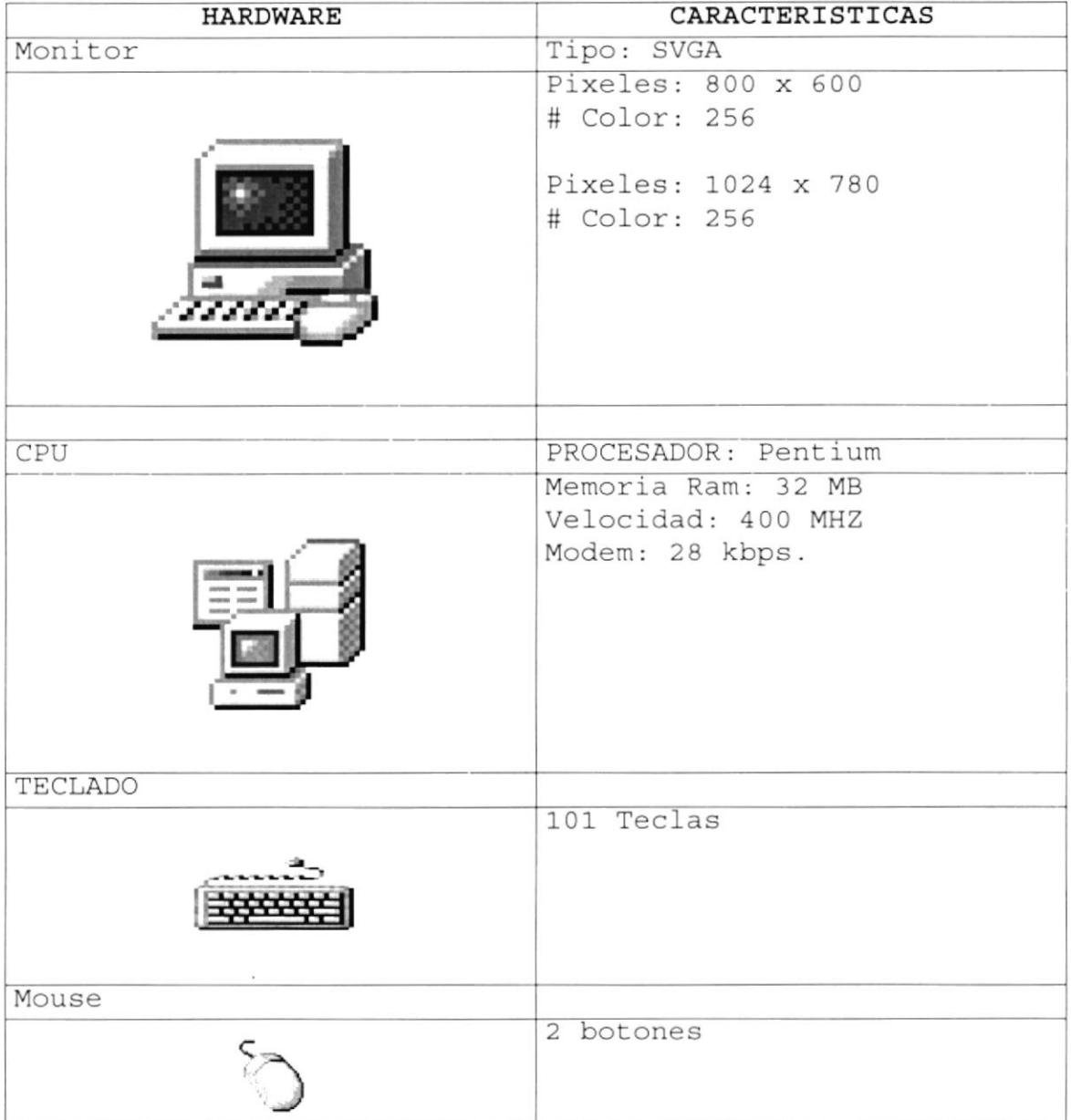

#### 2.2. REQUERIMIENTOS DE SOFTWARE

El Software mínimo para que el Web Site funcione correctamente es el siguiente:

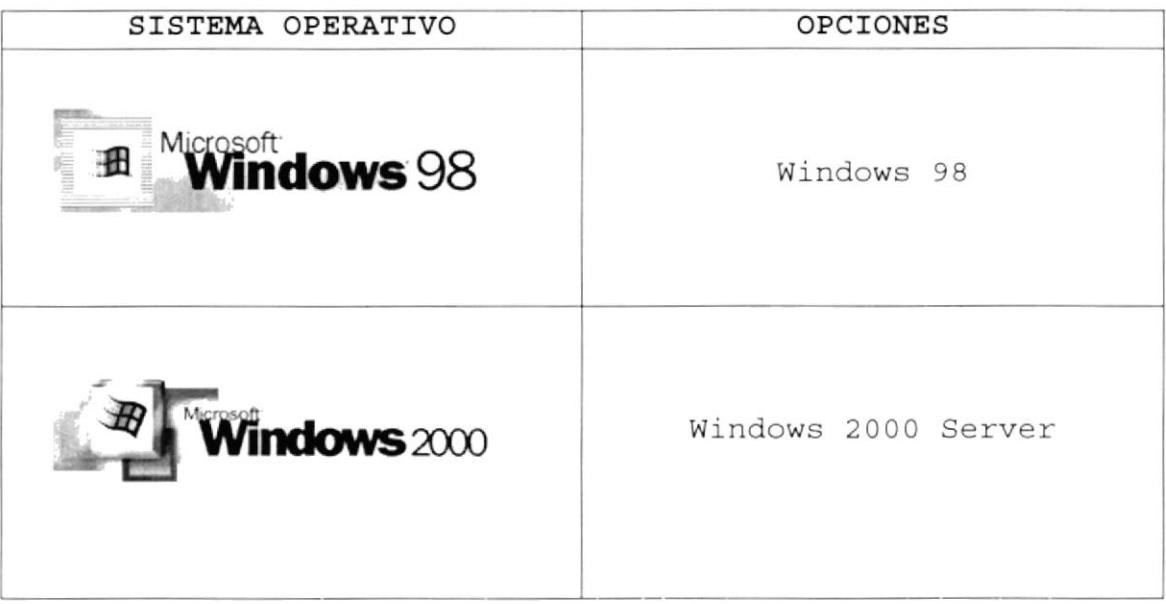

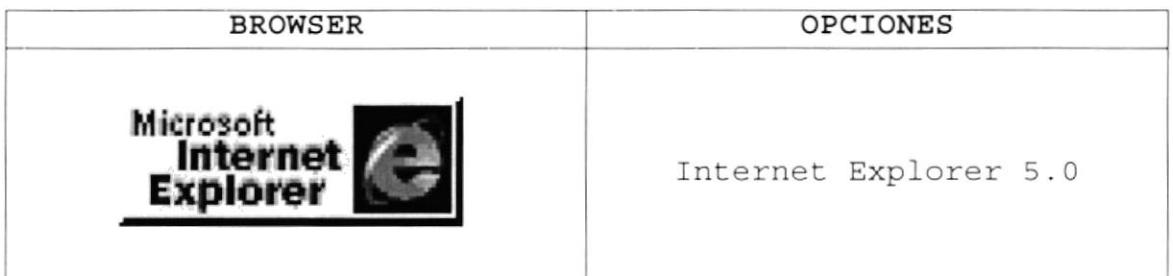

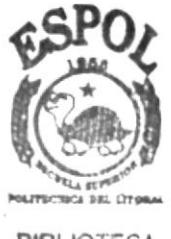

**BIBLIOTECA** CAMPUS PEÑAS

# Capítulo

## ¿Cómo Ingresar al Sitio Web?

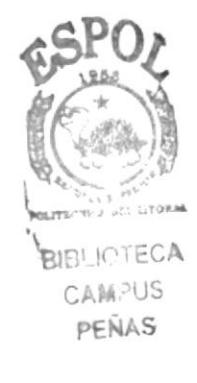

#### 3. ¿COMO INGRESAR AL SITIO WEB?

Para ingresar al Sitio Web de INTEC es necesario seguir los siguientes pasos:

- 1. Encender la computadora
- 2. Luego aparecerá la pantalla principal de Windows 98 o el Sistema operativo que este usando, en donde hará doble clic en el icono de Internet Explorer o en el Browser que este utilizando.

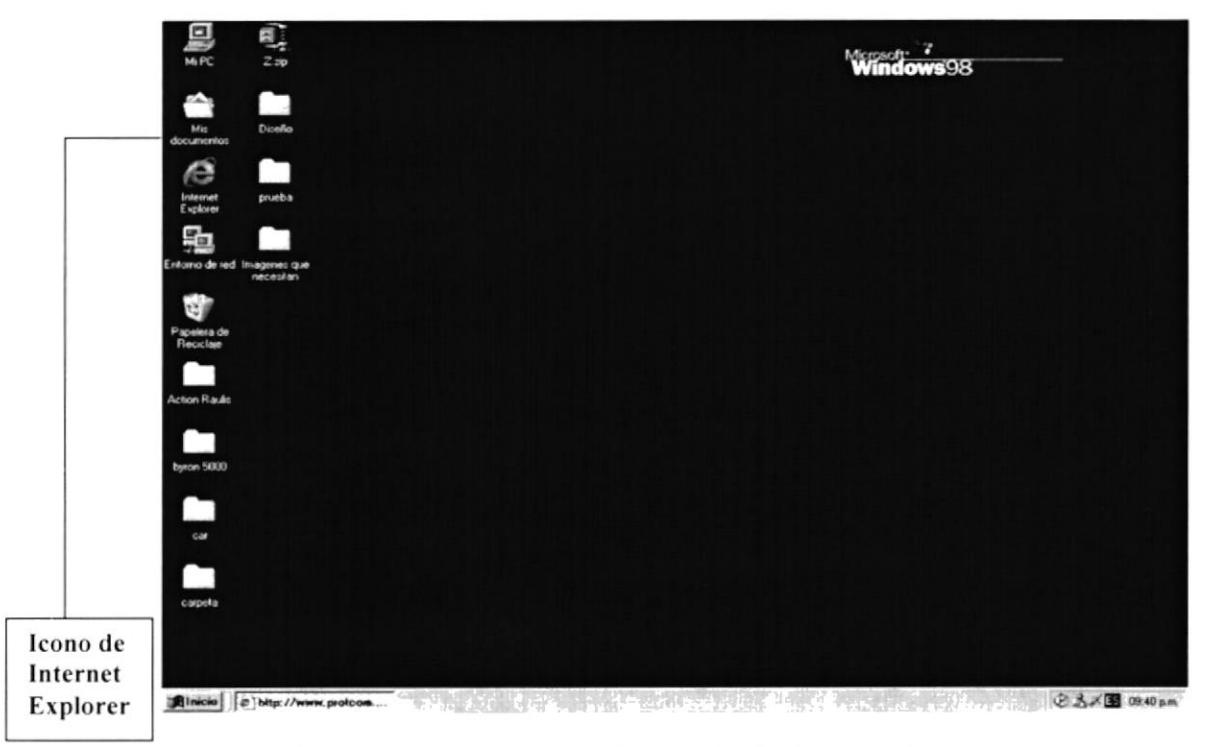

Figura 3.1. Pantalla Inicial de Windows

Hemos escogido como interfaz gráfica para la explicación de la navegación del Web Site al **browser** Internet Explorer. Como acceso rápido este se presenta en el escritorio con el siguiente icono.

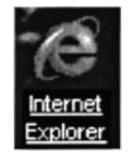

Figura 3.2. Icono de Internet Explorer

Al dar doble clic sobre el icono se presenta una página inicial de Internet Explorer, la cual usted tenga seleccionada en su Browser, por ejemplo la siguiente ventana:

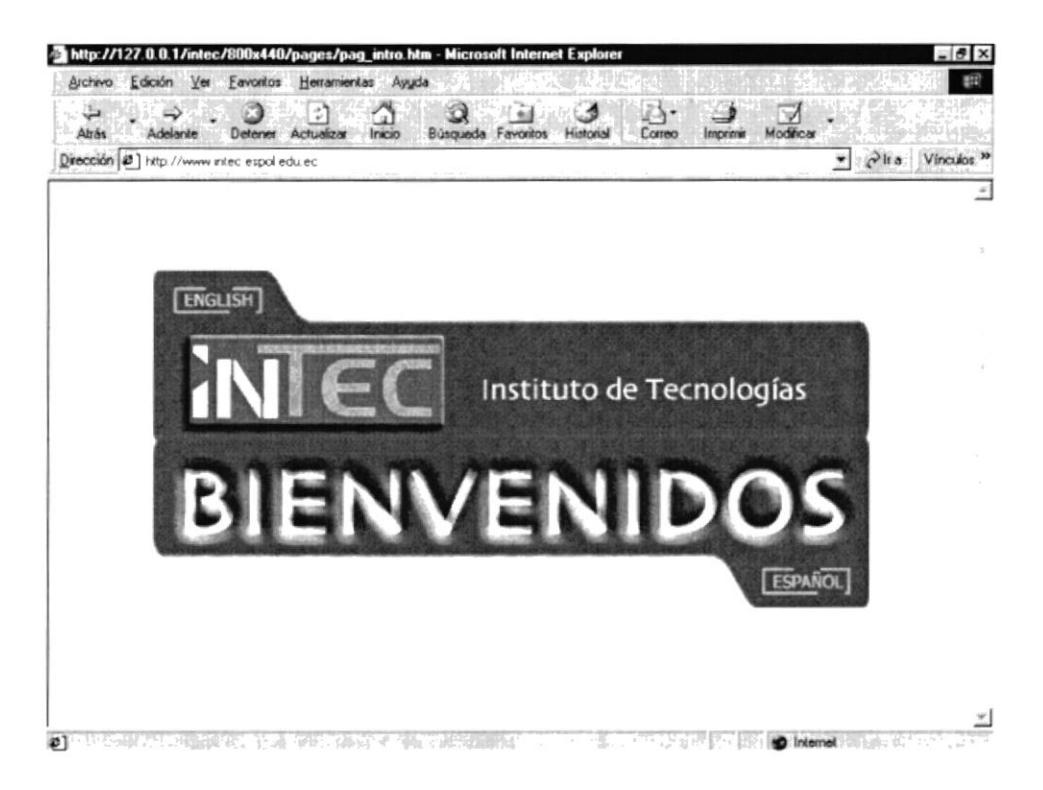

Figura 3.3. Pantalla de Inicio

Sus partes especificamos a continuación:

#### 3.1. BARRA DE TITULO.

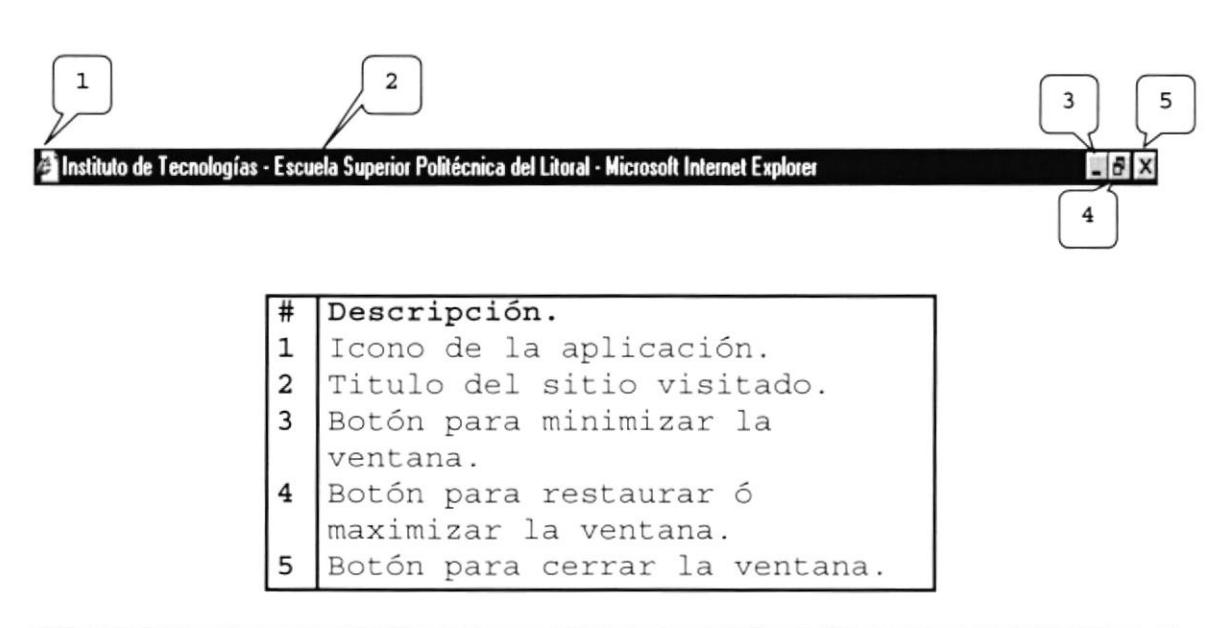

#### 3.2. BARRA DE MENÚ.

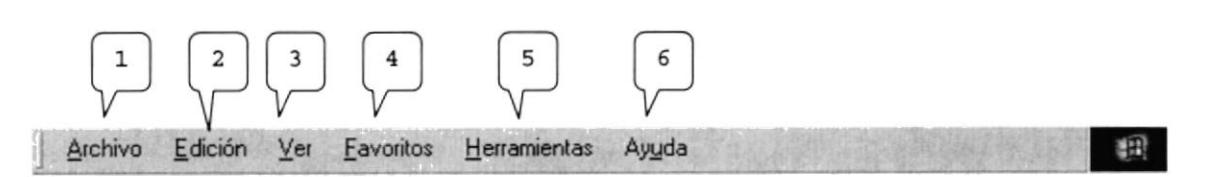

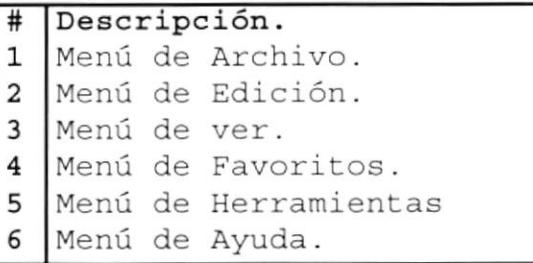

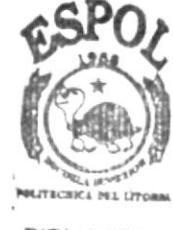

**BIBLIOTECA** CAMPUS **PEÑAS** 

#### 3.3. BARRA DE HERRAMIENTAS.

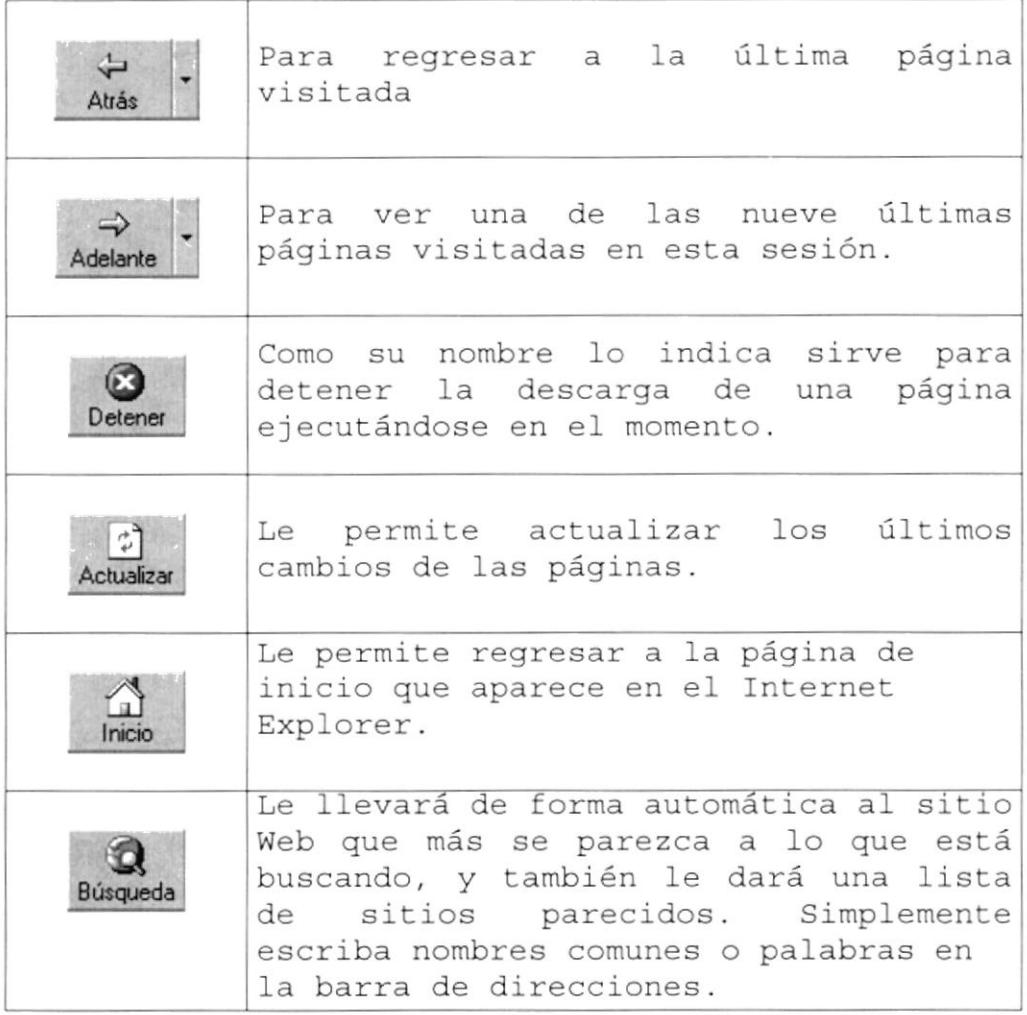

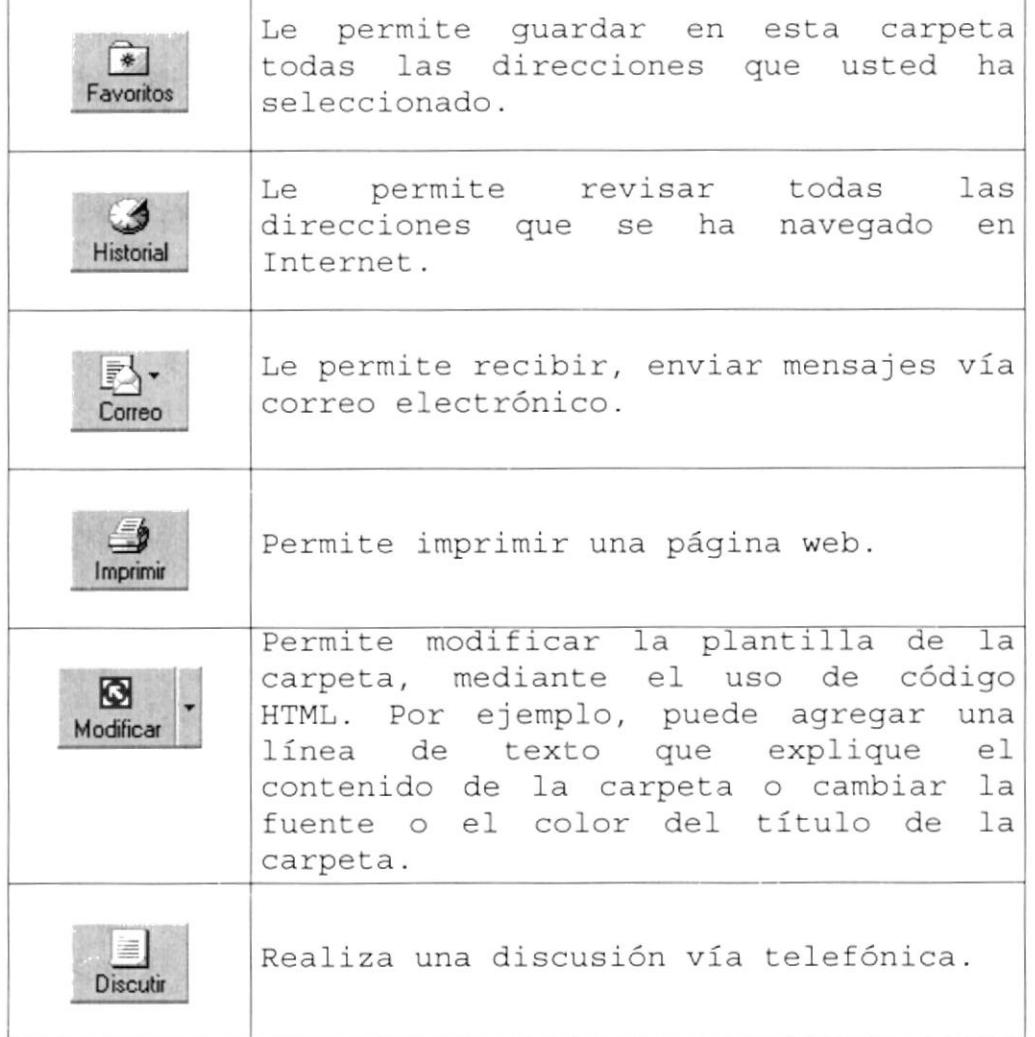

#### <sup>3</sup>.4. BARRA DE DTRECCION.

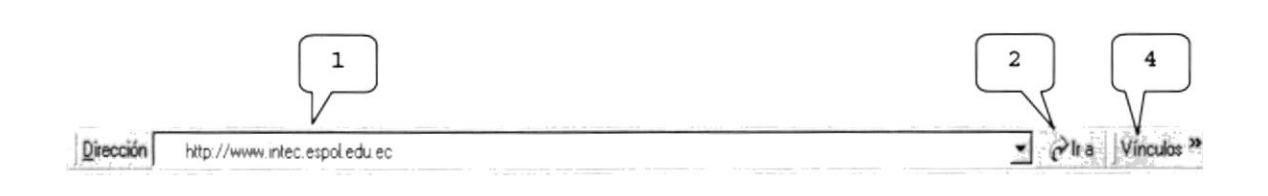

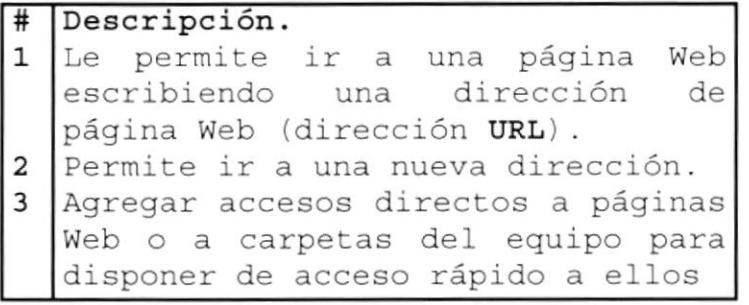

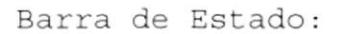

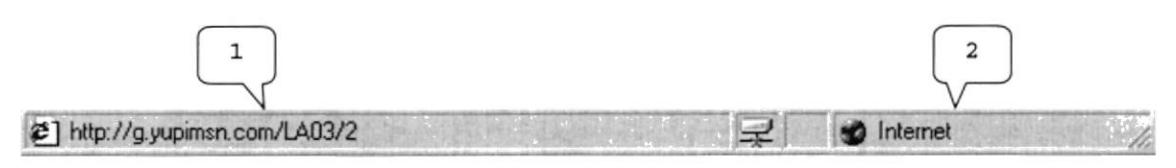

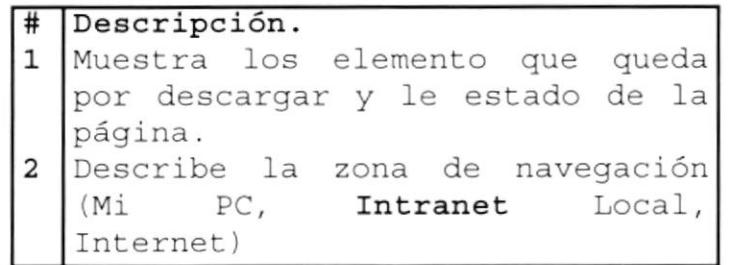

#### 3.5. ESQUEMA DE NAVEGACIÓN DEL SITIO WEB

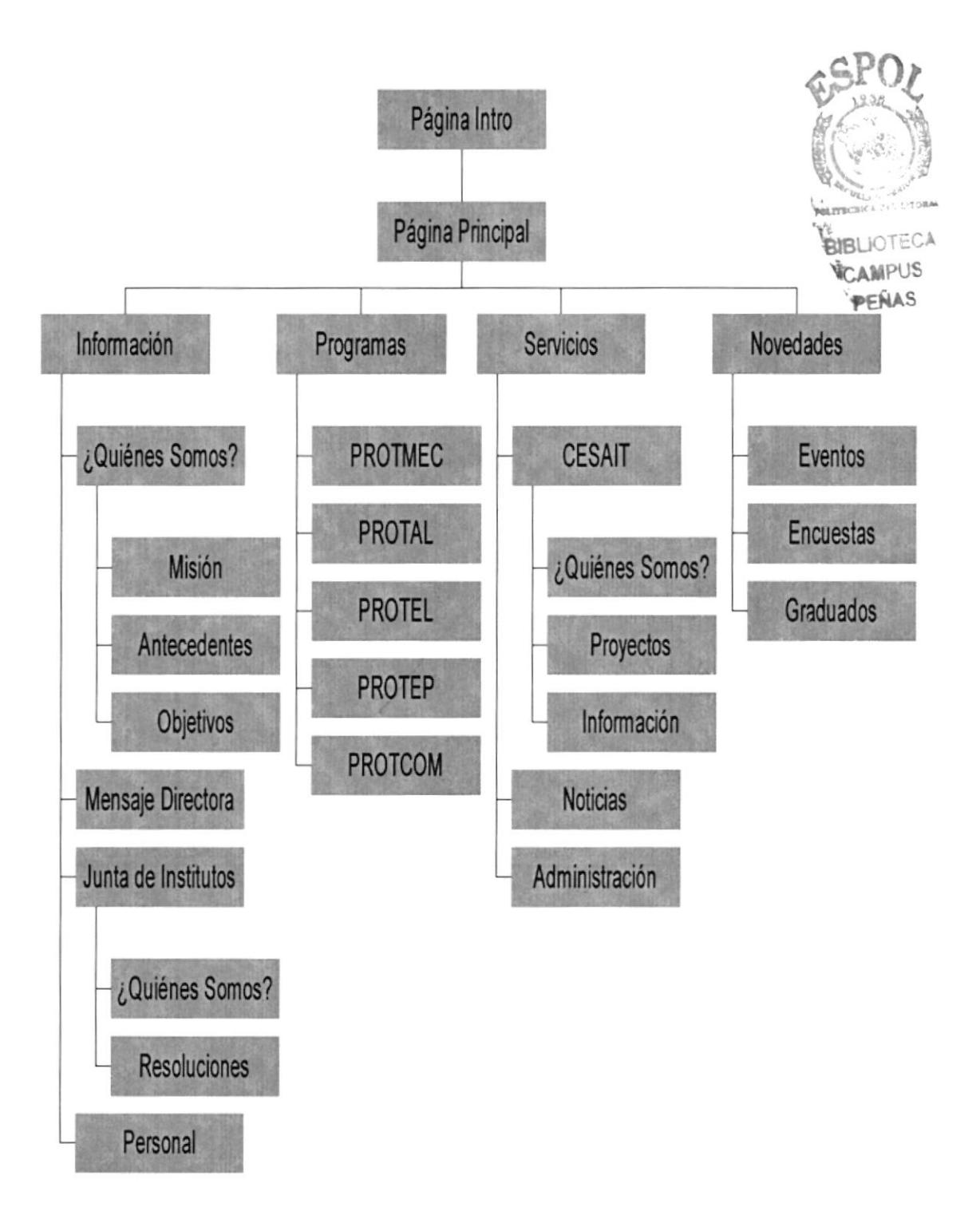

## Capítulo  $\overline{\mathbf{4}}$

## Operación

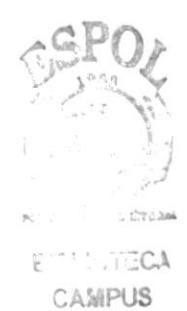

PEÑAS

#### 4. OPERACIÓN

#### 4.1. PÁGINA INTRO.

Después que el usuario haya digitado en la barra de direcciones la dirección del Web Site de INTEC (www.intec.espol.edu.ec) aparecerá la Página Intro, que es la página de bienvenida, la cual le permitirá al usuario navegar correctamente en el sitio.

El Web Site del INTEC presenta una página inicial la cual contiene el logo del Instituto de Tecnologías, así como una bienvenida a los usuarios y la opción de escoger el idioma:

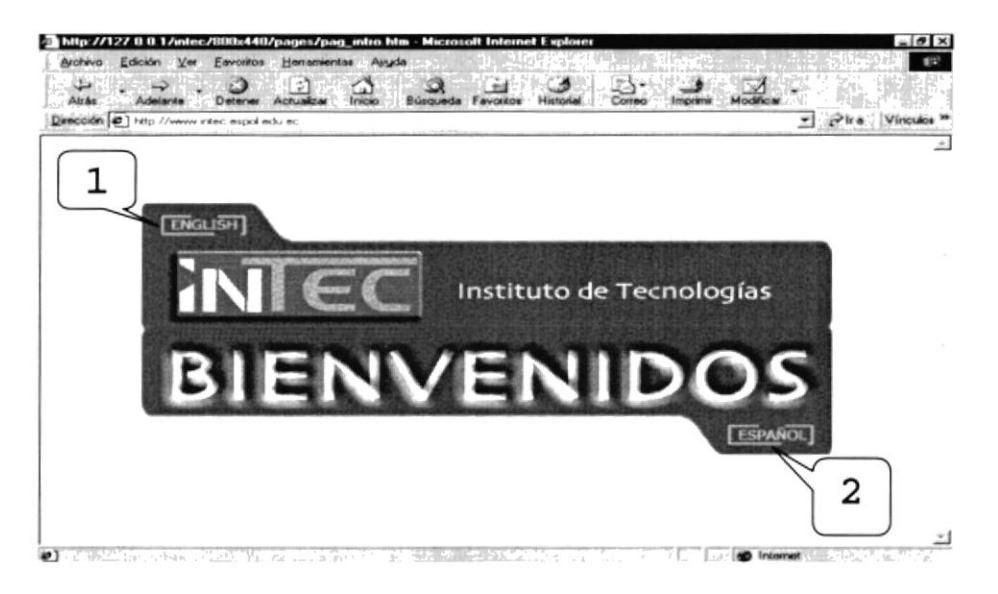

Figura 4.1.1. Página Intro

#### # DESCRIPCIÓN

- 1 Link a la Página Principal en idioma Ingles
- 2 Link a la Página Principal en idioma Español

#### 4.2. PÁGINA PRINCIPAL.

Al dar clic sobre la opción 2, esta carga la página principal del INTEC en español, presentando una descripción sobre el mismo.

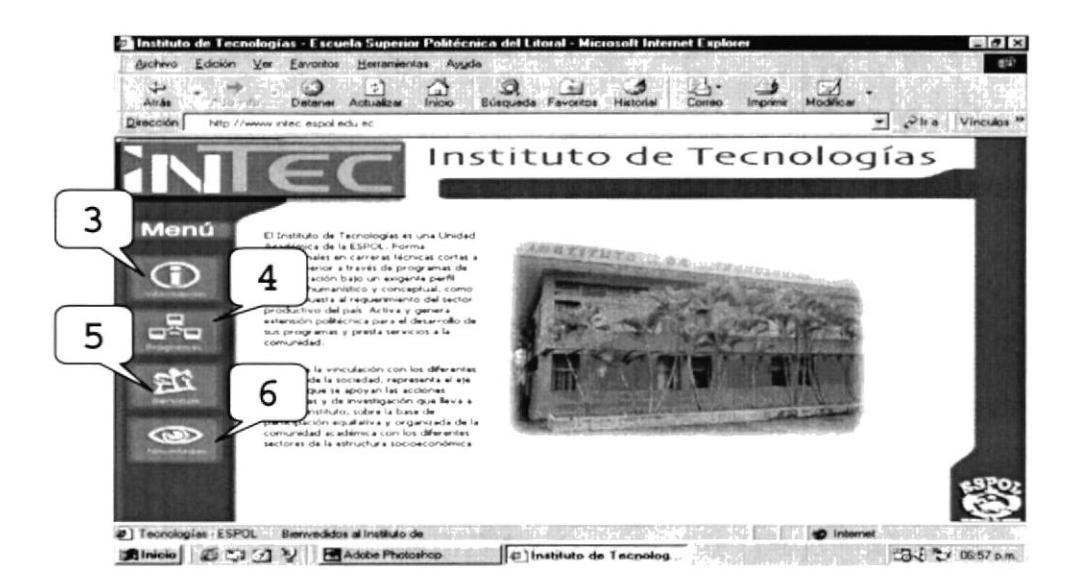

Figura 4.2.1. Página Principal

#### # DESCRIPCIóN

- 3 Link <sup>a</sup> 1a Página Información de
- 4 Link a la Página de Programas
- 5 Link a la Página de Servicios
- 5 Link <sup>a</sup> Ia Página Novedades de

Al dar clic sobre el botón de Información

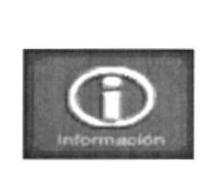

Figura 4.2.2. Botón Información

Aparecerá el siguiente menú en el Frame de Submenús:

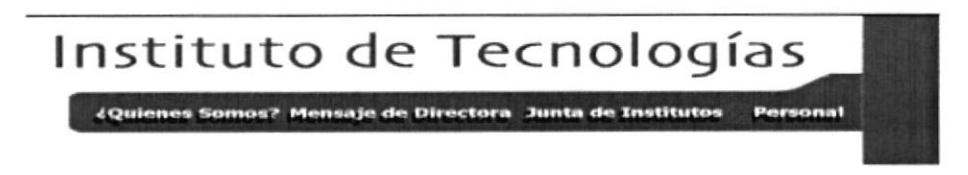

Figura 4.2.3. Submenú Información

Y nos mostrará la página principal del menú de información

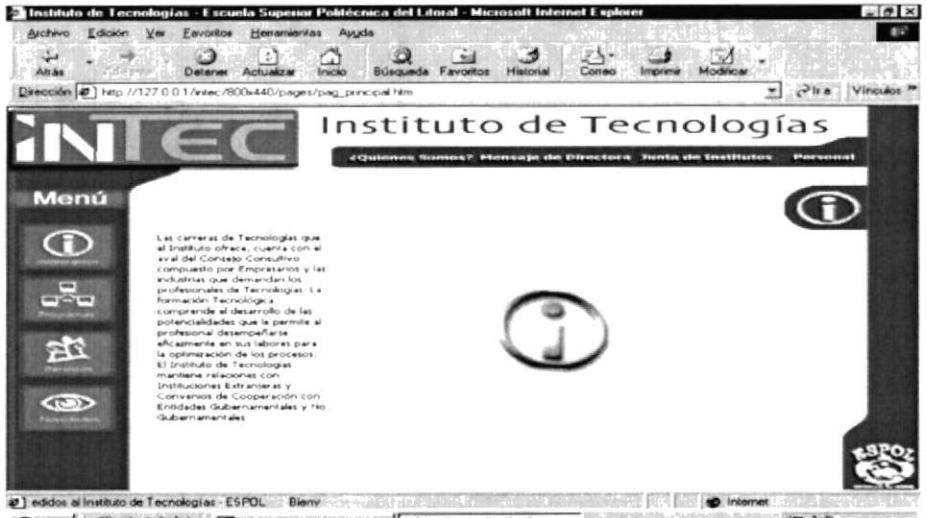

**Elinicio** 2009 BAdde Photoshop 1 2 | Hutilitura de Tecnolog...

Figura 4.2.4. Página Información

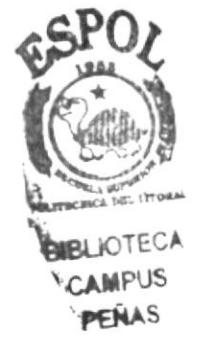

#### 4.3. PÁGINA INFORMACIÓN.

esta página encontrará información referente al En Instituto de Tecnologías y que le permitirá conocerlo más a fondo. Tendremos links a las diferentes páginas contenidas dentro de la sección de información como lo son: ¿Quienes Somos?, Mensaje de la Directora, Junta de Institutos y Personal.

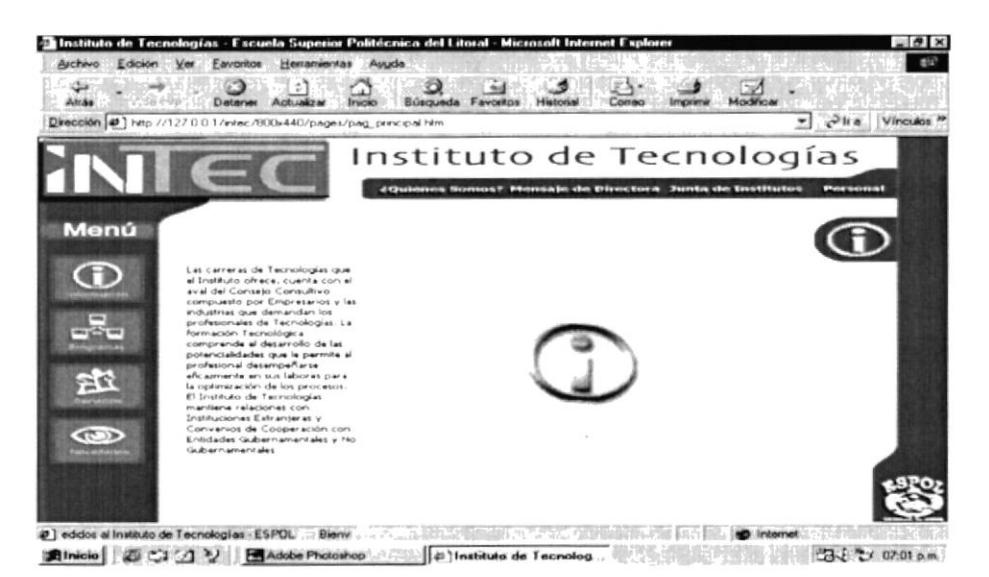

Figura 4.3.1. Página Principal Información

Al dar clic sobre la opción ¿Quiénes Somos?

¿Quienes Somos)

Figura 4.3.2. Opción ¿Quiénes Somos?-Información

Nos mostrará un submenú en la parte superior como se muestra a continuación:

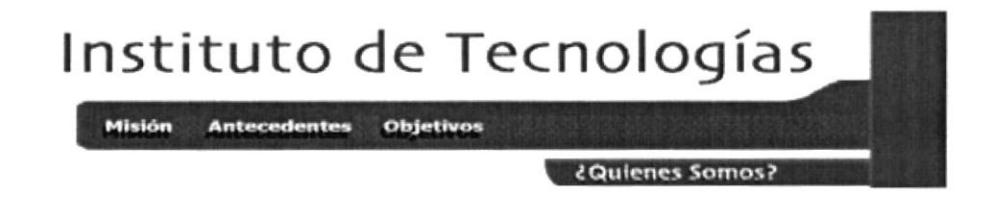

Figura 4.3.3. Submenú ¿Quiénes Somos?-Información

#### 4.3.1. ¿QUIÉNES SOMOS?.

Esta página es la introducción al INTEC, aquí encontraremos información sobre los Antecedentes, la Misión y los Objetivos del Instituto de Tecnologías, entrando a sus respectivos links.

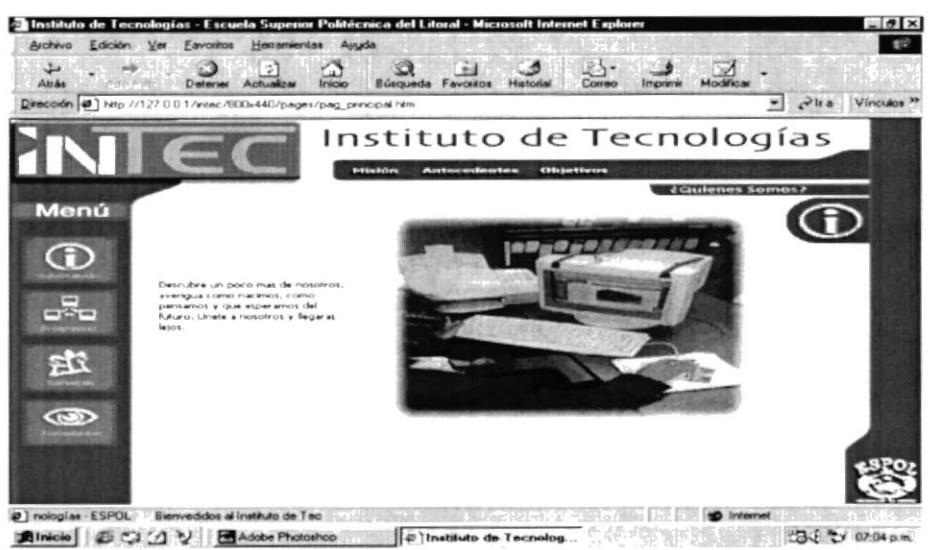

Figura 4.3.1.1. Página ¿Quiénes Somos?

#### 4.3.1.1. MISIÓN.

En esta pantalla se detalla la Misión que tiene el Instituto de Tecnologías para sus futuros profesionales y hacia dónde quiere llegar.

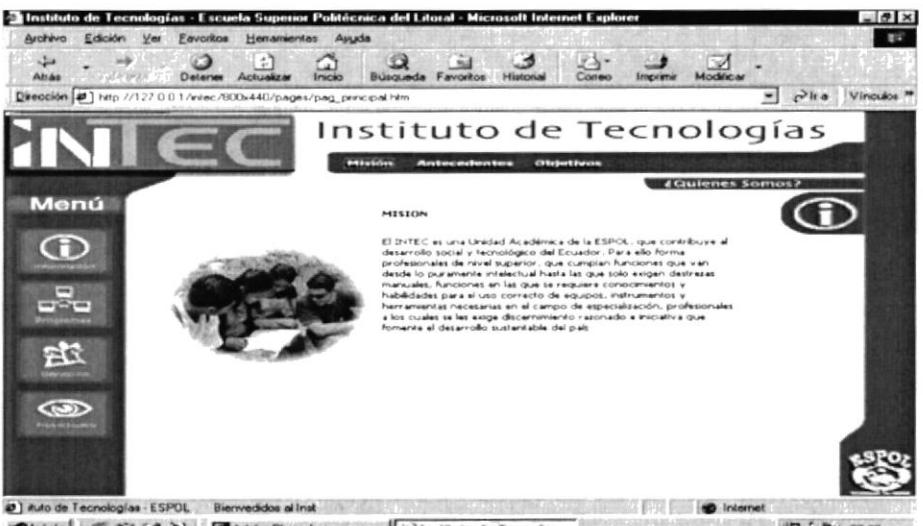

Almicia 2001 V BAdobe Photoshop P | Pinstitute de Tecnolog... 53.8 ℃ 07.06 p.m.

Figura 4.3.1.1.1. Página Misión

#### 4.3.1.2. ANTECEDENTES.

En antecedentes encontrará información sobre el origen de INTEC y su evolución desde sus inicios hasta la actualidad.

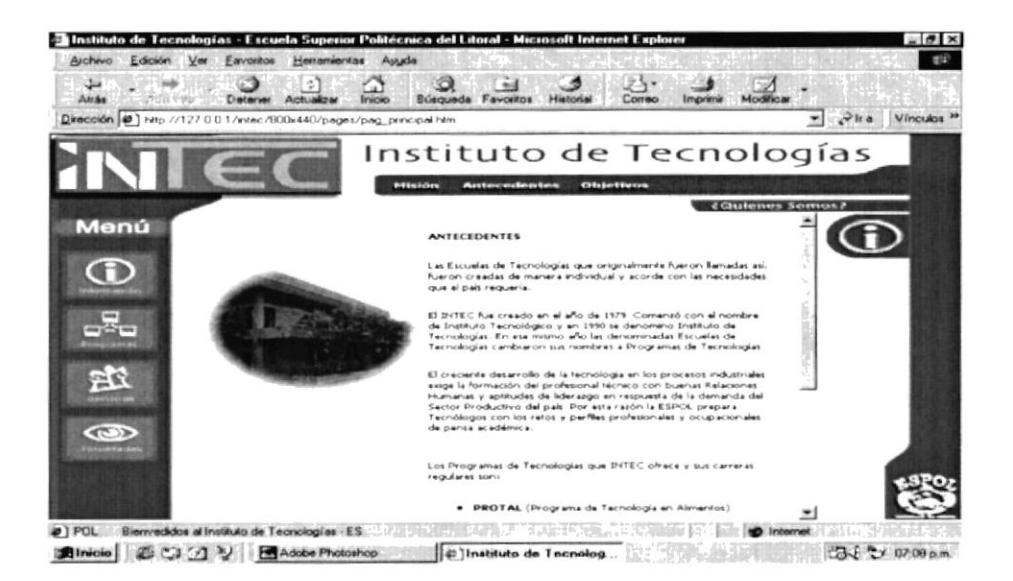

Figura 4.3.1.2.1. Página Antecedentes

#### 4.3.1.3. OBJETIVOS.

En Objetivos hallará información sobre las metas que INTEC pretende alcanzar, para convertirse en lideres de educación y ser reconocidos a nivel internacional.

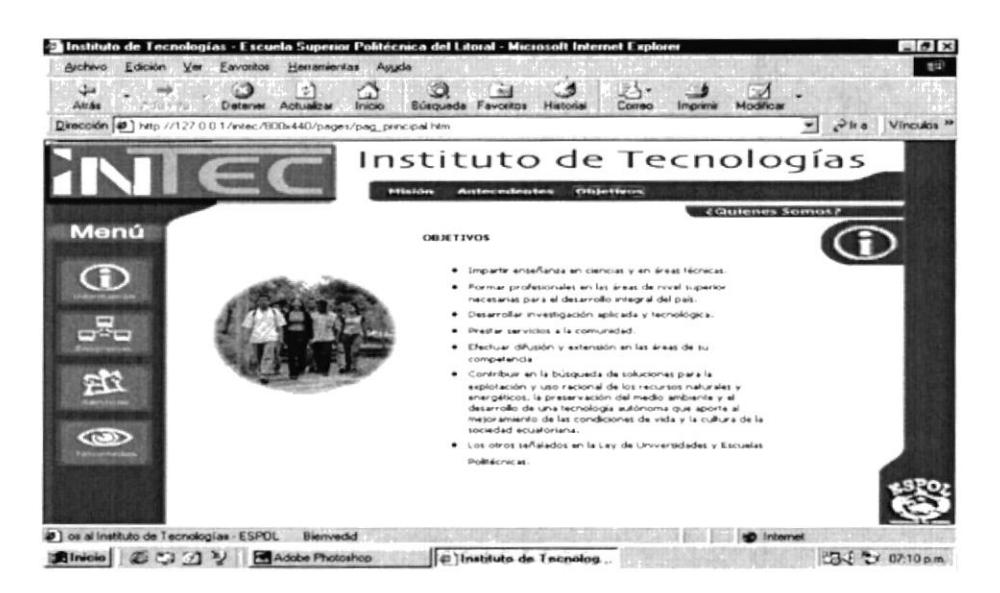

Figura 4.3.1.3.1. Página Objetivos

#### $4.3.2.$ MENSAJE DE DIRECTORA.

En esta página se presentará el Mensaje de la Directora del Instituto de Tecnologías dirigido a los Coordinadores de cada Programa y a los estudiantes.

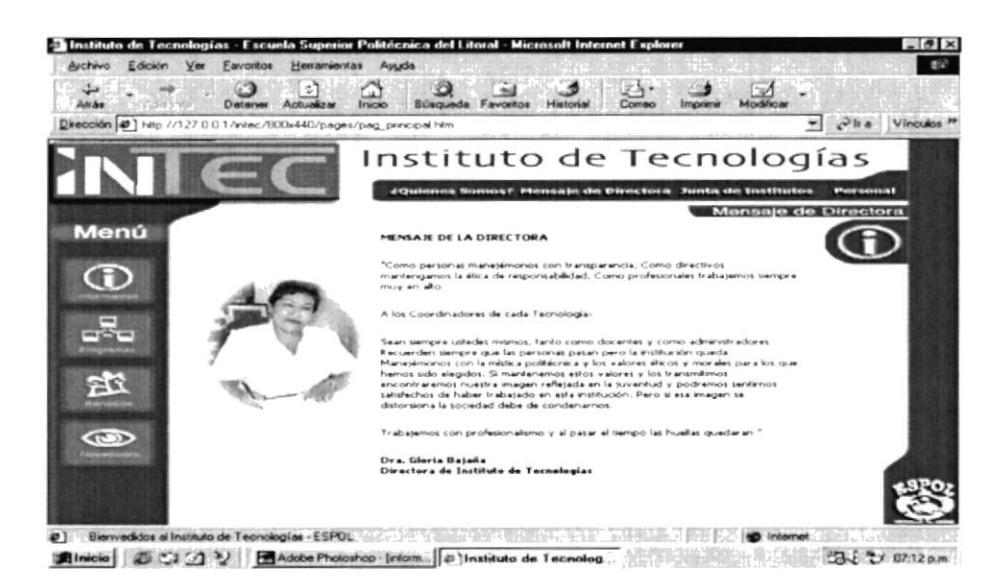

Figura 4.3.2.1. Página Mensaje de Directora

#### JUNTA DE INSTITUTOS.  $4.3.3.$

Al dar clic sobre la opción Junta de Institutos

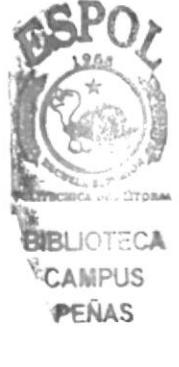

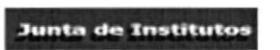

Figura 4.3.3.1. Página Junta de Institutos

Nos mostrará un submenú en la parte superior como se muestra a continuación:

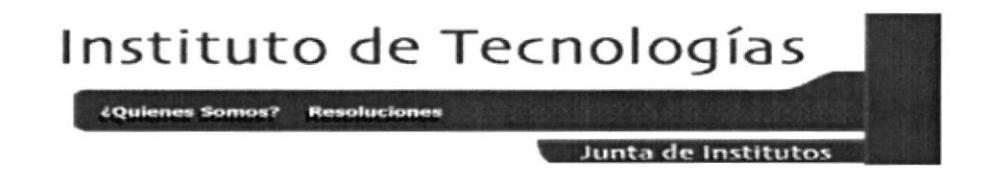

Figura 4.3.3.2. Submenú Junta de Institutos

Aquí se presenta información específica sobre el trabajo de la Junta de Institutos dentro del INTEC así como nos da enlaces a ¿Quiénes Somos? y sobre las Resoluciones del INTEC.

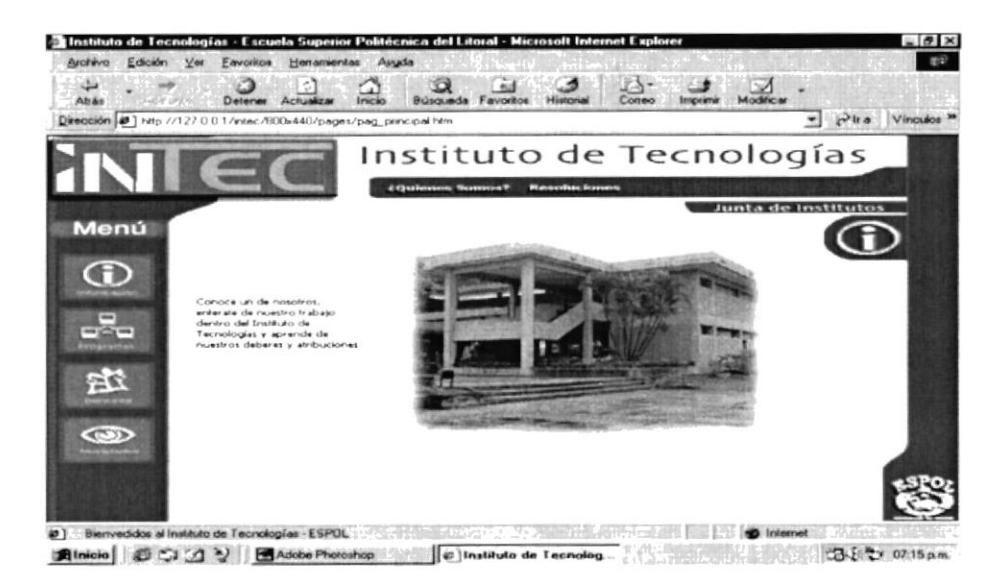

Figura 4.3.3.3. Página Junta de Institutos

#### 4.3.3.1. ¿QUIÉNES SOMOS?.

Aquí se presentan las personas que integran la Junta de Institutos, así como los deberes y atribuciones de la misma.

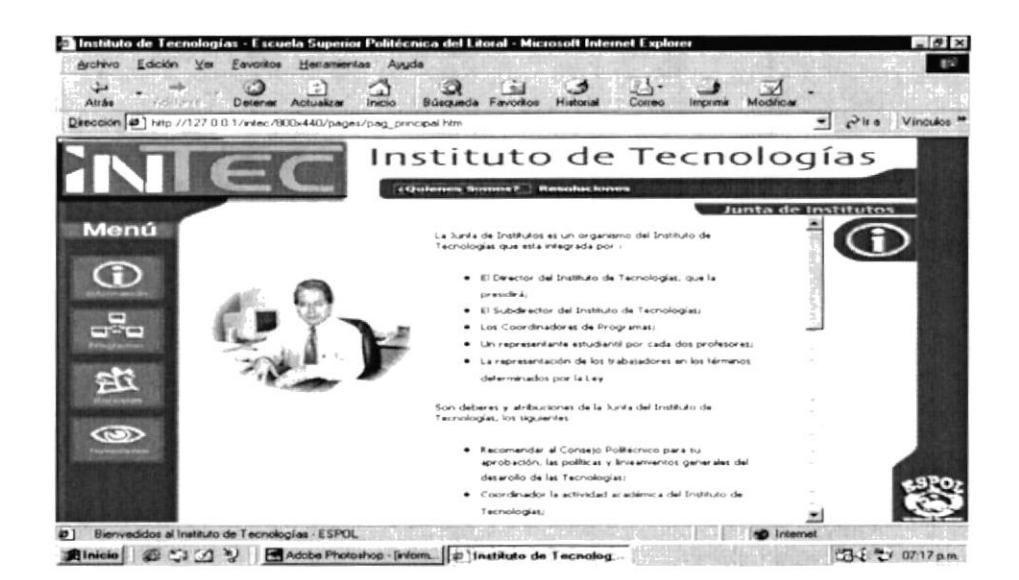

Figura 4.3.3.1.1. Página Junta - ¿Quienes somos?

#### 4.3.3.2. RESOLUCIONES.

Esta página contiene una lista de todas las resoluciones, cada resolución es un Link el cual muestra la resolución detalladamente.

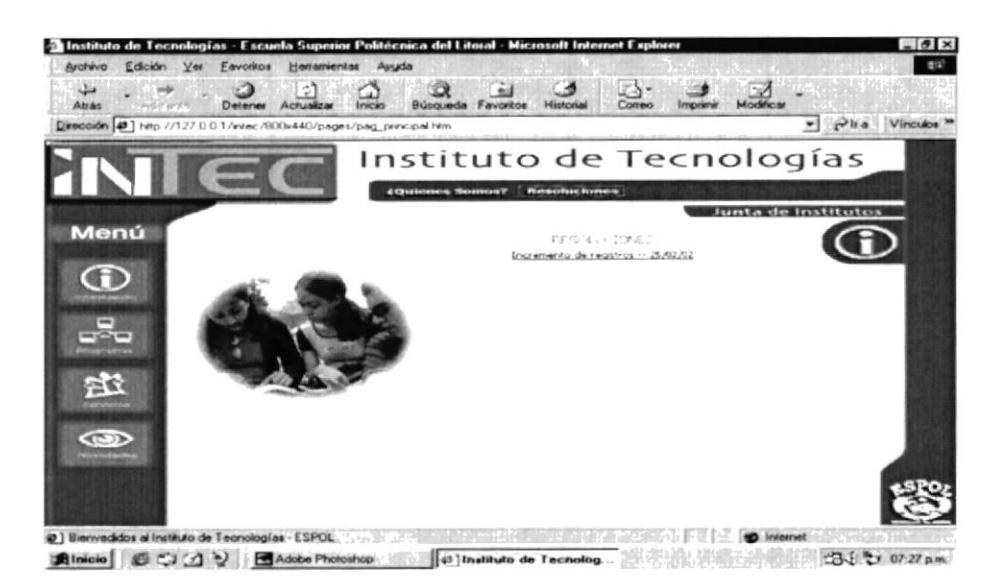

Figura 4.3.3.2.1. Página Junta - Resoluciones

En el momento de realizar un clic sobre cualquier enlace se detallará la resolución como en esta pantalla.

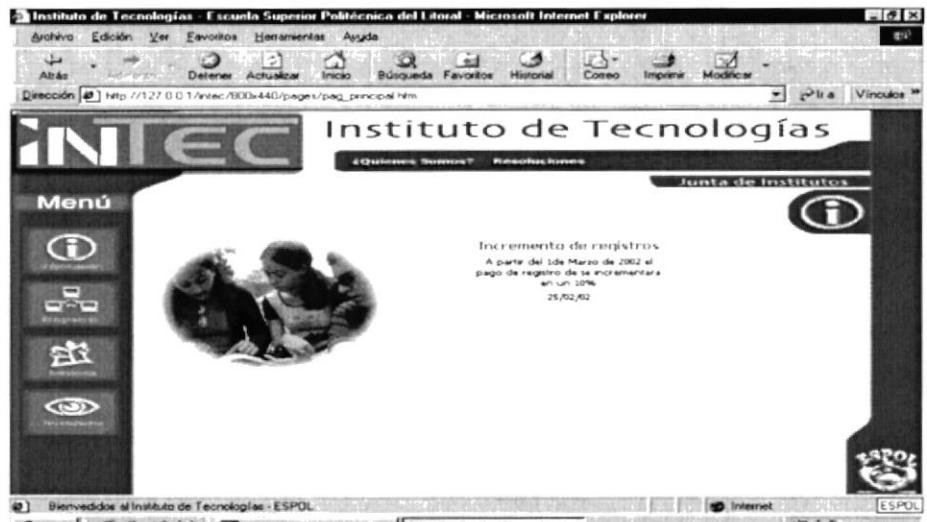

**Rinicio** 3 3 3 BAdobe Photoshop **9** Instituto de Tecnolog... 23 3 07:00 p.m.

Figura 4.3.3.2.2. Página Junta - Resoluciones detalladas

#### 4.3.4. PERSONAL.

En esta página se presenta el personal que labora en el INTEC (Instituto de Tecnologías) así como los del CESAIT (Centro de Servicios y Asesoría del Instituto de Tecnologías).

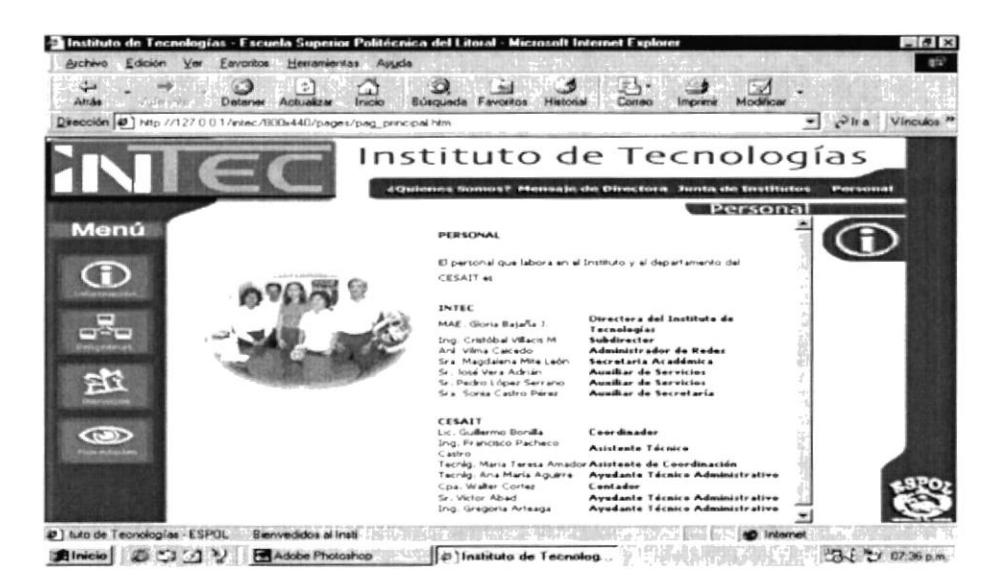

Figura 4.3.4.1. Página Personal

#### 4.4. PÁGINA PROGRAMAS.

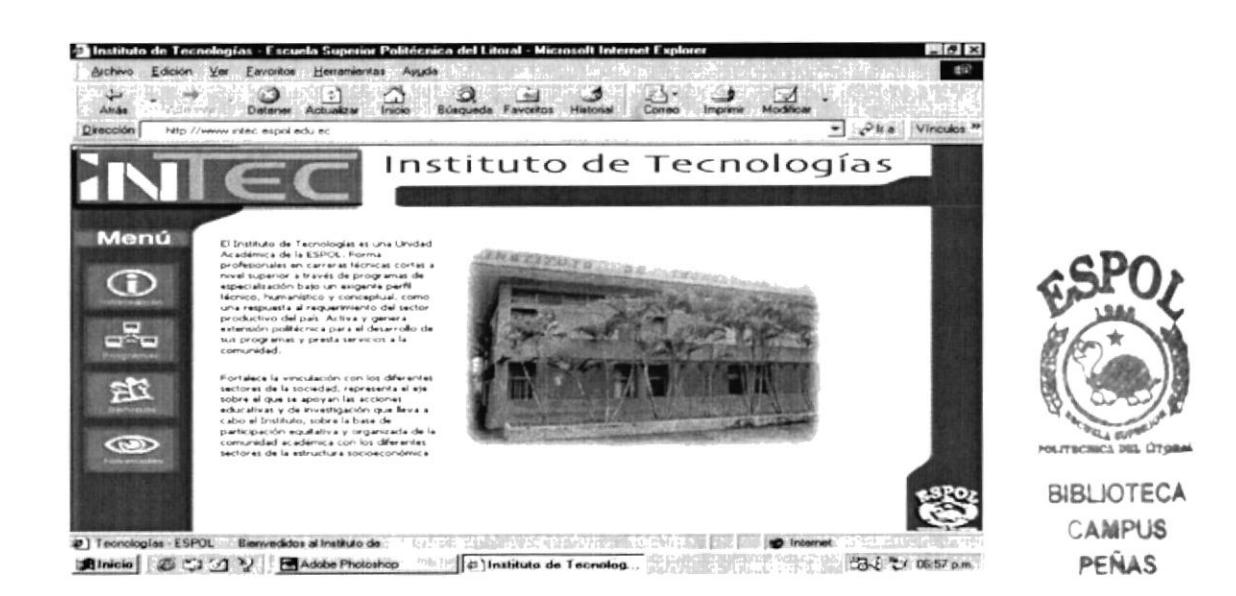

Figura 4.4.1. Página Principal

Al seleccionar el botón de Programas de la Página principal o en cualquier lugar del sitio en que se encuentre:

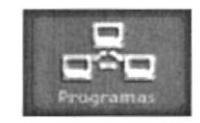

Figura 4.4.2. Botón Programas

Se presentan 5 Links, PROTMEC, PROTEL, PROTAL, PROTEP, y PROTCOM, los cuales representa a cada uno de los programas que el INTEC ofrece.

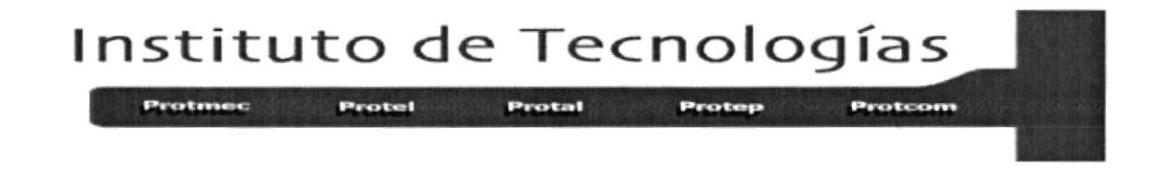

Figura 4.4.3. Submenú Programas

En esta página encontrará información referente al sobre cada uno de los Programas de Tecnologías que el INTEC ofrece a los estudiantes y en cada una de estas páginas encontrará un enlace al Web Site de cada Programa.

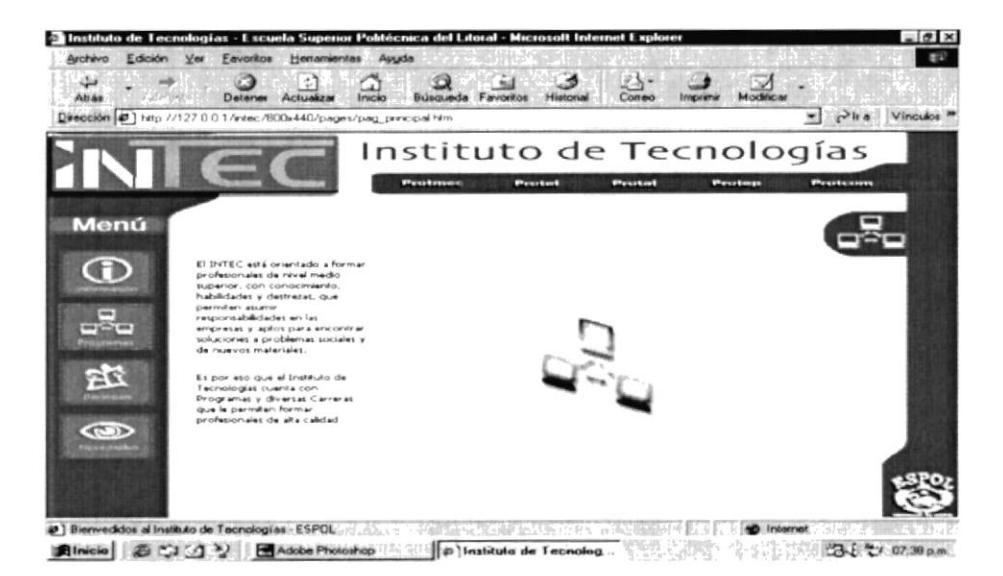

Figura 4.4.4. Programas

#### 4.4.1. PROTMEC

Esta página nos presenta una descripción de lo que es el Programa de Tecnología Mecánica y nos permite enlazarnos al Web Site de PROTMEC.

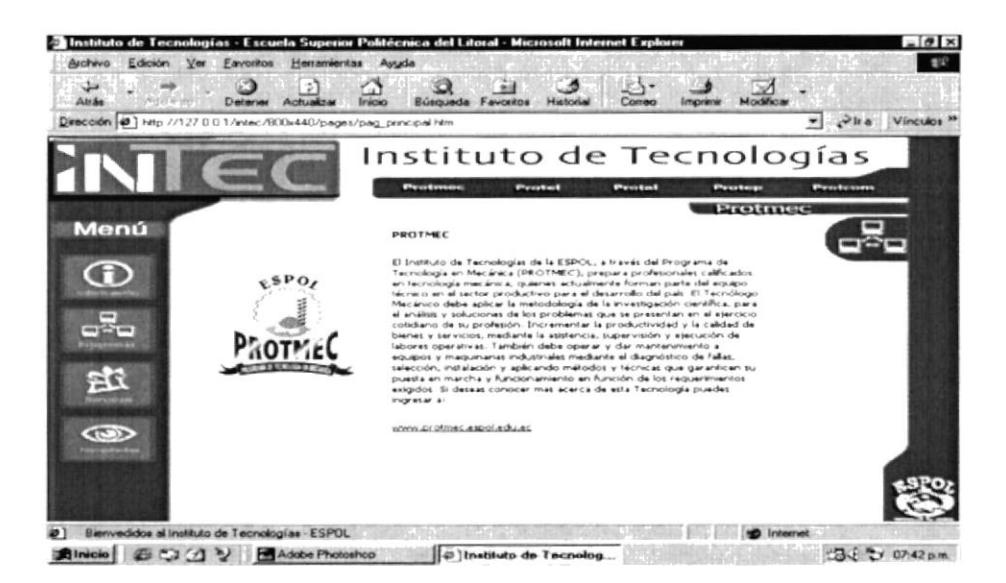

Figura 4.4.1.1. PROTMEC
#### 4.4.2. PROTEL

Esta página nos presenta una descripción de lo que es el Programa de Tecnología en Electricidad y nos permite enlazarnos al Web Site de PROTEL.

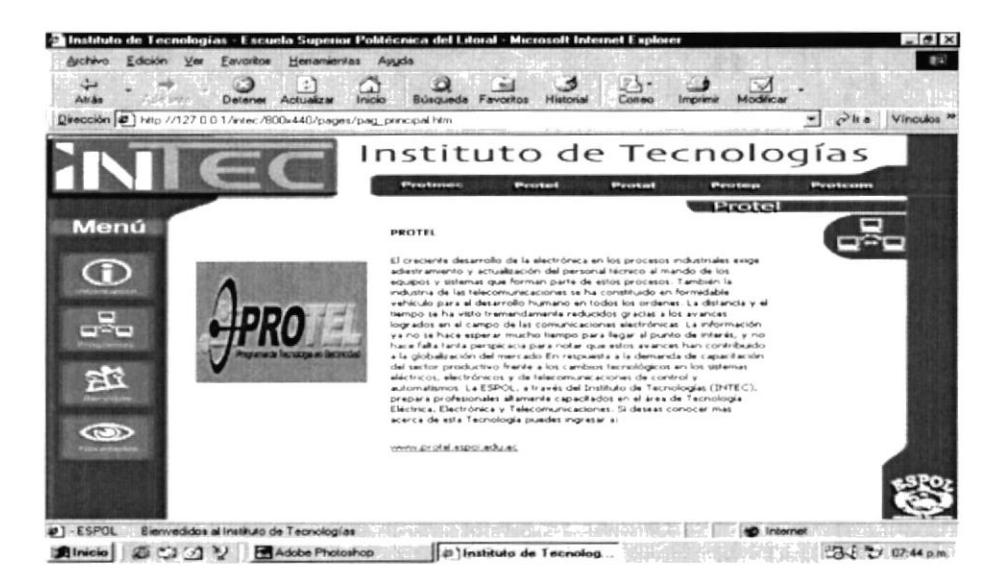

Figura 4.4.2.1. PROTEL

#### 4.4.3. PROTAL

Esta página nos presenta una descripción de lo que es el Programa de Tecnología en Alimentos y nos permite enlazarnos al Web Site de PROTAL.

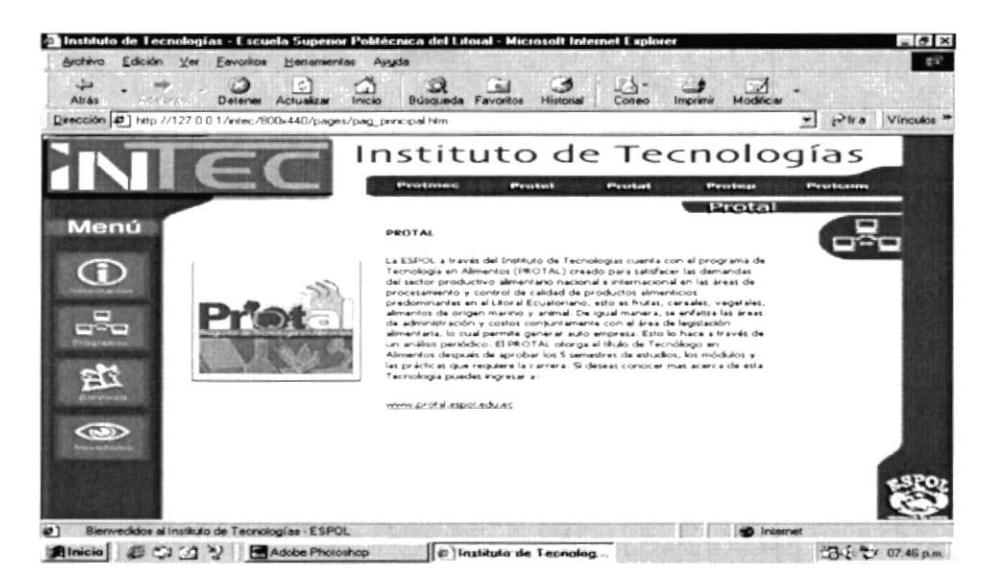

Figura 4.4.3.1. PROTAL

#### 4.4.4. PROTEP

Esta página nos presenta una descripción de lo que es el Programa de Tecnología Pesquera y nos permite enlazarnos al Web Site de PROTEP.

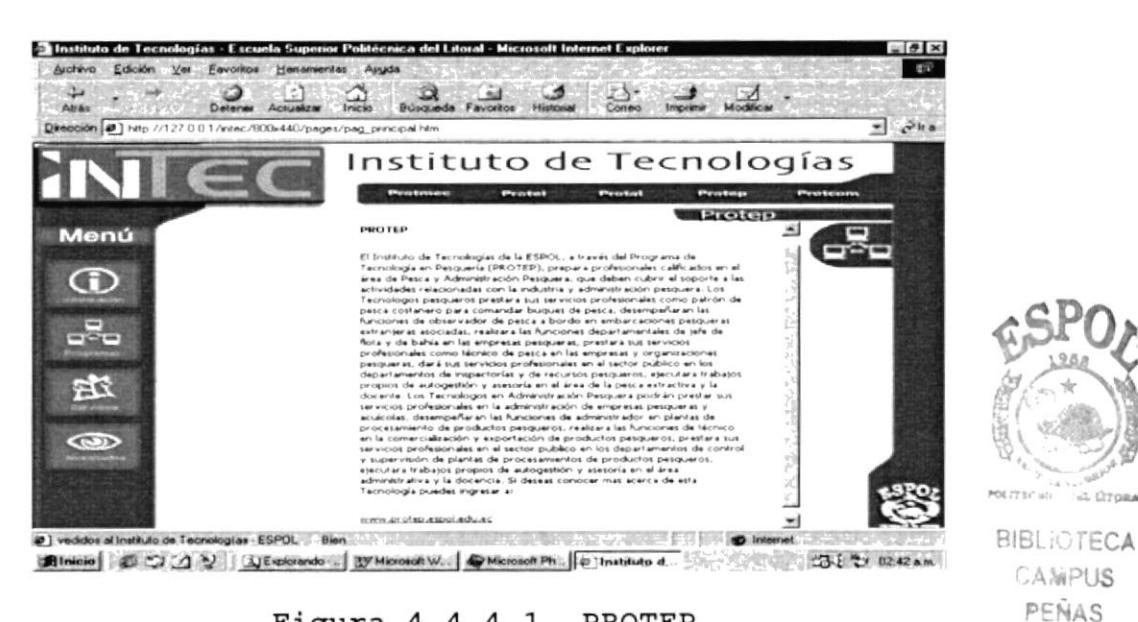

Figura 4.4.4.1. PROTEP

#### 4.4.5. PROTCOM

Esta página nos presenta una descripción de lo que el Programa de Tecnología en Computación y nos permite enlazarnos al Web Site de PROTCOM.

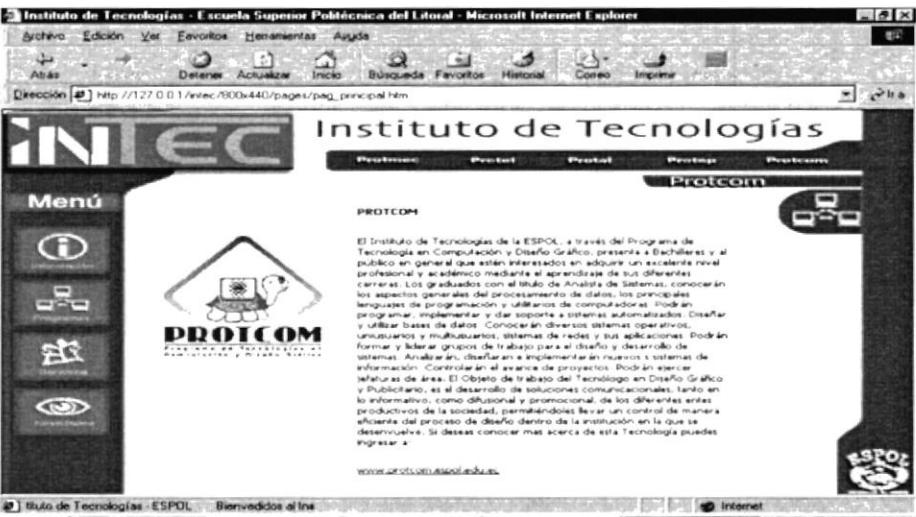

Binicia 2003 19 JEspionedo prog. W Microsoft Ward - C W Microsoft Photo E. p Instituto de T. . 23 2 3 03 am

Figura 4.4.5.1. PROTCOM

### 4.5. PÁGINA SERVICIOS.

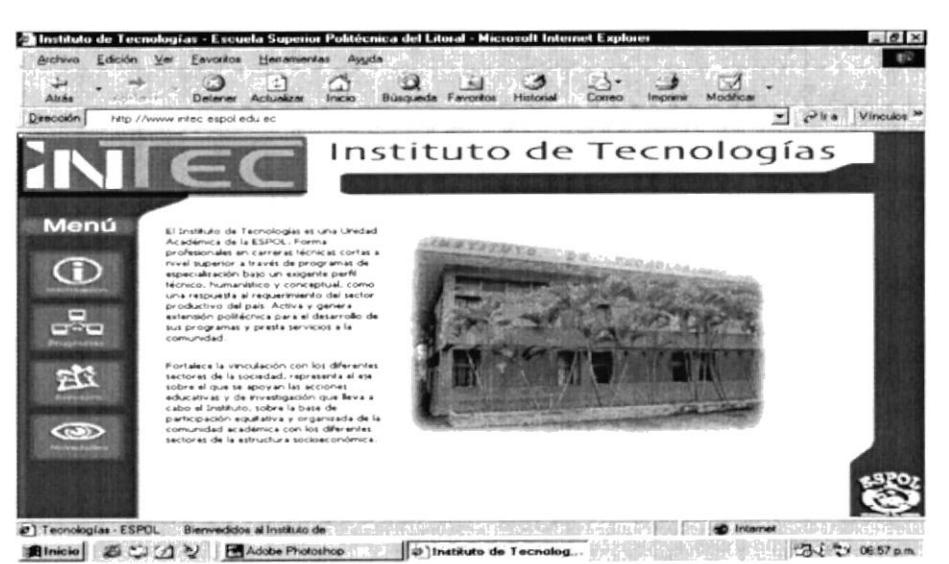

Figura 4.5.1. Página Principal

Al seleccionar el botón de Servicios de la Página principal o en cualquier lugar del sitio en que se encuentre:

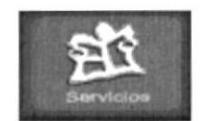

#### Figura 4.5.2. Botón Servicios

Se presentan 3 Links: Cesait, Noticias, Administración como lo muestra la siguiente figura.

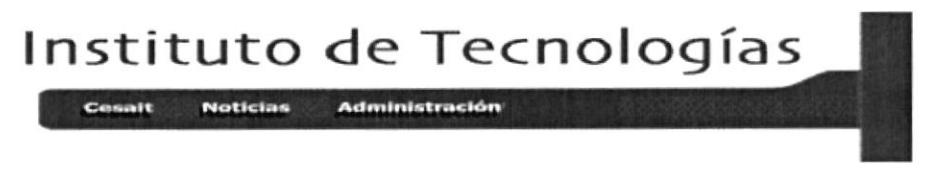

Figura 4.5.3. Submenú Servicios

Aquí se presentan los servicios que presta el INTEC, así como también tiene enlaces al Cesait, a Noticias y Administración.

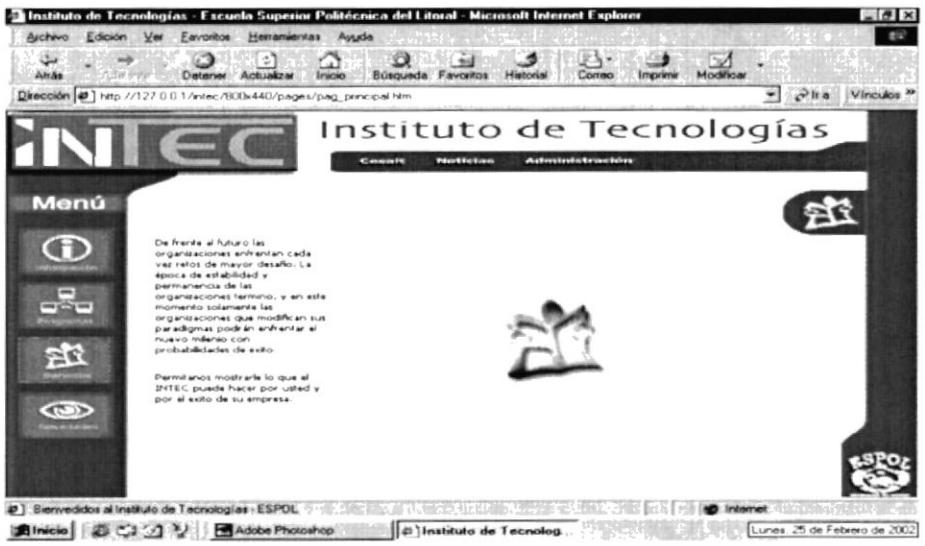

#### Figura 4.5.4. Submenú Servicios

#### 4.5.1. CESAIT.

Al seleccionar la opción de Cesait:

Cesait

Figura 4.5.1.1. Opción Cesait-Servicios

Se mostrará un submenú donde que le permite conocer más del CESAIT.

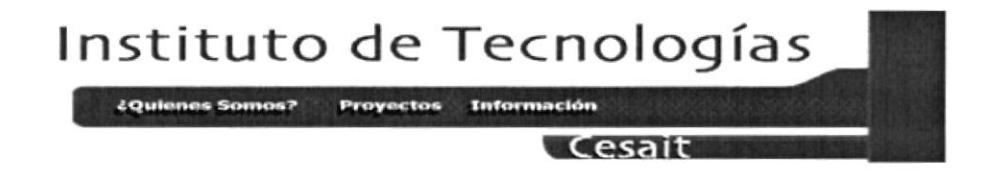

Figura 4.5.1.2. Submenú Cesait

En esta página se describe cuál es la finalidad del CESAIT, sus proyectos realizados y como contactarse con ellos para poder beneficiarse con sus servicios. En esta página tenemos tres enlaces: ¿Quiénes Somos?, Proyectos e Información.

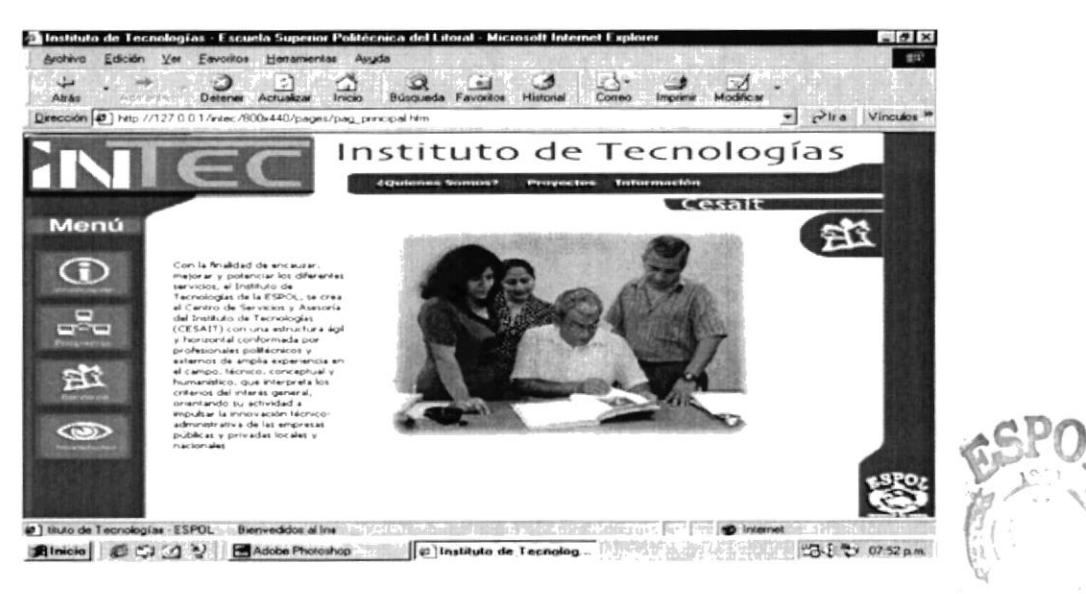

Figura 4.5.1.3. Página Cesait

POLIT-ాష BIE"  $C/m.$ PEIJAS

#### 4.5.1.1. ¿QUÍÉNES SOMOS?.

En la primera opción se muestra información sobre que es el CESAIT, cuales son sus objetivos, sus metas y su función dentro del Instituto de Tecnologías.

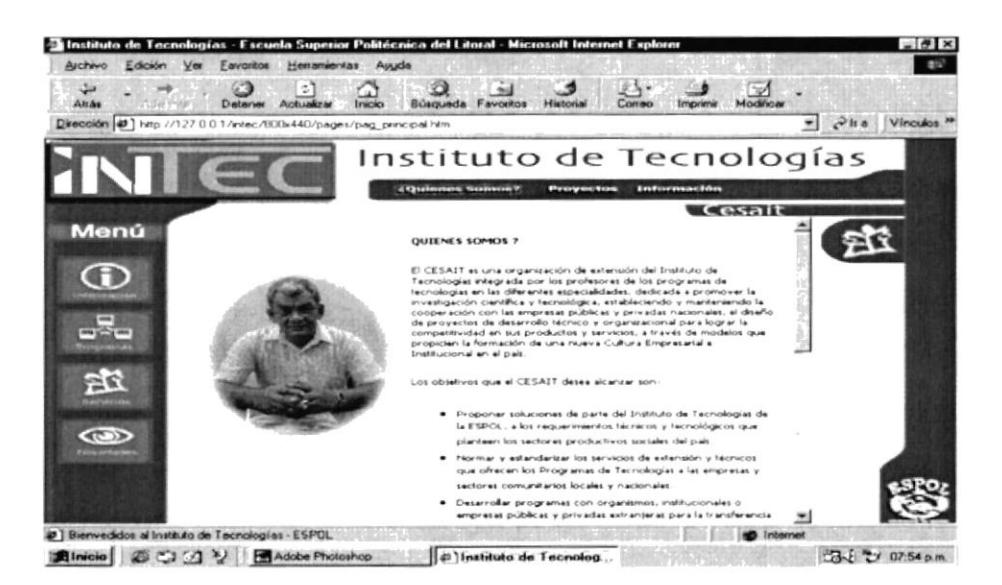

Figura 4.5.1.1.1. Página Cesait-¿Quiénes Somos?

#### 4.5.1.2. PROYECTOS

En la segunda opción se muestra una lista sobre los proyectos que se realizan dentro del CESAIT, información que tiene enlace a la descripción total sobre cada uno de los proyectos.

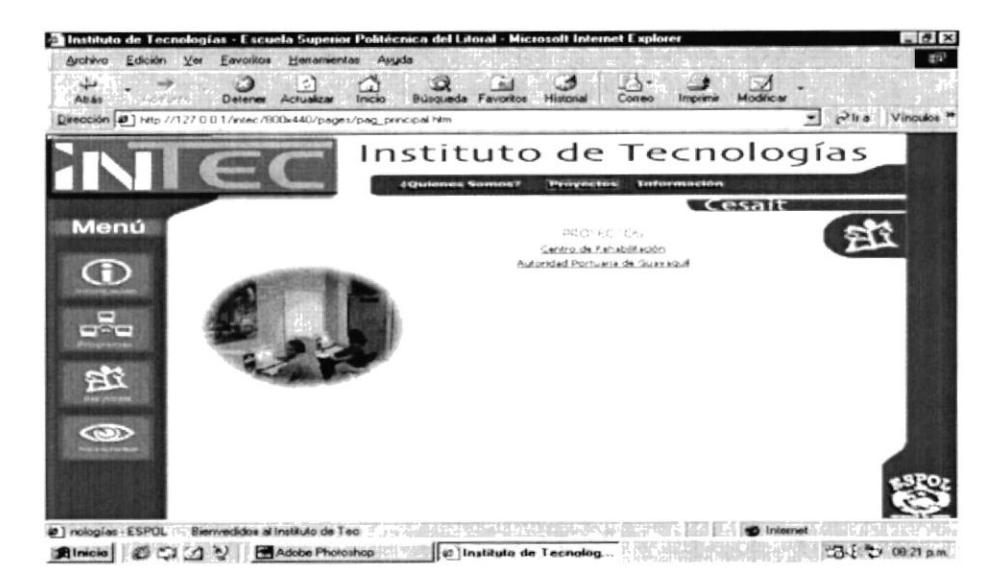

Figura 4.5.1.2.1. Página Cesait-Proyectos

En el momento de realizar un clic sobre cualquier enlace se detallará el proyecto como en esta pantalla.

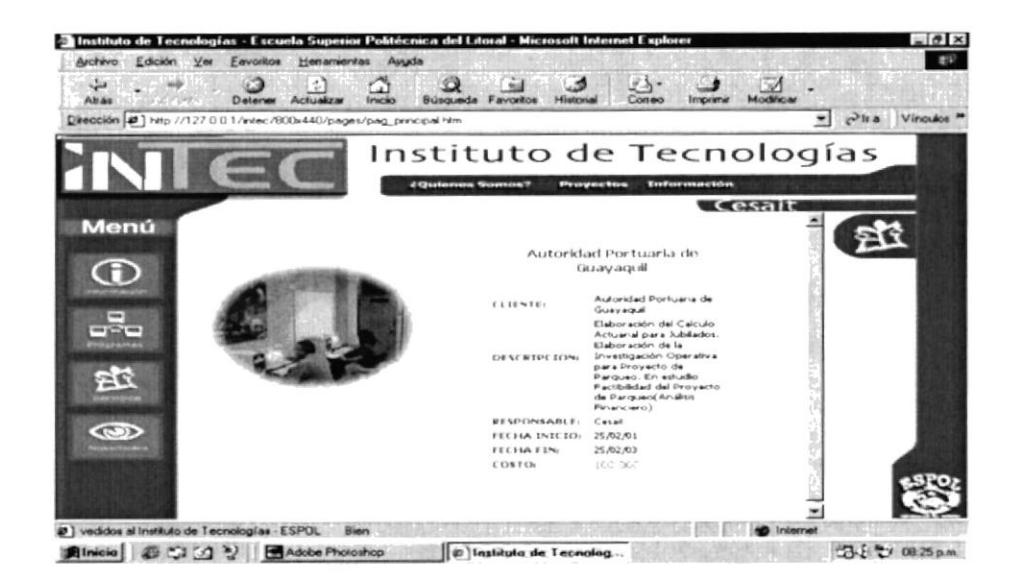

Figura 4.5.1.2.2. Página Cesait-Proyectos Detalle

#### $4.5.1.3.$ INFORMACIÓN

En la tercera opción del menú del CESAIT se muestra los datos para realizar alqún contacto con el departamento y poder solicitar sus servicios.

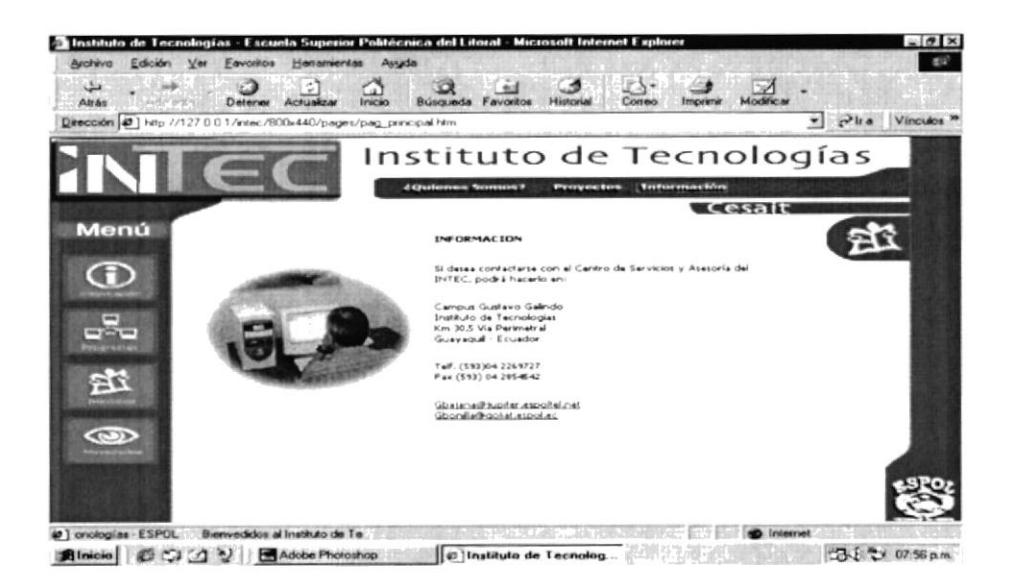

Figura 4.5.1.3.1. Página Cesait-Información

#### $4.5.2.$ **NOTICIAS**

En la segunda opción del Submenú principal de Servicios tenemos la sección de Noticias donde se pondrán enterar de últimos acontecimientos ocurridos en el INTEC los información de las noticias.

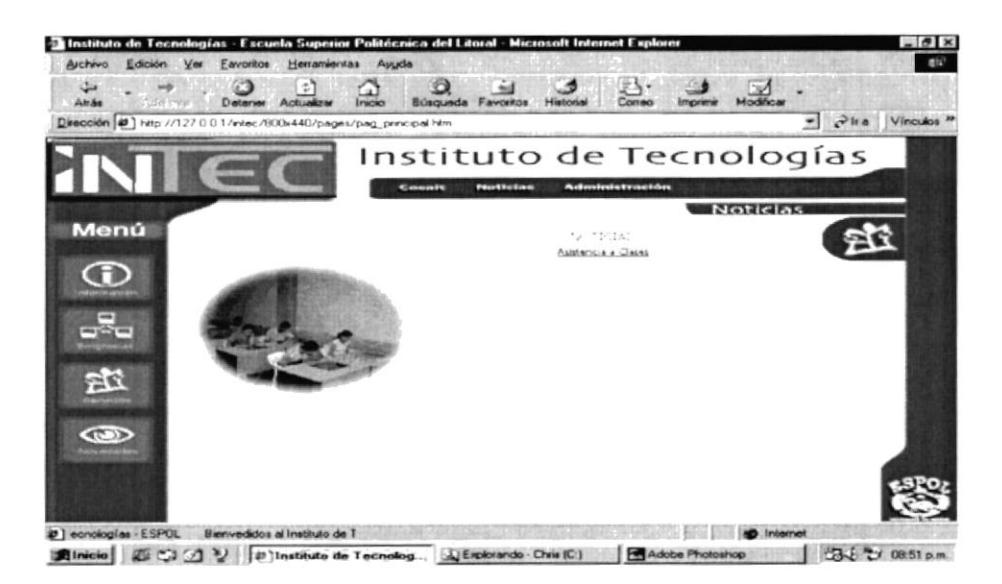

Figura 4.5.2.1. Página Noticias

En el momento de realizar un clic sobre cualquier enlace se detallará cada noticia como en esta pantalla.

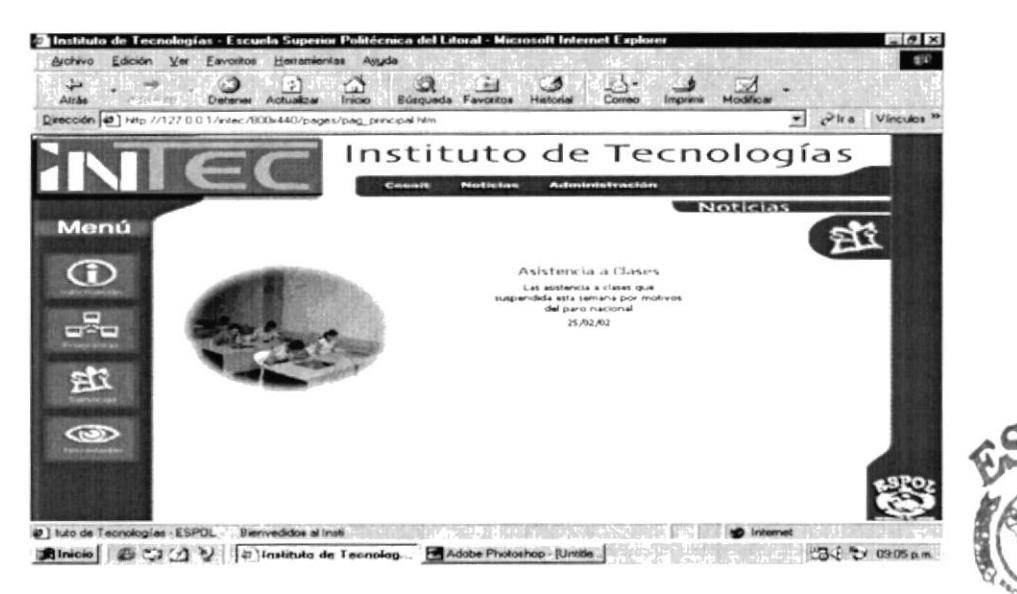

Figura 4.5.2.2. Página Noticias Detalle

#### 4.5.3. ADMINISTRACIÓN

En la tercera opción del Submenú principal de Servicios tenemos la sección de Administración. Esta sección es un área restringida donde solo podrá ingresar el administrador del sistema, que lo hará mediante un login y un password proporcionados a la pantalla de acceso.

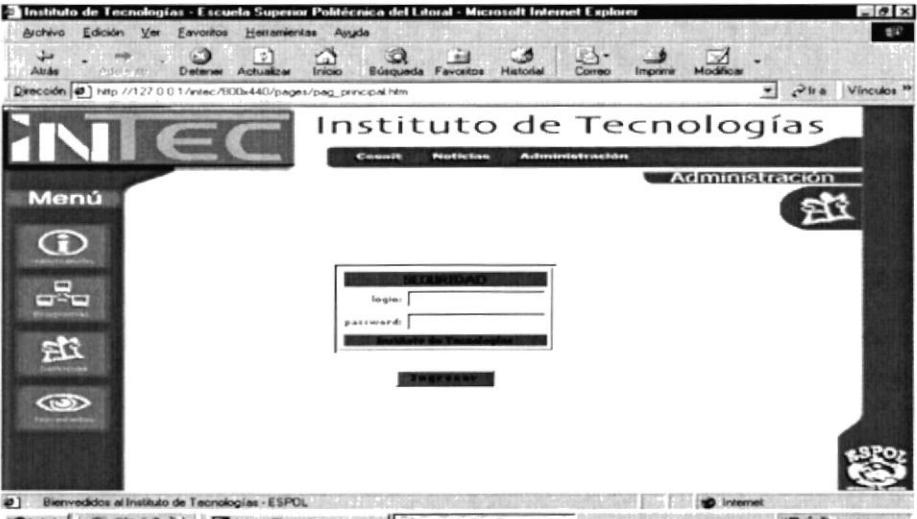

**Binicio C** C 2 V **H** Adobe Photoshop 23 ( \*) 0929 p.m. **Dividende Tecnology** 

Figura 4.5.3.1. Página Administración

**BIBLIOTECA** CAMPUS

PEÑAS

#### 4.5.3.1. INGRESO AL SISTEMA

Después de ingresar el usuario y la clave aparecerá la pantalla del sistema que es la siguiente.

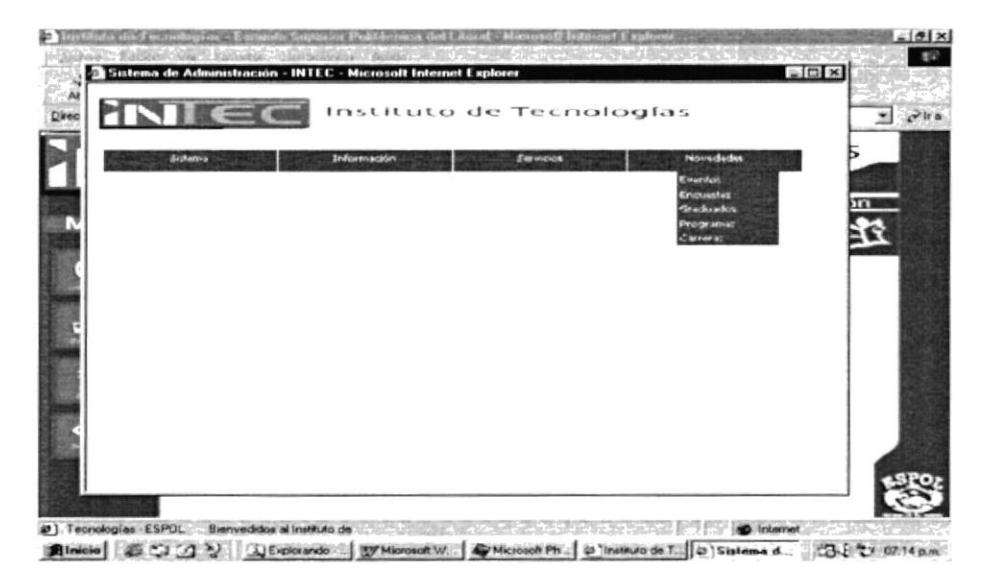

Figura 4.5.3.1.1. Página Ingreso Sistema

#### 4.5.3.2. CAMBIO DE CLAVE

En esta página de cambio de clave el administrador o encargado podrá cambiar su clave de acceso para ingresar al sistema administrador, esto es para darle una mayor seguridad. Para hacerlo deberá ingresar su antiguo password e ingresar el nuevo y repetirlo, luego presionar grabar y habrá cambiado su password.

| <sup>2</sup> Sistema de Administración · INTEC · Microsoft Internet Explorer | $\blacksquare$                                             |
|------------------------------------------------------------------------------|------------------------------------------------------------|
|                                                                              | Instituto de Tecnologías                                   |
| Sistero's                                                                    | <b>Novedades</b><br><b>Información</b><br><b>Servicios</b> |
|                                                                              |                                                            |
|                                                                              |                                                            |
|                                                                              | CAMBIO DE CLAVE                                            |
|                                                                              | Usuarias chiniap<br>Password: *****                        |
|                                                                              | Nuevo Password: ********                                   |
|                                                                              | Confirmación: <b>Executor</b>                              |
|                                                                              | <b>Qrabar</b>                                              |
|                                                                              |                                                            |
|                                                                              |                                                            |
|                                                                              |                                                            |
|                                                                              |                                                            |

Figura 4.5.3.2.1. Página Cambio Clave

#### 4.5.3.3. MANTENIMIENTO DE RESOLUCIONES.

Si se da clic en Información se podrá escoger la opción de Resoluciones en la cual aparecerá un listado de todas las resoluciones.

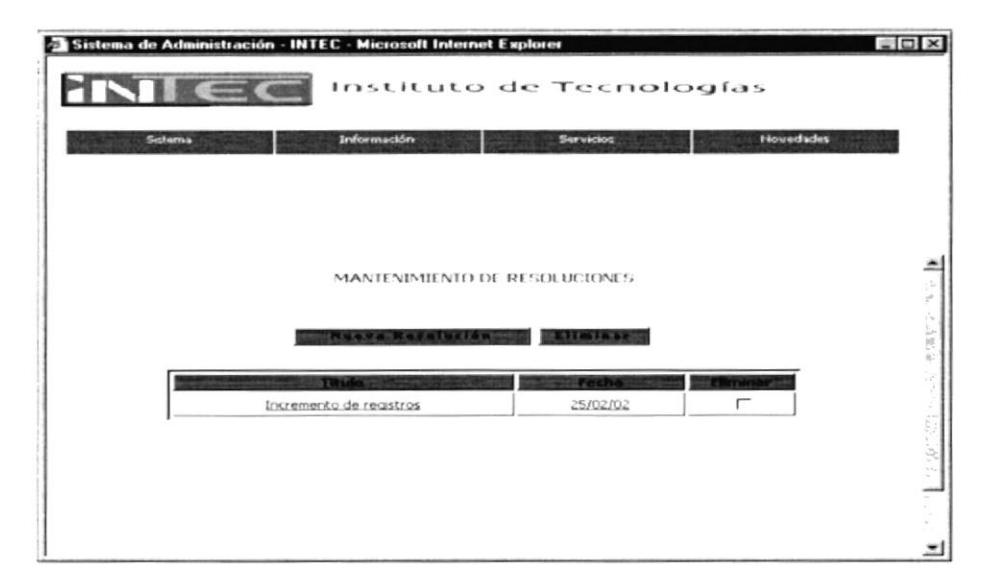

Figura 4.5.3.3.1. Página Mantenimiento Resoluciones

Si usted desea ingresar una nueva resolución deberá dar clic en el botón "Nueva Resolución":

#### Nueva Resolución

#### Figura 4.5.3.3.2. Botón de Nueva Resolución

Se mostrará el formulario de resoluciones en el cual usted podrá ingresar la nueva resolución.

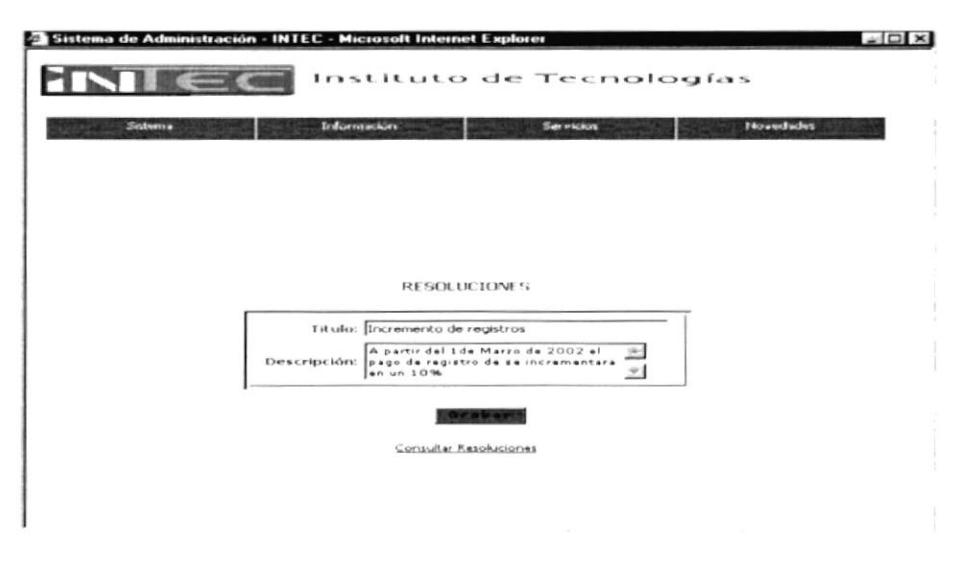

Figura 4.5.3.3.3. Formulario de Resolución

Para eliminar algún registro deberá seleccionar el casillero de verificación que se encuentra al final del registro:

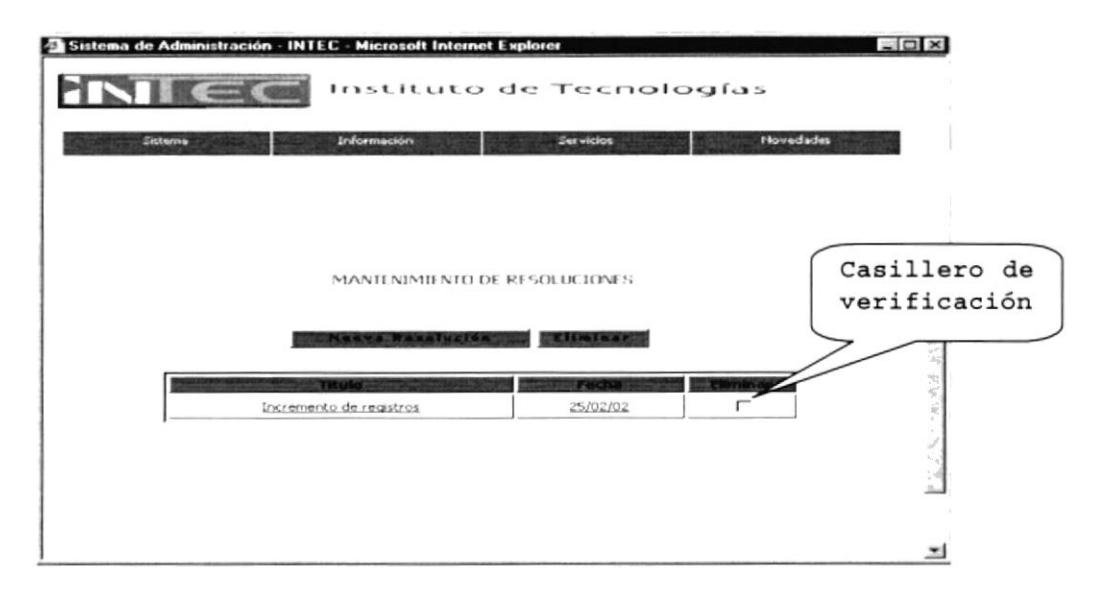

Figura 4.5.3.3.4. Casillero de Verificación de Resoluciones

Y luego presionar el botón "Eliminar":

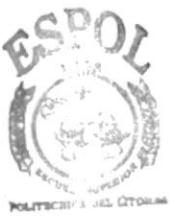

Figura 4.5.3.3.5. Botón de Eliminar

Eliminar

**BIBLIOTECA** CAMPUS

Para actualizar un registro cualquiera deberá dar clic en la línea de registro y podrá actualizarlo ya que esta es un enlace al formulario donde se cargarán los datos automáticamente.

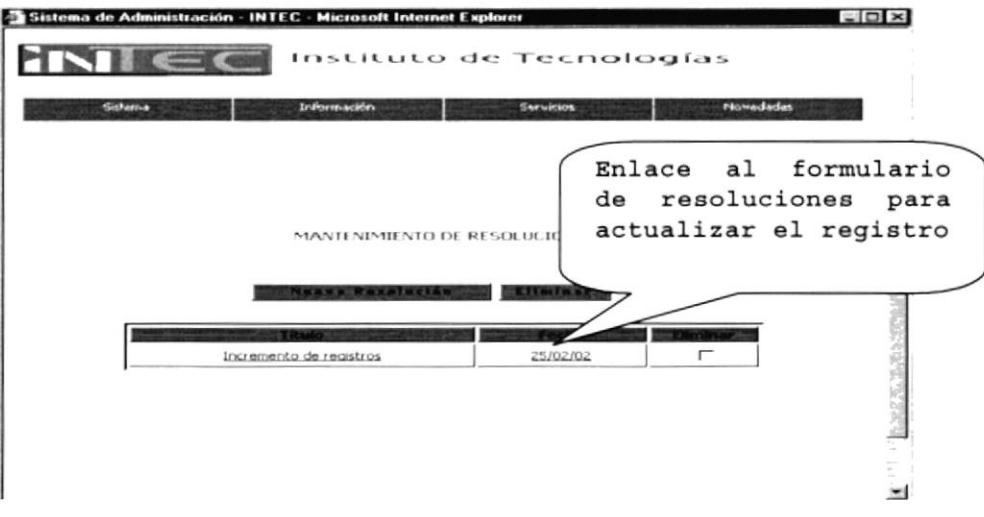

Figura 4.5.3.3.6. Enlace de Actualización

#### 4.5.3.4. MANTENIMIENTO DE NOTICIAS.

Si se da clic en Servicios se podrá escoger la opción de Noticias en la cual aparecerá un listado de todas las noticias.

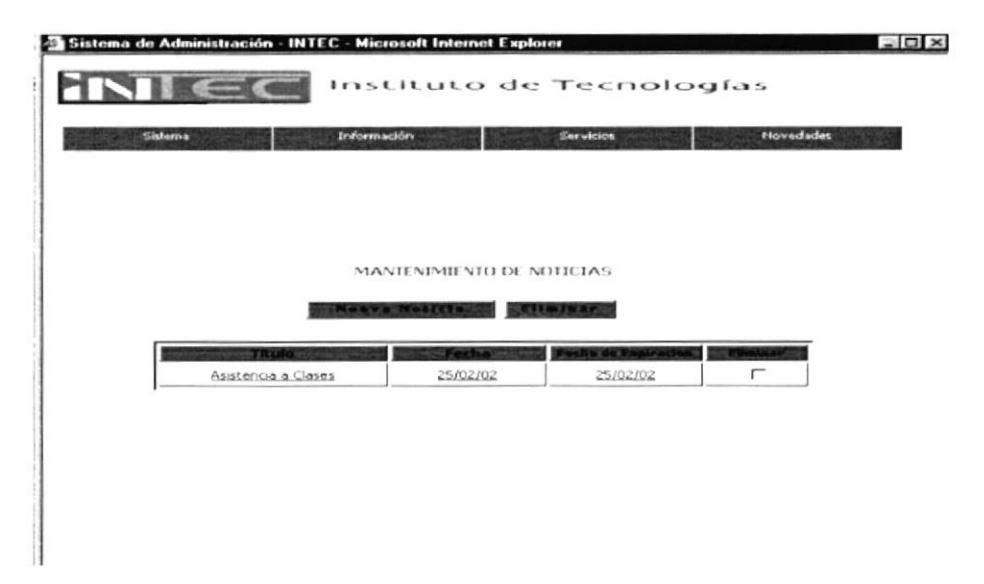

Figura 4.5.3.4.1. Página Mantenimiento Noticias

Si usted desea ingresar una nueva noticia deberá dar clic en el botón "Nueva Noticias":

#### Naeva Noticia

#### Figura 4.5.3.4.2. Botón Nueva Noticias

Se mostrará el formulario de Noticias en el cual usted podrá ingresar la nueva noticia.

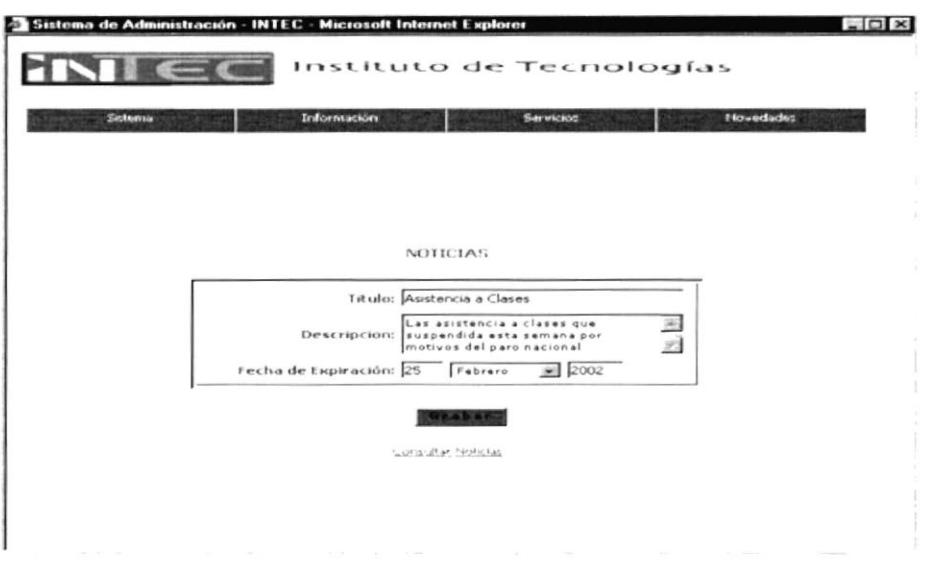

Figura 4.5.3.4.3. Formulario de Noticias

Para eliminar algún registro deberá seleccionar el casillero de verificación que se encuentra al final del registro:

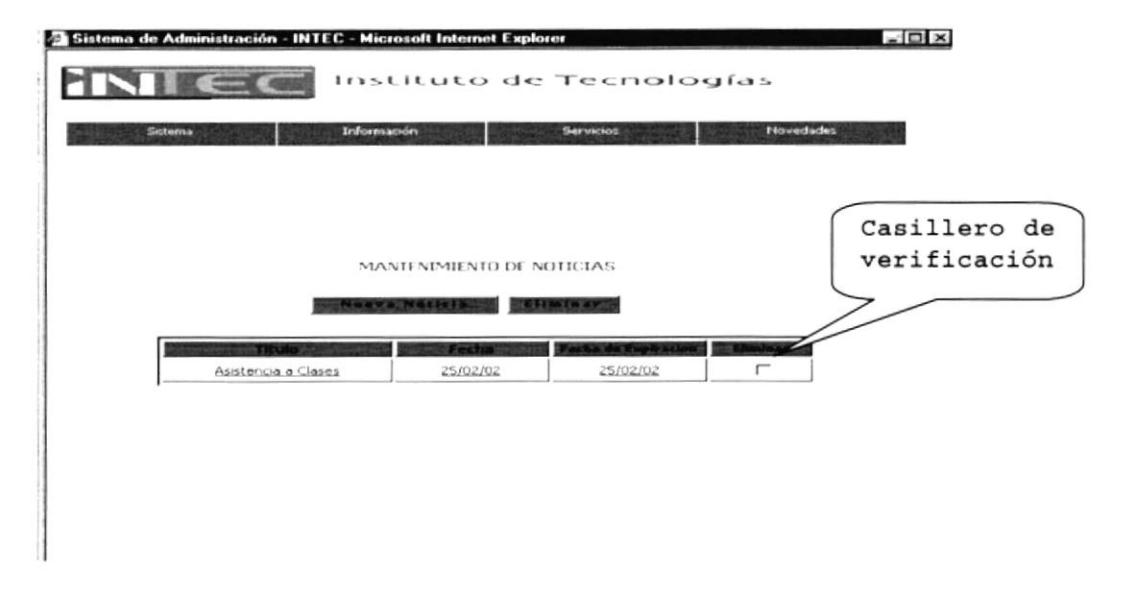

Figura 4.5.3.4.4. Casillero de verificación de Noticias

Y luego presionar el botón "Eliminar":

#### Eliminar

Figura 4.5.3.4.5. Botón Eliminar

Para actualizar un registro cualquiera deberá dar clic en la línea de registro y podrá actualizarlo ya que esta es un formulario donde se cargarán los datos enlace al automáticamente.

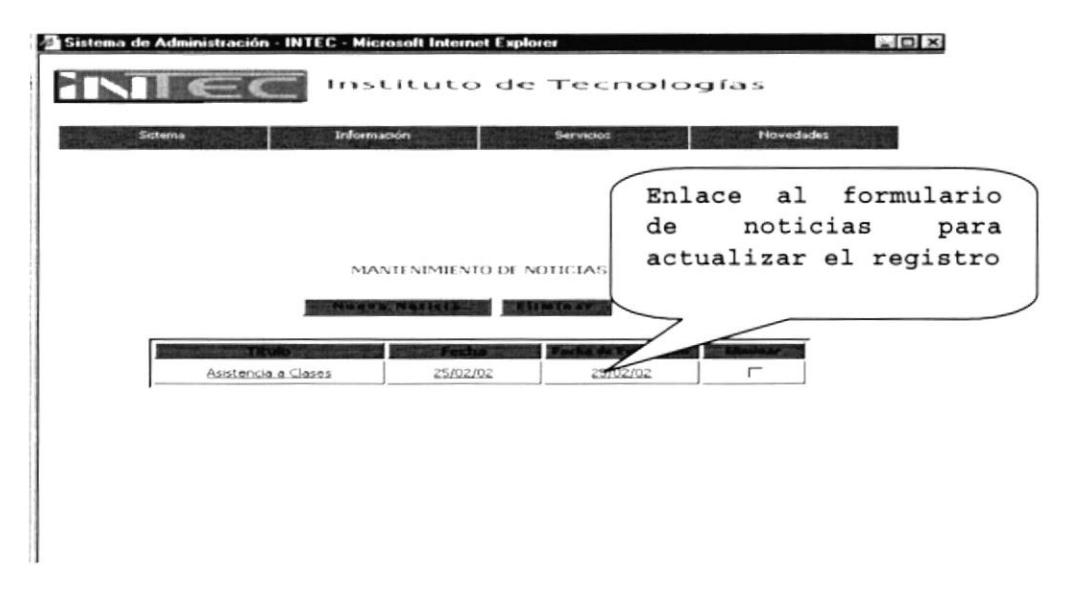

#### Figura 4.5.3.4.6. Enlace de Noticias

#### 4.5.3.5. MANTENIMIENTO DE PROYECTOS.

Si se da clic en Servicios se podrá escoger la opción de Proyectos en la cual aparecerá un listado de todas los proyectos realizados por el CESAIT.

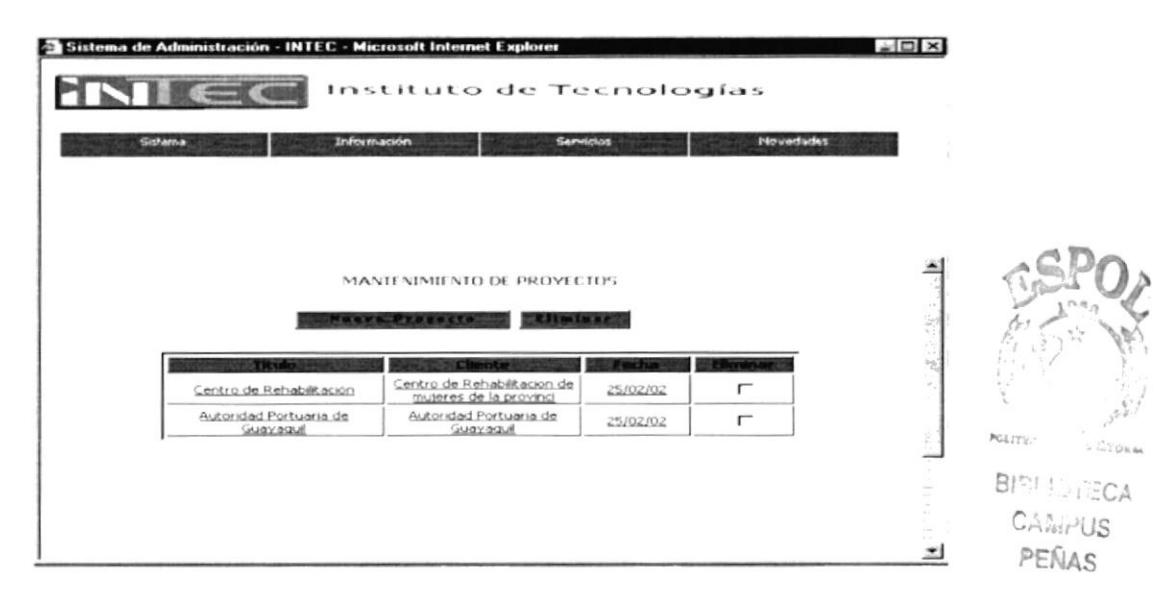

Figura 4.5.3.5.1. Página Mantenimiento Proyectos

Si usted desea ingresar un nuevo proyecto deberá dar clic en el botón "Nuevo Proyecto":

#### Nueva Proyecto

Figura 4.5.3.5.2. Botón Nuevo Proyecto

Se mostrará el formulario de Proyectos en el cual usted podrá ingresar el nuevo proyecto.

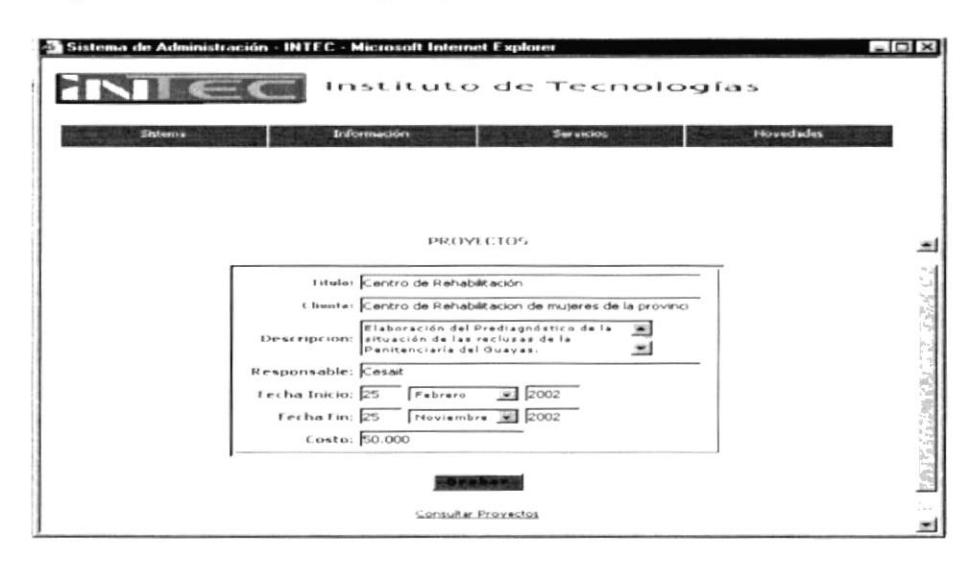

Figura 4.5.3.5.3. Formulario de Proyectos

Para eliminar algún registro deberá seleccionar el casillero de verificación que se encuentra al final del registro:

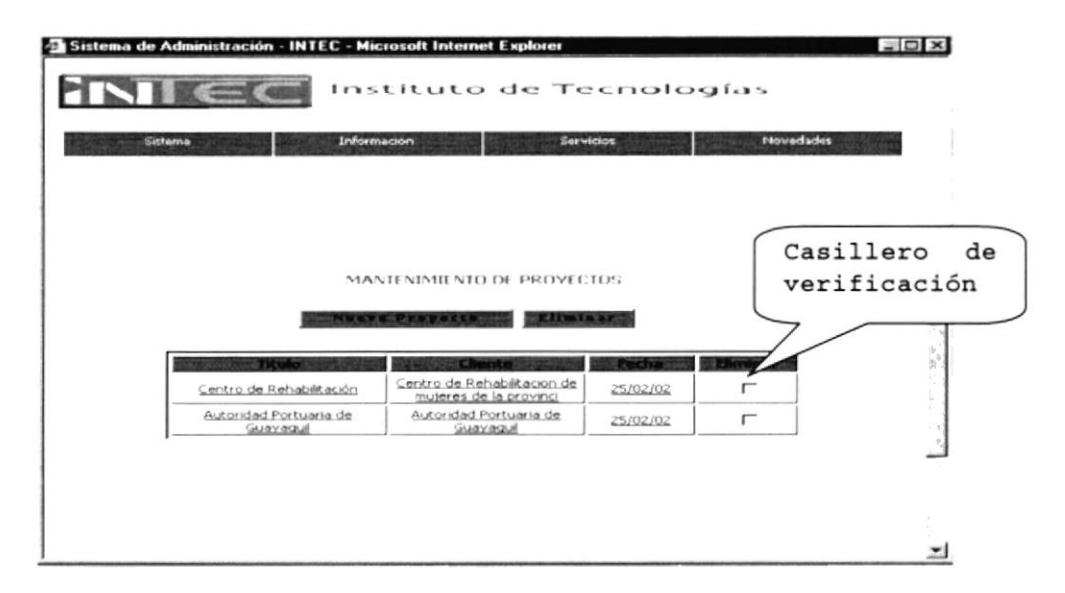

Figura 4.5.3.5.4. Casillero de verificación de Proyectos

Y luego presionar el botón "Eliminar":

#### Eliminar

Figura 4.5.3.5.5. Botón Eliminar

Para actualizar un registro cualquiera deberá dar clic en la línea de registro y podrá actualizarlo ya que esta es un enlace al formulario donde se cargarán los datos automáticamente.

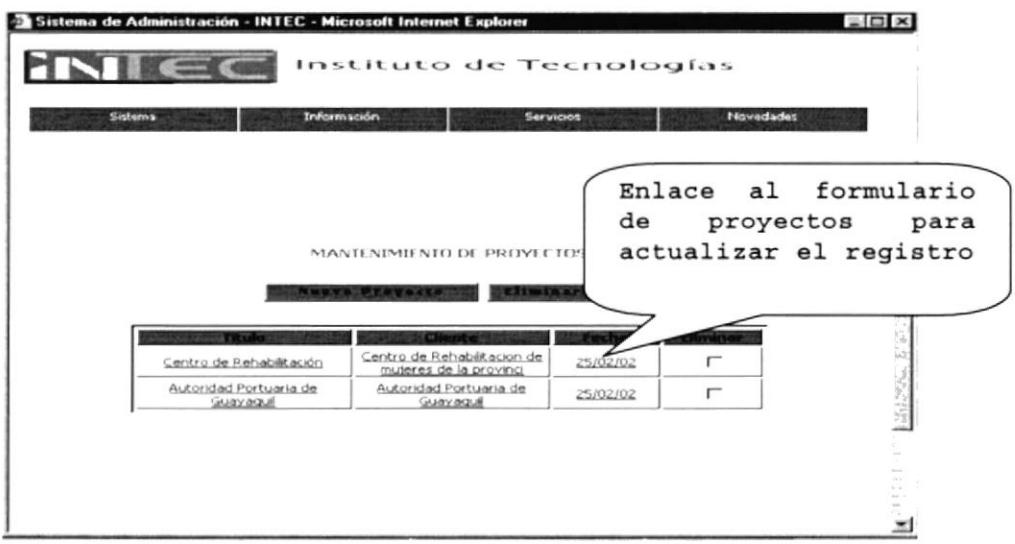

Figura 4.5.3.5.6. Enlace a Formulario de Proyectos

#### 4.5.3.6. MANTENIMIENTO DE EVENTOS.

Si se da clic en Novedades se podrá escoger la opción de Eventos en la cual aparecerá un listado de todas los eventos realizados por el INTEC.

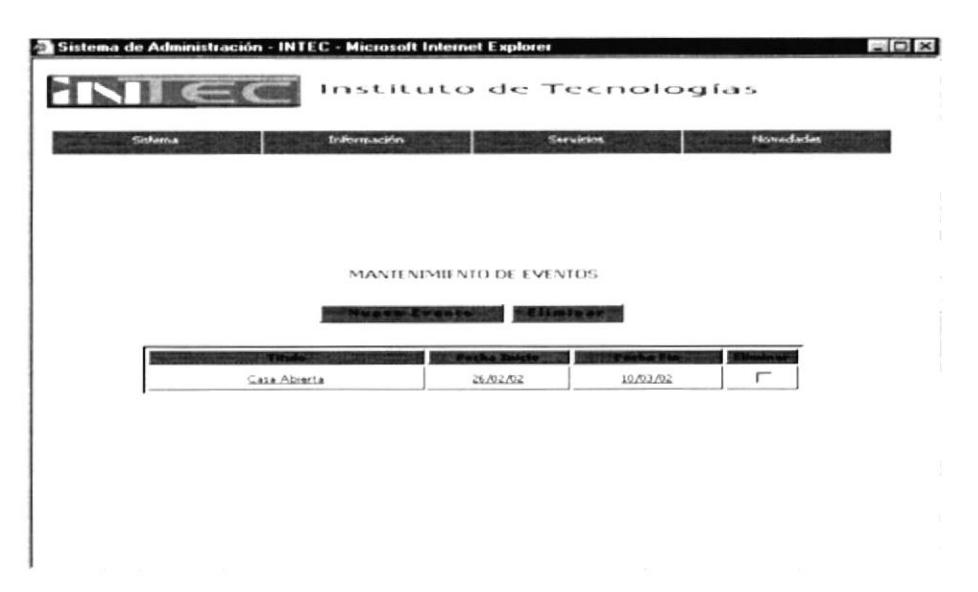

Figura 4.5.3.6.1. Página Mantenimiento Eventos

Si usted desea ingresar un nuevo evento deberá dar clic en el botón "Nuevo Evento":

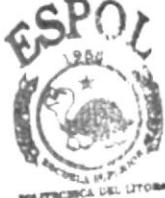

**BIBLICTECA** 

## **Nevo Evento**

#### Figura 4.5.3.6.2. Botón Nuevo Evento

CAMPUS Se mostrará el formulario de Eventos en el cual usted podrá PENAS ingresar el nuevo evento.

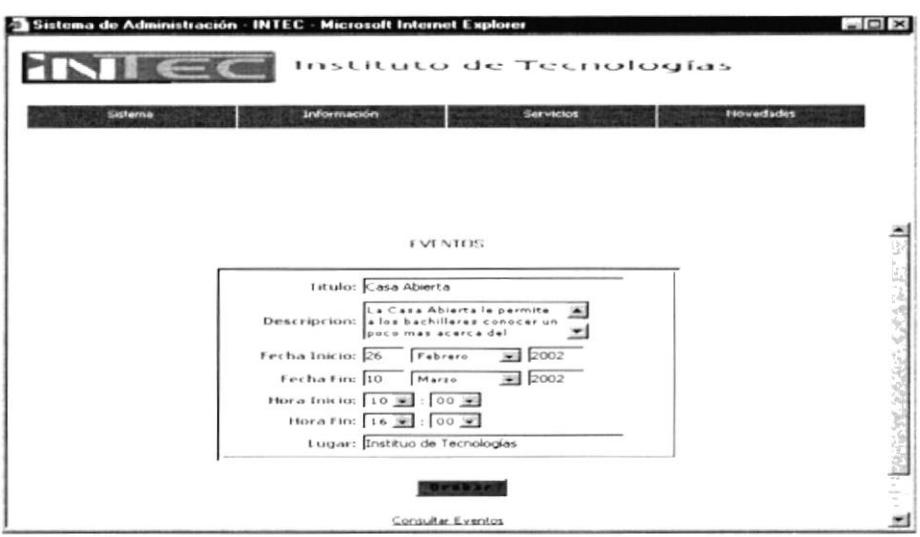

Figura 4.5.3.6.3. Formulario de Eventos

Para eliminar algún registro deberá seleccionar el casillero de verificación que se encuentra al final del registro:

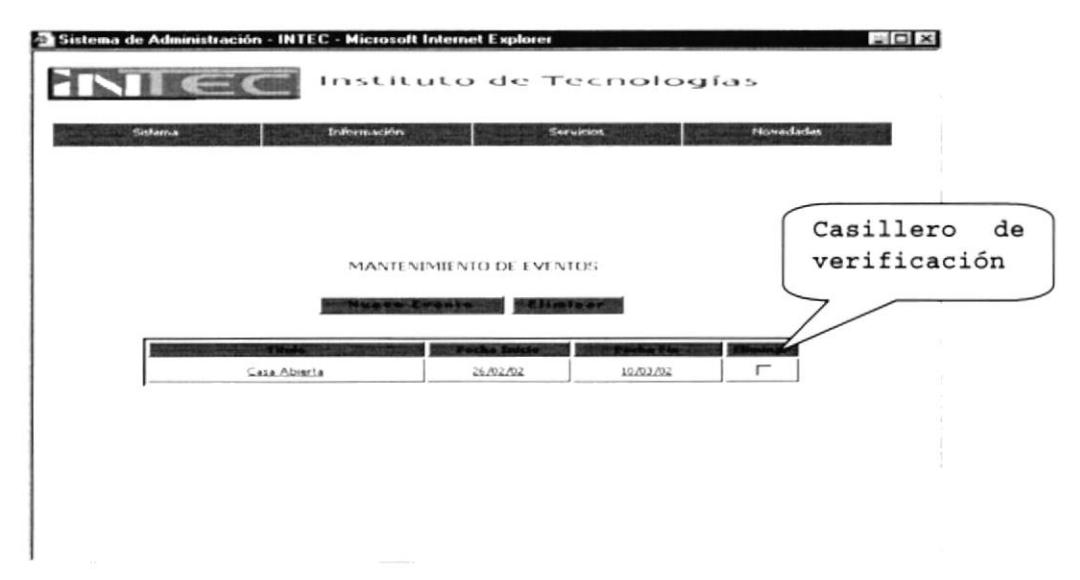

Figura 4.5.3.6.4. Casillero de verificación de Eventos

Y luego presionar el botón "Eliminar":

#### Eliminar

Figura 4.5.3.6.5. Botón Eliminar

Para actualizar un registro cualquiera deberá dar clic en la línea de registro y podrá actualizarlo ya que esta es un enlace al formulario donde se cargarán los datos automáticamente.

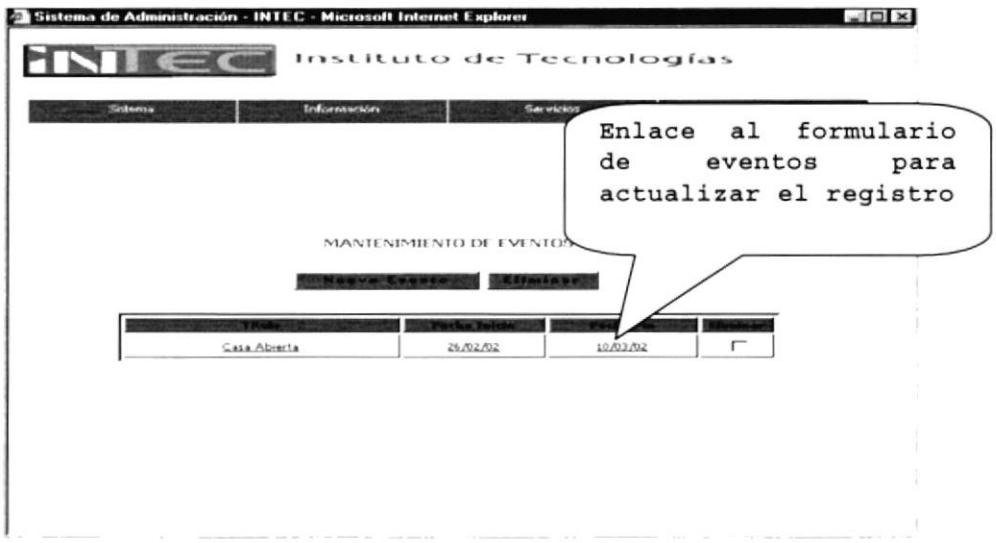

Figura 4.5.3.6.6. Enlace a Formulario de Eventos

#### <sup>4</sup>.5.3 .7. MANTENIMIENTO DE ENCUESTAS.

Si se da clic en Novedades se podrá escoger la opción de Encuestas en la cual aparecerá un listado de todas las encuestas realizados por el INTEC.

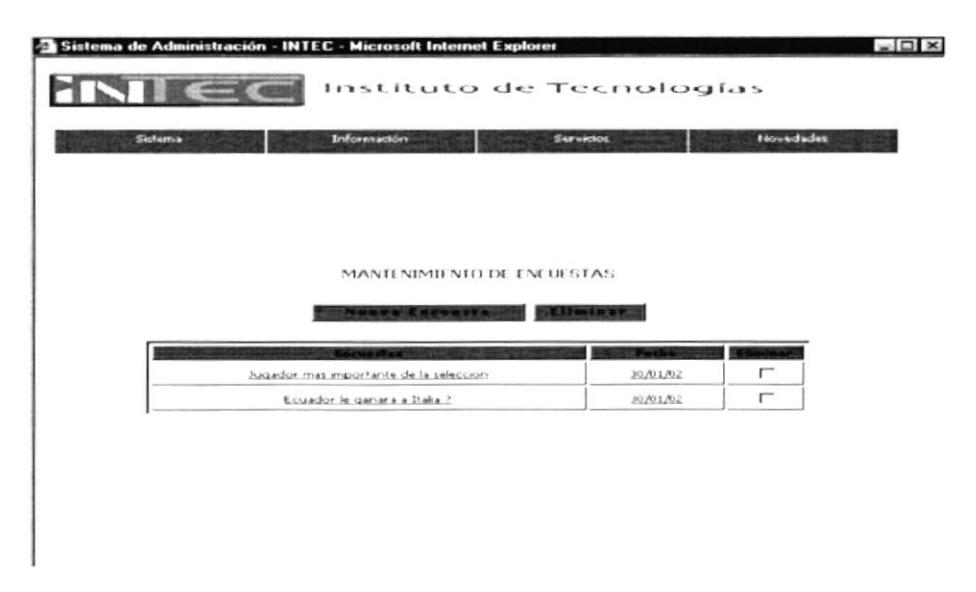

Figura 4.5.3.7.1. Página Mantenimiento Encuestas

Si usted desea ingresar una nueva encuesta deberá dar clio en el botón "Nuevo Encuesta"

#### **Nueva Encuesta**

Figura 4.5.3.7.2. Botón Nueva Encuesta

Se mostrará el formulario de Encuestas en el cual usted podrá ingresar La nueva encuesta.

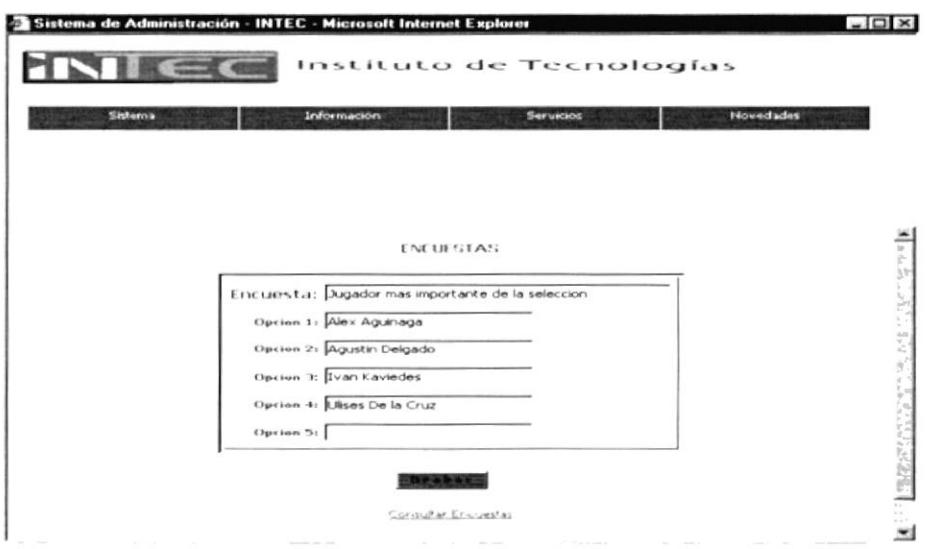

Figura 4.5.3.7.3. Formulario de Encuestas

Para eliminar algún registro deberá seleccionar el casillero de verificación que se encuentra al final del registro:

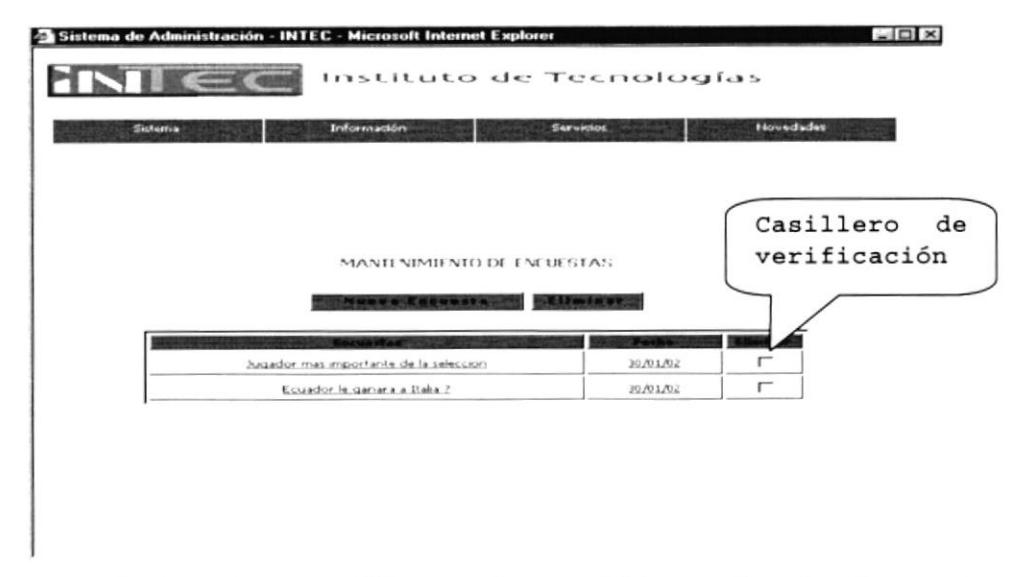

Figura 4.5.3.7.4. Casillero de verificación de Encuestas

Y luego presionar el botón "Eliminar":

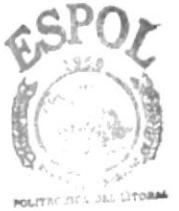

Figura 4.5.3.7.5. Botón Eliminar

Eliminar

**BIBLICTECA** CAMPUS

Para actualizar un registro cualquiera deberá dar clic PEÑAS la línea de registro y podrá actualizarlo ya que esta es un enlace al formulario donde se cargarán los datos automáticamente.

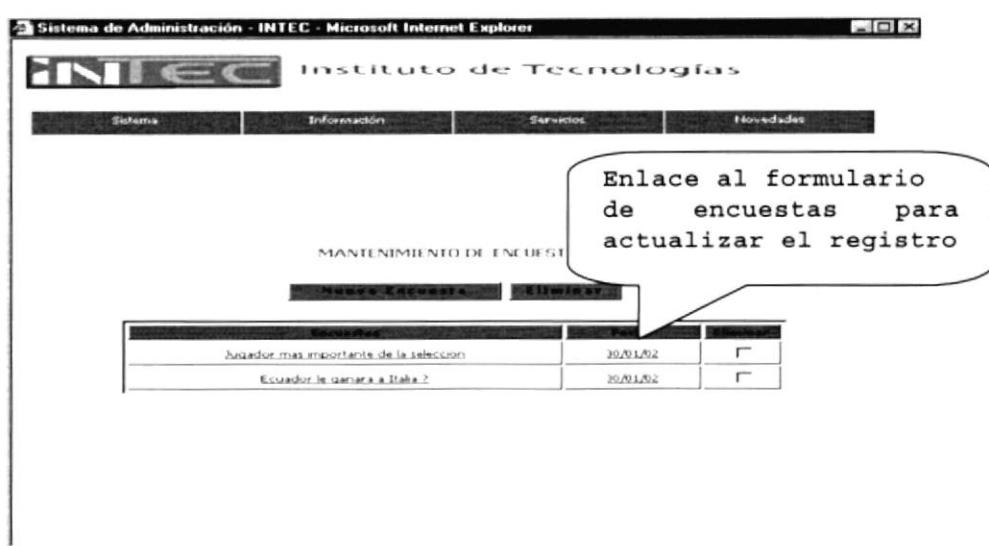

Figura 4.5.3.7.6. Enlace a formulario de Encuestas

#### 4.5.3.8. MANTENIMIENTO DE GRADUADOS.

Si se da clic en Novedades se podrá escoger la opción de Graduados en la cual aparecerá un listado de los mejores graduados por Programa de Tecnología del INTEC.

|                               | Instituto de Tecnologías        |                    |              |                  |  |
|-------------------------------|---------------------------------|--------------------|--------------|------------------|--|
| Sistema                       | Información                     | <b>Servicion</b>   |              | <b>Novedades</b> |  |
|                               |                                 |                    |              |                  |  |
|                               |                                 |                    |              |                  |  |
|                               |                                 |                    |              |                  |  |
|                               |                                 |                    |              |                  |  |
|                               |                                 |                    |              |                  |  |
|                               | MANIENIMIENTO DE GRADUADOS      |                    |              |                  |  |
|                               | rova Bradoada                   | <b>CAI mil Wae</b> |              |                  |  |
|                               |                                 | <b>Programs</b>    | <b>Techa</b> | <b>Elirminar</b> |  |
| <b>Satzscula</b><br>199756333 | Trivillo Aracelly               | 10/01/02           | PROTAL       | г                |  |
| 199753666                     | Campodonico Guisella            | 10/01/02           | PROTAL       | $\sqrt{ }$       |  |
| 199712571                     | Laprea Suarez Christian Pascual | 10/01/02           | PROTCOM      | $\sqrt{2}$       |  |
| 199752366                     | Egas Gavilanez Judith Maria     | 10/12/02           | PROTCOM      | г                |  |

Figura 4.5.3.8.1. Página Mantenimiento Graduados

Si usted desea ingresar un nuevo graduado deberá dar clic en el botón "Nuevo Graduado":

# Nuevo Graduado

#### Figura 4.5.3.8.2. Botón Nuevo Graduado

Se mostrará el formulario de Graduados en el cual usted podrá ingresar un nuevo graduado.

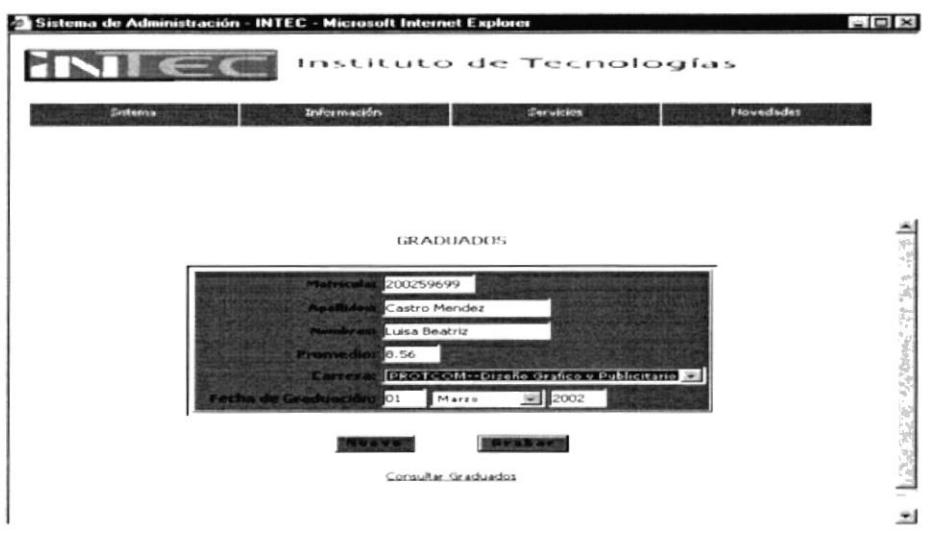

Figura 4.5.3.8.3. Formulario de Graduados

Para eliminar algún registro deberá seleccionar el casillero de verificación que se encuentra al final del registro:

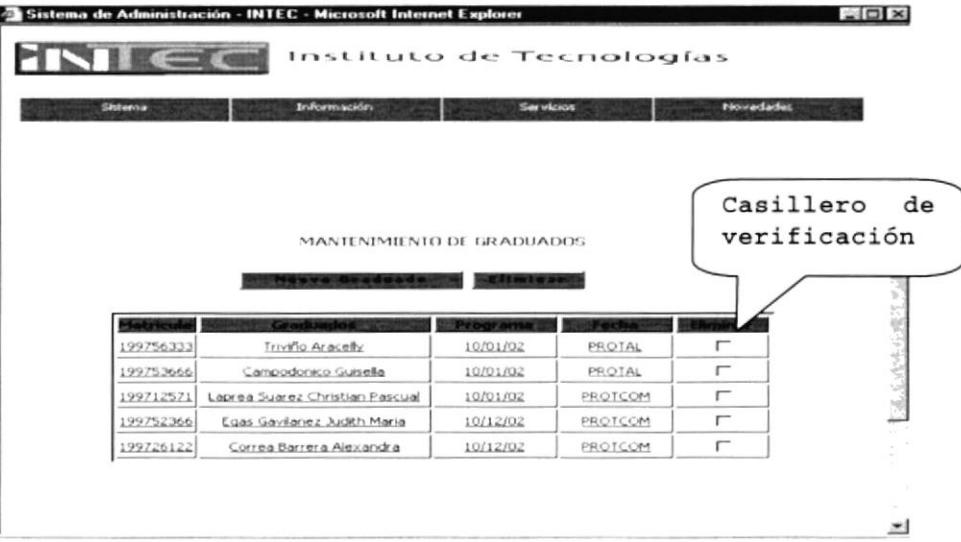

#### Figura 4.5.3.8.4. Casillero de verificación de Graduados

Y luego presionar el botón "Eliminar":

#### Eliminan

Figura 4.5.3.8.5. Botón Eliminar

Para actualizar un registro cualquiera deberá dar clic en la línea de registro y podrá actualizarlo ya que esta es un enlace al formulario donde se cargarán los datos automáticamente.

|           | Instituto de Tecnologías        |                  |         |                  |                                |
|-----------|---------------------------------|------------------|---------|------------------|--------------------------------|
| Shiteroa  | Información                     | <b>Servicios</b> |         | <b>Novadades</b> |                                |
|           |                                 |                  |         |                  | Enlace al formulario           |
|           | MANIENIMIENTO DE GRADUAD        |                  | de      | Graduados        | para<br>actualizar el registro |
|           | Graduat                         | <b>WOOF AF</b>   |         |                  |                                |
| 199756333 | Trivillo Aracelly               | 10/01/02         | PROTAL  |                  |                                |
| 199753666 | Campodonico Guisella            | 10/01/02         | PROTAL  | $\overline{r}$   |                                |
| 199712571 | Laprea Suarez Christian Pascual | 10/01/02         | PROTCOM | $\Gamma$         |                                |
| 199752366 | Egas Gavilanez Judith Maria     | 10/12/02         | PROTCOM | г                |                                |

Figura 4.5.3.8.6. Enlace Formulario de Graduados

#### 4.5.3.9. MANTENIMIENTO DE PROGRAMAS.

Si se da clic en Novedades se podrá escoger la opción de Programas en la cual aparecerá un listado de todos los programas de tecnología con que cuenta el INTEC.

|                            | Información<br><b>Servicios</b>           | Novedades          |
|----------------------------|-------------------------------------------|--------------------|
|                            |                                           |                    |
|                            |                                           |                    |
|                            | MANIFNIMIENTO DE PROGRAMAS                |                    |
|                            |                                           |                    |
|                            | <b>Eliminar</b>                           |                    |
|                            | <b><i>Inava Pragrama</i></b>              |                    |
| <b>Programa</b><br>PROTMEC | Destal<br>Programa de Tecnología Mecanica | <b>ETWY M</b><br>г |
| <b>PROTEL</b>              | Programa de Tecnología en Electricidad    | $\sqrt{2}$         |
| PROTAL                     | Programa de Tecnología en Almentos        | г                  |

Figura 4.5.3.9.1. Página Mantenimiento Programas

Si usted desea ingresar un nuevo Programa deberá dar clic en el botón "Nuevo Programa":

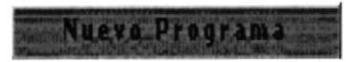

#### Figura 4.5.3.9.2. Botón Programa

Se mostrará el formulario de Programas en el cual usted podrá ingresar un nuevo Programa.

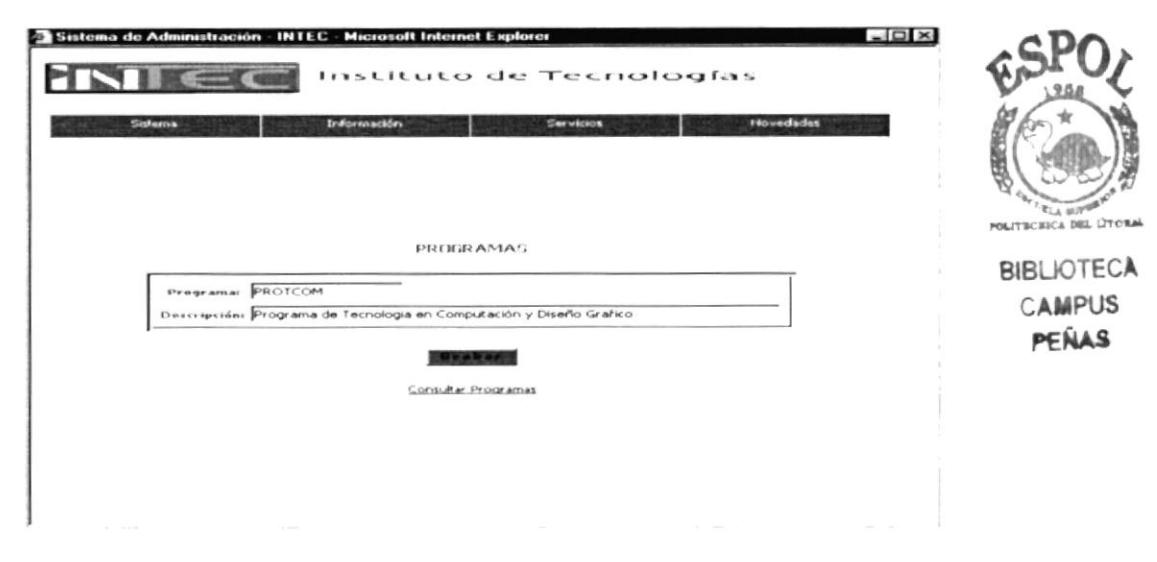

Figura 4.5.3.9.3. Formulario de Programas

Para eliminar algún registro deberá seleccionar el casillero de verificación que se encuentra al final del registro:

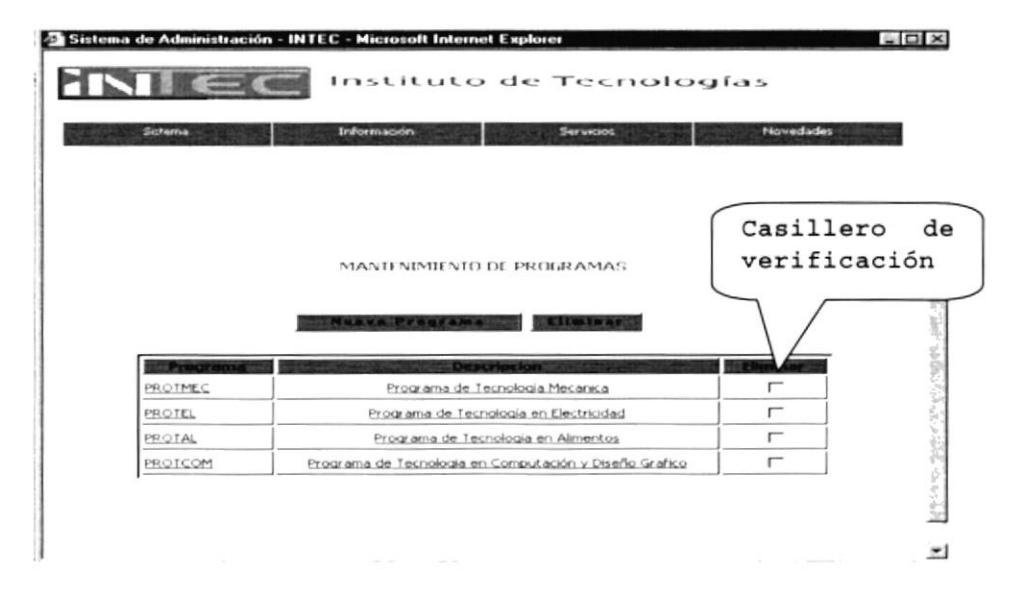

Figura 4.5.3.9.4. Casillero de verificación de Programas

Y luego presionar el botón "Eliminar":

#### Eliminar

Figura 4.5.3.9.5. Botón Eliminar

Para actualizar un registro cualquiera deberá dar clic en la línea de registro y podrá actualizarlo ya que esta es un enlace al formulario donde se cargarán los datos automáticamente.

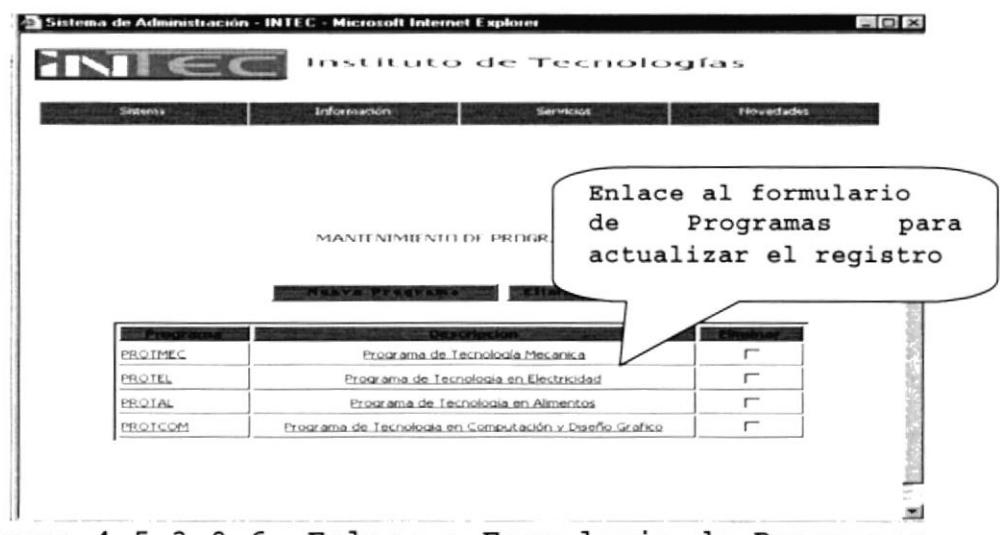

Figura 4.5.3.9.6. Enlace a Formulario de Programas

#### 4.5.3.10. MANTENIMIENTO DE CARRERAS.

Si se da clic en Novedades se podrá escoger la opción de Carreras en la cual aparecerá un listado de las carreras que tiene cada uno de los programas de tecnología.

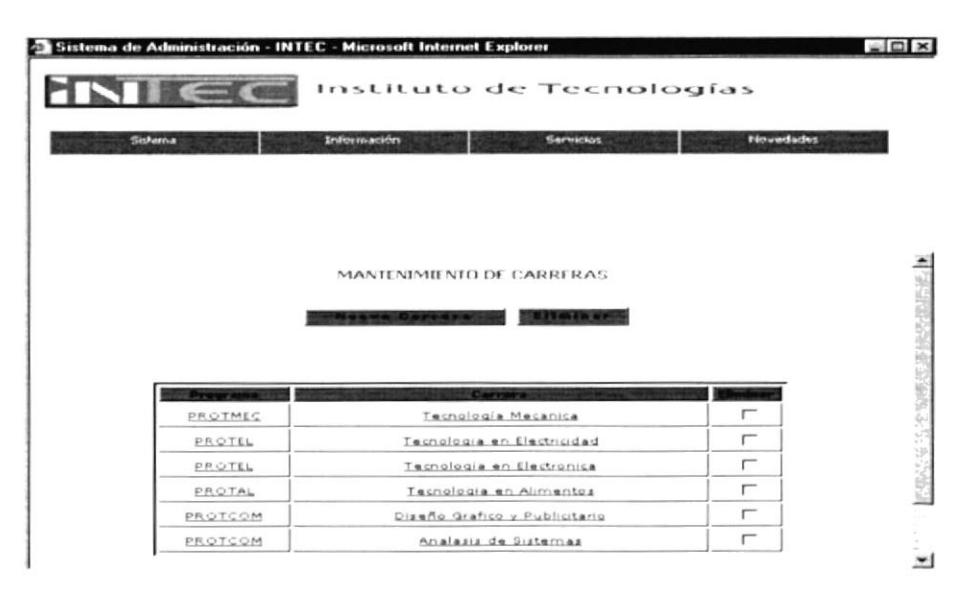

#### Figura 4.5.3.10.1. Página Mantenimiento Carreras

Si usted desea ingresar una nueva Carrera deberá dar clic en el botón "Nueva Carrera":

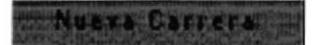

Figura 4.5.3.10.2. Botón Nueva

Se mostrará el formulario de Carreras en el cual usted podrá ingresar una nuevo Carrera.

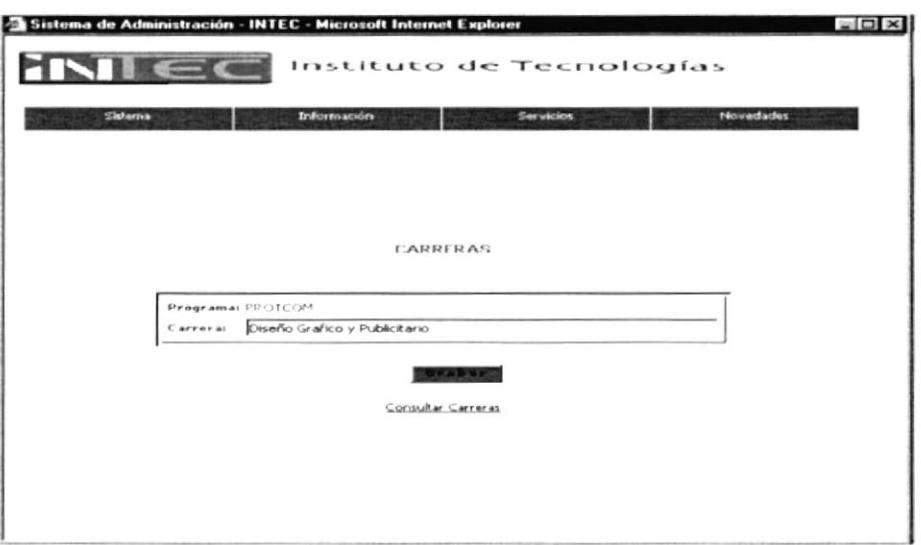

Figura 4.5.3.10.3. Formulario de Carreras

algún registro deberá seleccionar Para eliminar el casillero de verificación que se encuentra al final del registro:

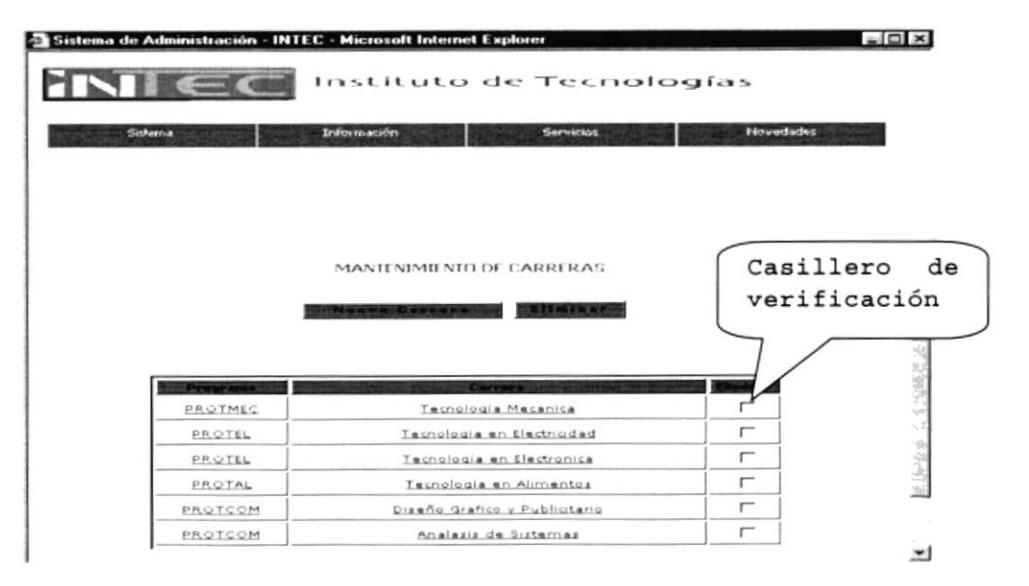

Figura 4.5.3.10.4. Casillero de Verificación de Carrerag

Y luego presionar el botón "Eliminar":

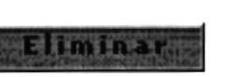

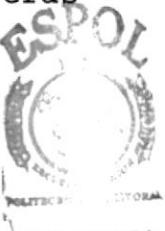

Figura 4.5.3.10.5. Botón Eliminar

BIBLICTECA **CAMPUS** 

Para actualizar un registro cualquiera deberá dar clicpens la línea de registro y podrá actualizarlo ya que esta es un enlace al formulario donde se cargarán los datos automáticamente.

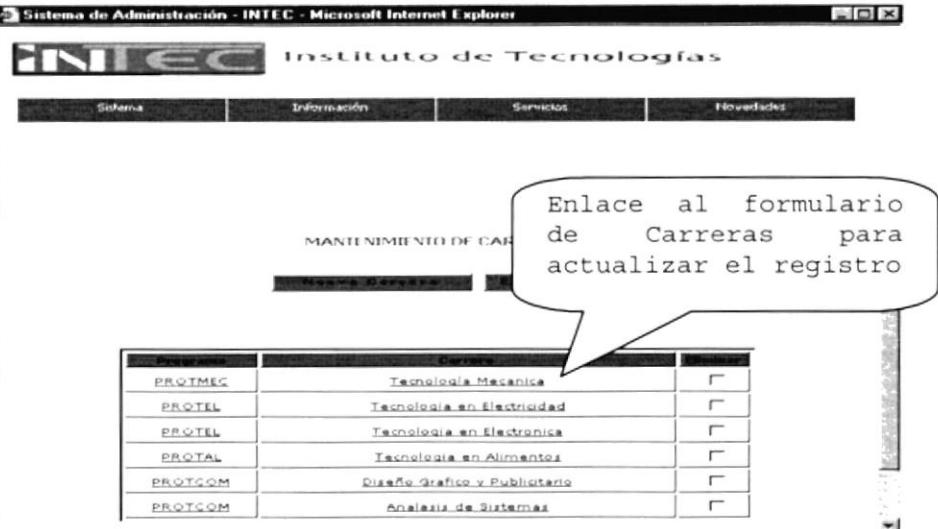

Figura 4.5.3.10.6. Enlace a formulario de Carreras

#### 4.5.3.11. SALIR DEL SISTEMA.

Para salir del sistema debe ir al menú principal del sistema elegir la sección "Sistema" y luego elegir Salir y aparece la siguiente pantalla:

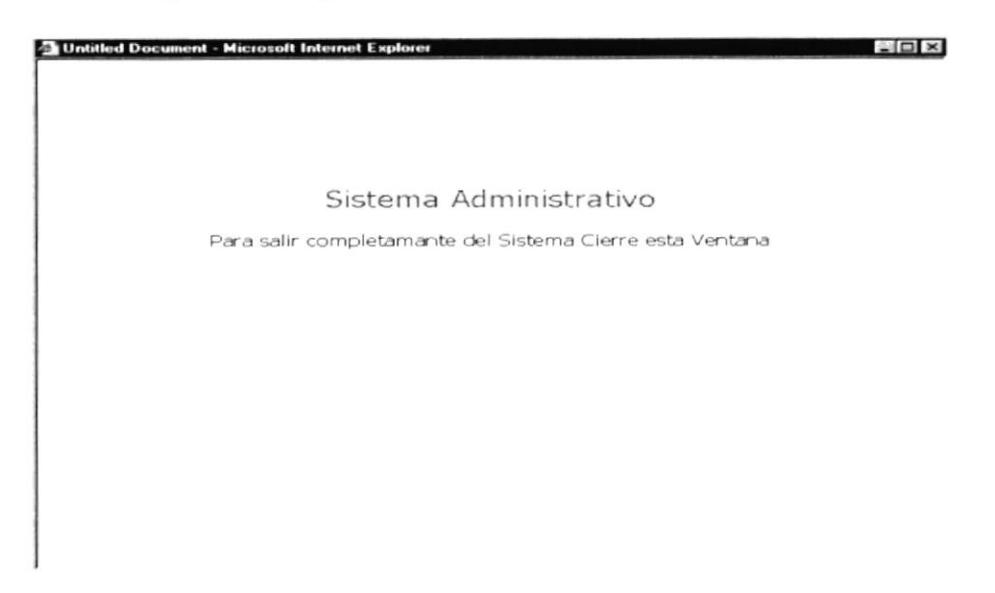

Figura 4.5.3.11.1. Salir del Sistema

Y luego debe de cerrar esta ventana y habrá salido del sistema correctamente.

#### 4.6. PÁGINA NOVEDADES.

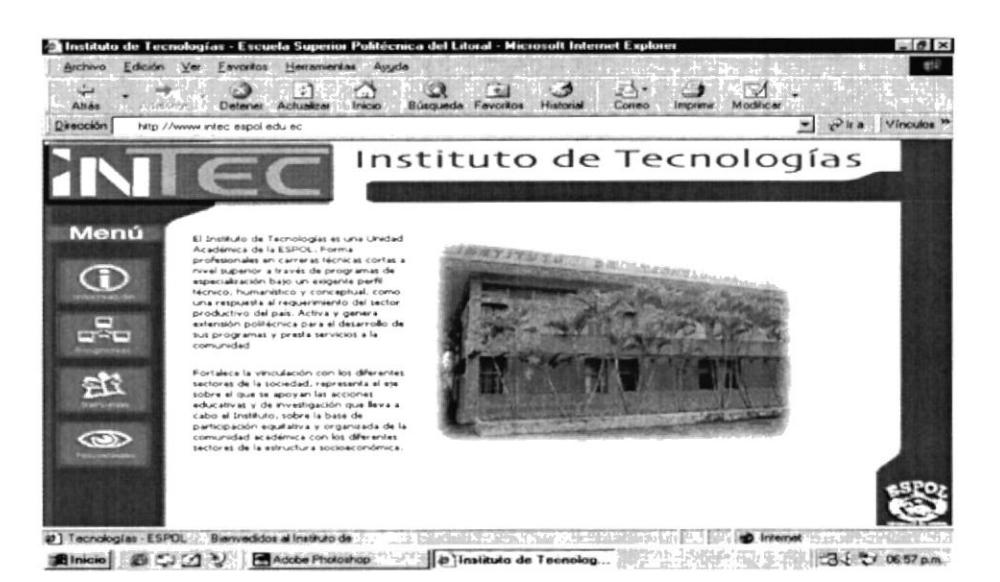

 $\{y_{i}\}$  .

Figura 4.6.1. Página Principal

Al seleccionar el botón de Novedades de la Página principal o en cualquier lugar del sitio en que se encuentre:

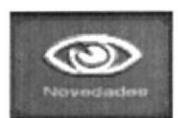

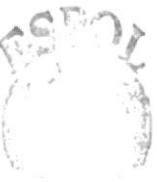

# Figura 4.6.2. Botón Novedades

**BIBLI** ... CA CAI US PEÑAS

PGLITTI

 $: 7084$ 

Se presentan 3 Links: Eventos, Encuestas, Graduados como lo muestra la siguiente figura.

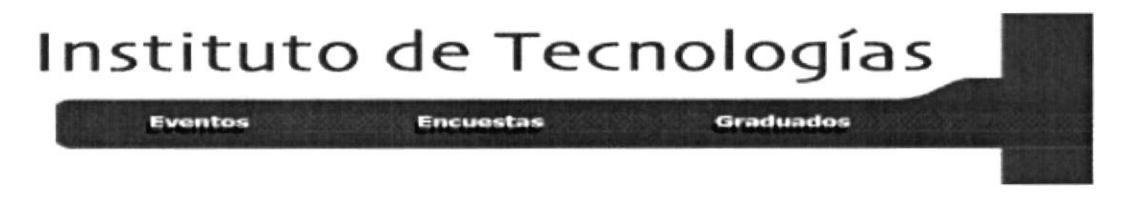

Figura 4.6.3. Submenú de Novedades

En esta página encontrara información referente a las novedades que el INTEC realiza y podrá participar de ellas, se presentaran links a los diferentes páginas contenidas en esta sección como lo son: Eventos, Encuestas y Graduados.

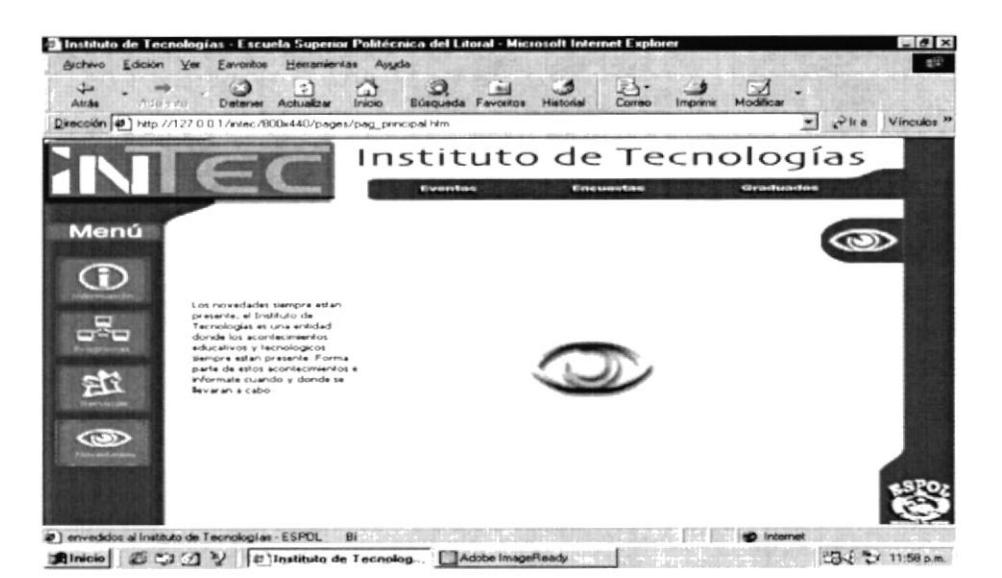

Figura 4.6.4. Página Novedades

#### 4.6.1. EVENTOS

Aquí se presentan los eventos que realiza el INTEC, presentados en forma de listado con enlaces a sus respectivos detalles, si usted quiere saber más de un evento tendrá que dar clic sobre él.

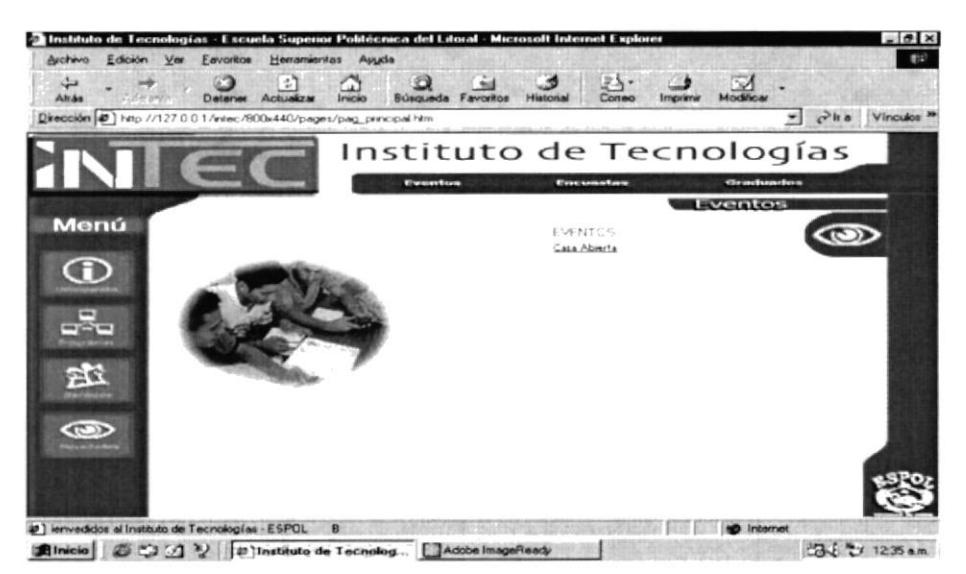

Figura 4.6.1.1. Página Eventos

En el momento de realizar un clic sobre cualquier enlace se detallará cada evento como en esta pantalla.

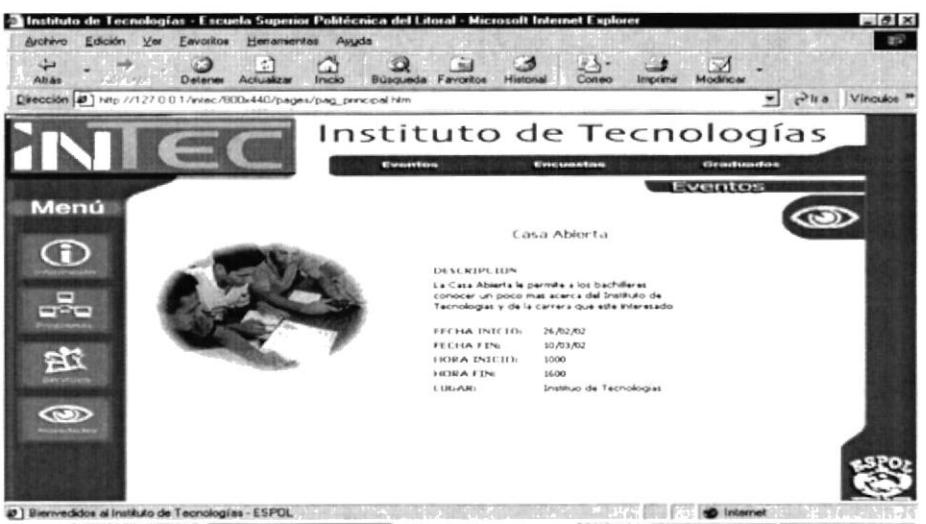

Rinicia | 2 ( 1 ( 1 ) | 0 | Instituto de Tecnolog. | Adobe ImageRead 

Figura 4.6.1.2. Página Eventos

#### 4.6.2. ENCUESTAS

Aquí se presentan las encuestas que realiza el INTEC, presentados en forma de listado con enlaces a sus respectivos detalles, si usted quiere saber más de una encuesta o participar de ella tendrá que dar clic sobre ella.

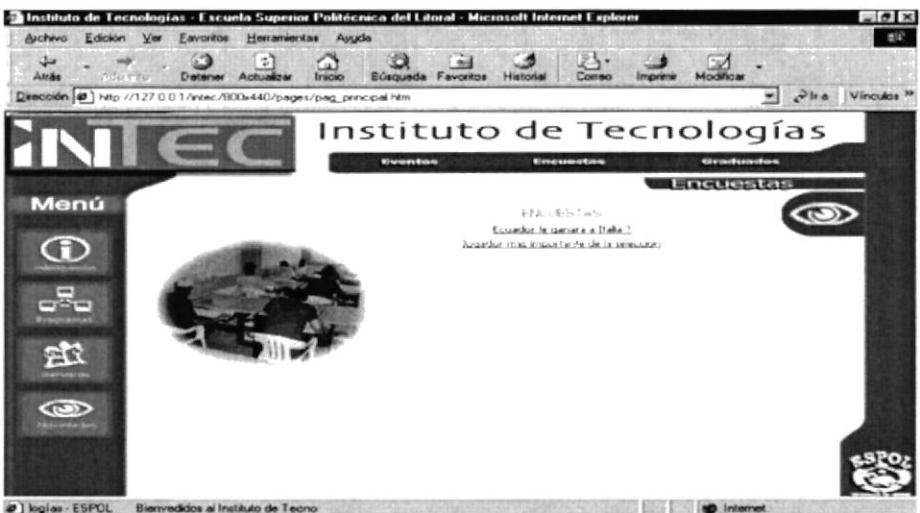

Almicia | 20 % 21 V | Distituto de Tecnolog... | Adobe ImageReady | 23 2 1203 am

Figura 4.6.2.1. Página Encuestas

En el momento de realizar un clic sobre cualquier enlace presentará la pantalla de votación como se muestra a continuación.

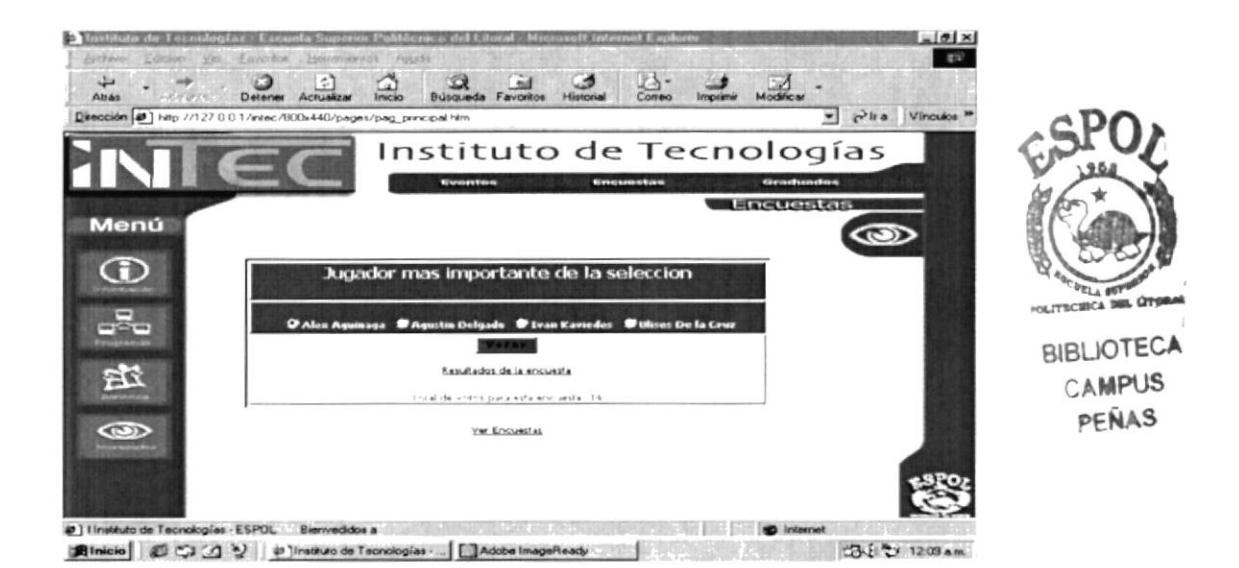

Figura 4.6.2.2. Página Encuestas

En el momento de realizar un clic sobre el enlace de resultados de la encuesta muestra la siguiente pantalla, la que indica los resultados de forma numérica y gráfico de una encuesta especifica.

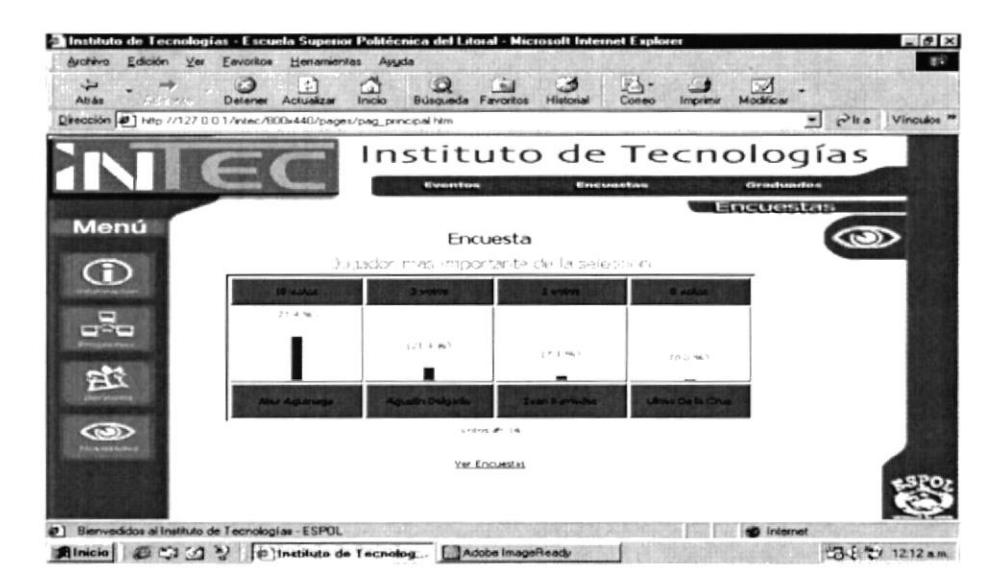

Figura 4.6.2.3. Página Encuestas

#### 4.6.3. GRADUADOS

Aquí se presentan los mejores graduados por Programa de Tecnología en el cual se muestra el graduado con sus nombres, apellidos, promedio, programa y carrera.

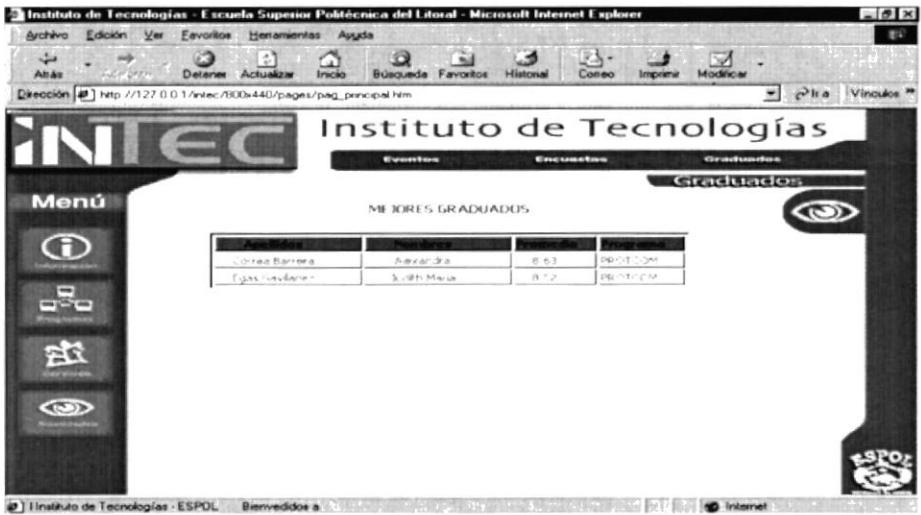

Almicia 2009 P Phalitula de Tecnolog... L'Adobé ImageReade 200 P 2009 P 2009 P 22 8 am

Figura 4.6.3.1. Página Graduados

# Anexo A

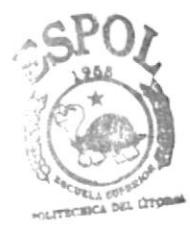

BIBLIOTECA CAMPUS PEÑAS

#### A. CONOCIENDO INTERNET.

#### A1 . ¿QUE ES INTERNET?.

Internet es una red g]obal con más de 3.5 millones de servidores conectados. Casi 20 millones de terminales en los Estados Unidos se encuentran conectadas a Internet.

#### A1 .1. ORÍGENES

A finales de los 50's. eI Departamento de Defensa de los E.U., enfrentando problemas estratégicos, sentó los parámetros para el desarrollo de una red de computadoras que tomó el nombre de ARPANET.

Cada nodo de la red, recibió una identificación numérica, conocida como dirección, lo cual permitía que las computadoras se diferenciaran unas de otras para facilita: la puesta en marcha de procesos simultáneos.

Con el paso de los años, ARPANET fue abriendo sus estándares de comunicación a las universidades, centros de investigación y dependencias de gobierno, así como a instituciones extranjeras, convirtiéndose en una red cosmopolita llamada Internet

#### A1 .2 . ¿DE QUÉ TAMAÑO ES IMTERNET?

Con un crecimiento mensual del 20?, eI número de máquinas conectadas se ha duplicado cada año desde 1988, y se espera que su mayor expansión se dará todavía en un futuro cercano.

No existe con certeza un número exacto de nodos conectados, ni de usuarios activos, que gozan del beneficio de la información.

Se estima, sin embargo, que <sup>a</sup>I rededor 35 millones de usuarios accesan la red, con un millón de nuevos usuarios cada mes ,

#### A1.3. SERVICIOS DE INTERNET

Lo más importante de Internet no es la red por sí misma, sino sus alcances y los servicios que se ofrecen.

E-Mail - Correo electrónico. Listas de Correo - Grupos de interés específico. Usenet Newsgroups - Foros de Discusión. FTP - Transferencia de archivos.

Gopher - Consulta a Bancos remotos de Información. TelNet - Sesiones remotas de trabajo. WWW - World Wide Web.

#### ¿CUÁLES SON LOS RECURSOS MÍNIMOS PARA  $A2$ . CONECTARSE A INTERNET?.

Para poder conectarse a internet desde cualquier computadora necesitamos

- · Computador
- · Modem
- · Línea telefónica
- · Proveedor acceso

Por medio de la línea telefónica nos podemos conectar al proveedor de acceso a Internet

#### A3. ¿QUÉ UTILIDAD TIENE EL CORREO ELECTRÓNICO?.

#### A3.1. CORREO ELECTRÓNICO.

El servicio básico de cualquier tipo de red es el correo electrónico, que funciona como el correo tradicional. Dentro de Internet, el usuario tiene características determinadas que permiten el intercambio de mensajes:

#### A3.2. DIRECCIÓN

La dirección de usuario es un conjunto de caracteres que identifican un apartado postal en alguna de las máquinas conectadas a Internet, esta formada de la siguiente forma: El nombre del usuario ajustado a 8 caracteres. El carácter "@" como símbolo de ubicación "at" La dirección numérica o mnemónica de la maquina en la cual el usuario recibe su correo electrónico. Por ejemplo: iperez@cid.infosel.com Indica que Juan Pérez recibe su correo en la máquina denominada "centro de investigación y desarrollo" en "infosel" que es una empresa "comercial"

#### A3.3. CARACTERÍSTICAS

Un mensaje de correo electrónico puede contener cualquier tipo de información que en cuestión de segundos puede llegar a su destinatario en cualquier parte del mundo, ya que la infraestructura de Internet transporta el mensaje a través de medios digitales tan diversos como la fibra óptica, redes de alta velocidad, microondas, etc.

La confidencialidad del correo se encuentra asegurada, ya que para tener acceso a un mensaje se necesita una clave de acceso que solo el titular de una cuenta debe conocer, y puede, en un momento dado, modificar.

Para tener una referencia de los mensajes, estos permanecen almacenados hasta que es decisión del usuario eliminarlos de su cuenta o respaldarlos en algún medio.

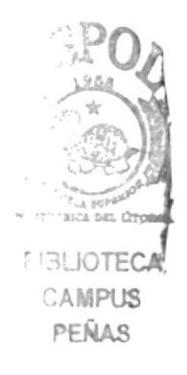

#### A4. ¿QUE PARTES TIENE EL CORREO ELECTRONICO?.

Un mensaje de correo electrónico esta conformado por las siguientes partes:

#### A4.1. FROM (O REMITENTE).

Dirección de la persona <sup>o</sup> ent.idad que envÍa eJ. mensaje. La genera automáticamente el sistema.

#### A4.2. TO (O DESTINATARIO)

Dirección de Ia persona a la cual va dirigido el correo.

#### A4.3. SUBJECT

Asunto del mensaje.

#### A4.4 . DATE

Fecha y hora de la remisión. La genera automáticamente el sistema.

#### A4.5. CC (CON COPIA A..)

Dirección de Ia persona a Ia cual desea enviarle una copia del mensaje.

#### A4.6. ATTACHMENTS (O ARCHIVOS ANEXOS)

Permite 'pegarle' al mensaje un archivo de computador, como por ej., un informe, articulo, gráfica, software o página Web.
#### A5. ¿QUÉ ES EL WORLD WIDE WEB?.

#### A5.1. WWW o W3

Es un sistema de distribución de información a través de Internet basado en un esquema Cliente / servidor. Está compuesto por un conjunto de software, protocolos y estándares de comunicación que permiten accesar información en diversos formatos, como gráficas, audio, hipertexto y video.

El WWW es considerado como el acceso mas sencillo y comprensible al universo de la información disponible en Internet, pues liga páginas o documentos localizados en la red sin importar su ubicación física o geográfica.

El concepto WWW fue desarrollado en el CERN de Suiza en el año de 1989 por Tim Berners-Lee. La evolución futura de WWW se encuentra coordinada por el W3 Consortium.

El **WWW** se ha extendido rápidamente por todo el mundo. Cuenta con más de cinco millones de usuarios y es el área con mayor crecimiento dentro de Internet.

#### A5. ¿QIIE SE USA PARA NAVEGAR? .

Las herramientas que se utilizan para navegar por el ciberespacio se denominan navegadores o browsers. Un browser es un programa que conecta con los servidores web y proporciona Ia interfaz para acceder y ver Ia información en la web.

Los browsers más comunes son Netscape Navigator (de Netscape Communications Corporation) e Internet Explorer (de Microsoft Corporation) .

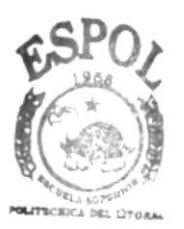

**BIBLIOTECA** CAMPUS PEÑAS

#### A7. ¿QUÉ INFORMACIÓN SE PUEDE ENCONTRAR?.

La más breve de las visitas a Internet es suficiente para convencerlo de Ia riqueza de información que hay allí. En Internet se encuentran compañías grandes y reconocidas en el mundo, compañías pequeñas; universidades, centros nacionales de investigación, bibliotecas, periódicos, Ia bolsa de valores, y, por supuesto, una ingente cantidad de personas. Los temas que se discuten no conocen límites, van desde aspectos técnicos, hasta el arte folklórico. Puede encontrar información actualizada en diversas áreas del conocimiento, obtener noticias de los próximos eventos, conferencias, congresos a efectuarse en diversas disciplinas. Internet es en realidad una enciclopedia de temas. Para buscar información en Internet, encontramos programas especiales que son motores de búsqueda de temas que tengan coincidencia con La palabra o palabras que se están buscando. Entre estos programas encontramos a Yahoo, Altavista, InfoSeek, entre otros.

#### A8. ¿CÓMO FUNCIONA EL WWW?.

Para simplificar las dificultades de acceso a información dentro de un entorno tan extenso y heterogéneo como Internet, y dar un gran paso sobre lo propuesto por Gopher, un grupo de investigadores del CERN (Laboratorio de Física de Partícul-as de Ginebra) ideó un nuevo servicio de información. Integraba un atractivo formato de presentación de datos, junto con un sistema para estructurar y enlazar tipos muy variados de información. Su nombre, e1 World Wide Web, 'la telaraña que cubre eI mundo'.

Para poder ingresar a una página de internet además de conocer la dirección debemos anteponer el www.

#### A9. INFORMACIÓN DE TÉRMINOS DEL WEB SITE.

#### A9.1. LAS IIRL

Son las siglas de Universal Resource Locator, una dirección universal de recursos en el universo de información disponible en Internet. Cualquier información (al final, casi siempre se trata de un fichero) a la que un cliente Web accede es conocida por su URL. Combinando las URLs con 1a capacidad de los clientes web de acceder a diferentes servicios de información (http, ftp, gopher), se dispone de una interfaz única de acceso a numerosos servicios de Internet.

Las URLS definen, a través de un sencillo formato, La ubicación en Ia red de la información deseada. Por 1o general, esta dirección incluye el protocolo de aplicación a emplear para recogerla, el nombre Internet del ordenador que lo proporciona, y por último, la situación dentro de ese ordenador (directorio y nombre de fichero).

La estructura de una URL aparece en la siguiente tabla (las partes con líneas continuas son obligatorias, mientras que las otras son opcionales) :

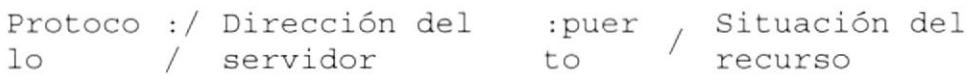

#### A9.2. PROTOCOLO

Nombre del servicio de información aI que debe acceder ef cliente Web. Condiciona la interpretación del resto de los campos de la URL. Los más utilizados son: http el más común, característico del WWW. ftp para acceder a servidores ftp anónimos. gopher para acceder a servidores gopher. postantes de la conexión a través de telnet.

# Anexo B

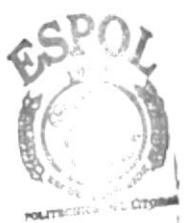

**BIBLIOTECA** CAMPUS PEÑAS

**THE REAL PROPERTY AND STRUCTURES** 

## B1. ESQUEMA DE NAVEGACIÓN

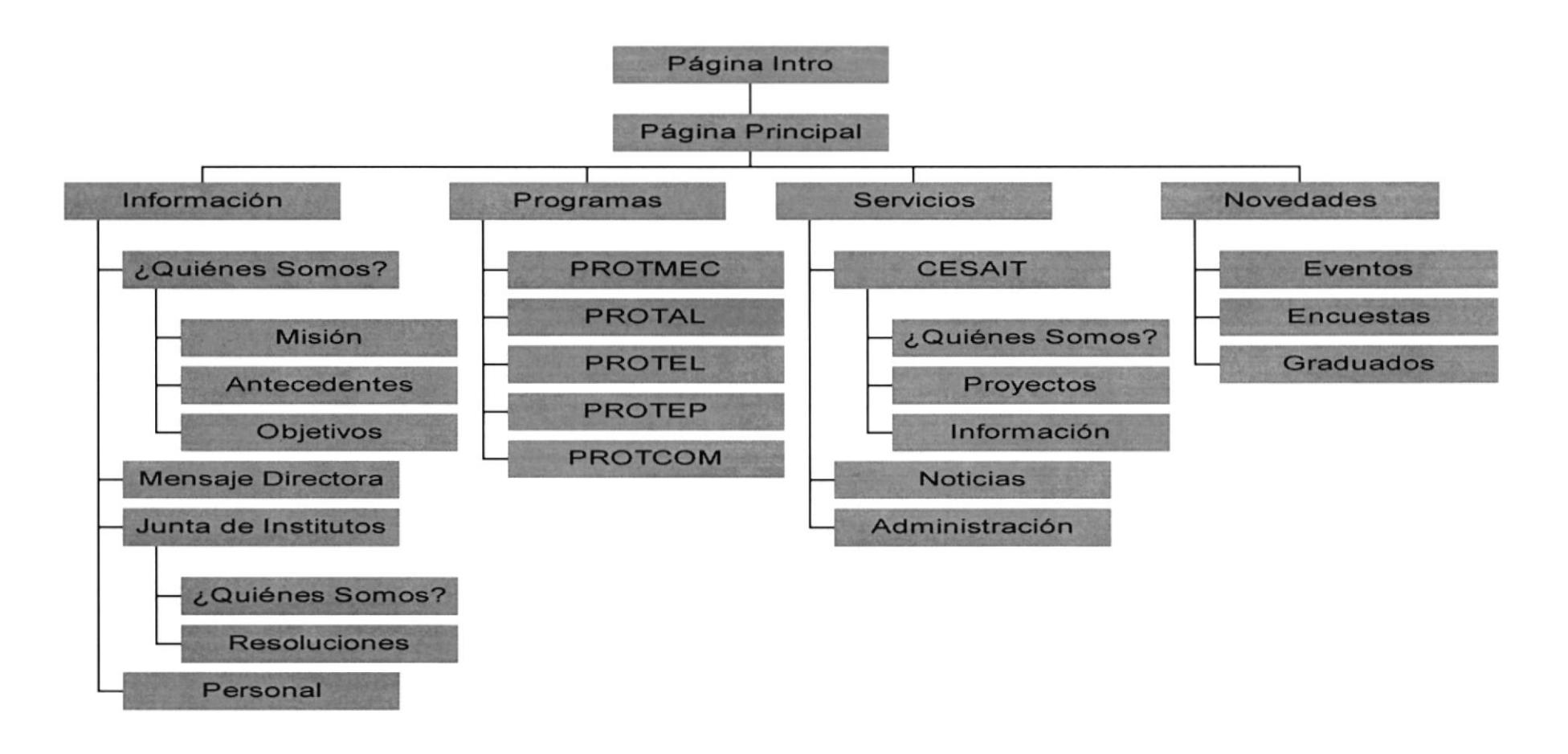

## B2. NAVEGACIÓN GRÁFICA DE PÁGINAS

#### **B2.1. PÁGINA INTRO**

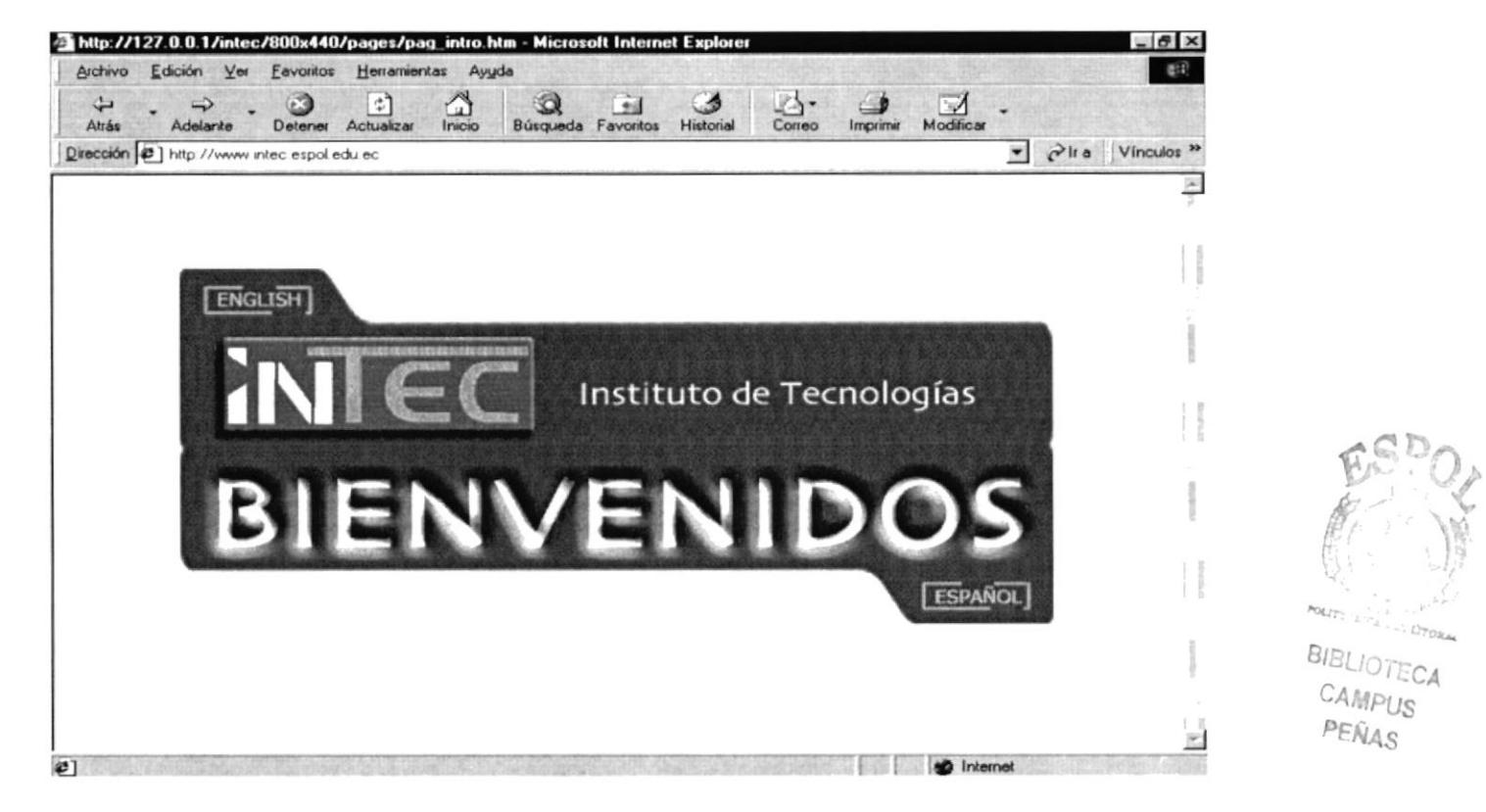

Figura B2.1 Página Intro

B2.2. PÁGINA PRINCIPAL  $\label{eq:1.1} \mathcal{N}(\mathcal{L}^{\alpha})\otimes \mathcal{N}^{\alpha}=\mathcal{L}^{\alpha}\otimes \mathcal{V}^{\alpha}=\mathcal{V}^{\alpha}_{\mathcal{L}}$ **Security Special** THE CALL OF A PARTIES.

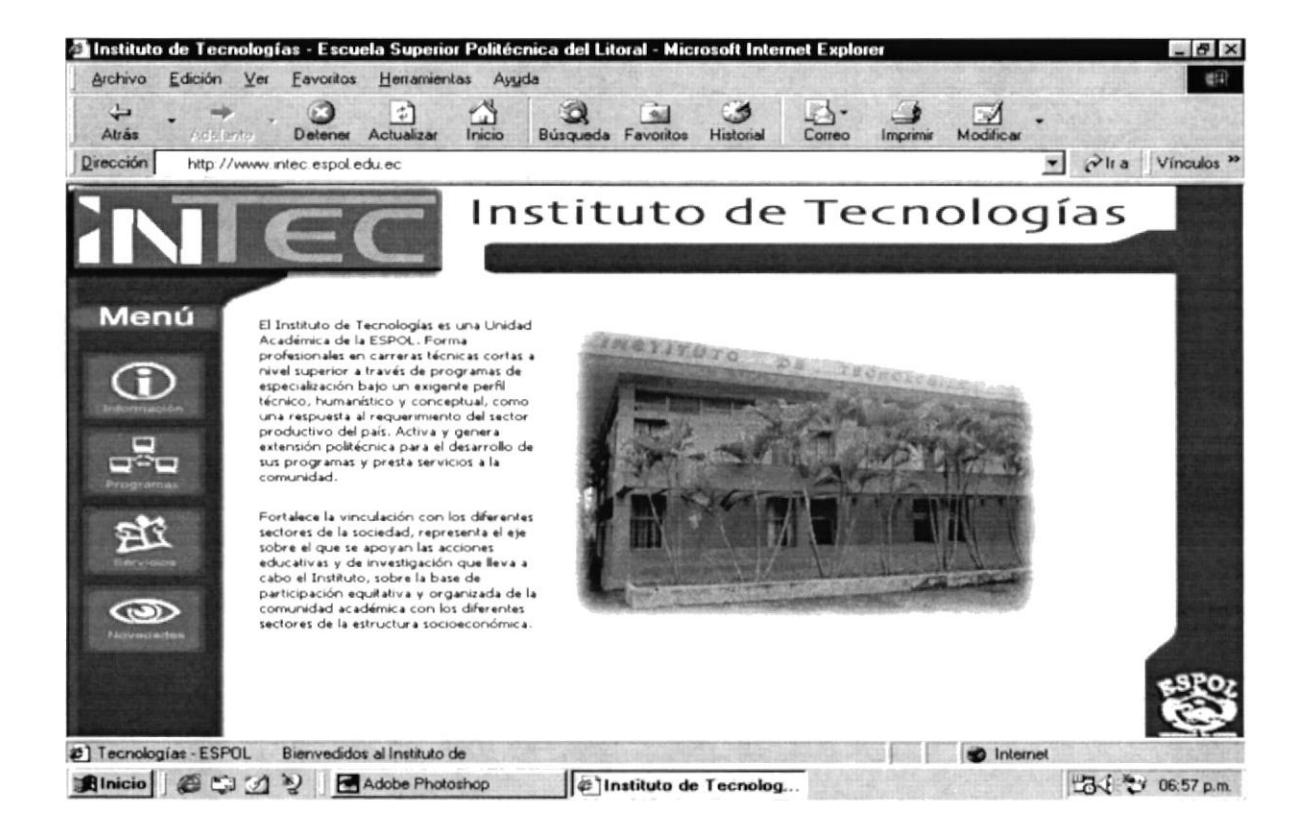

Figura B2.2 Página Principal

and the

(实验员)

## B2.3. PÁGINA INFORMACIÓN

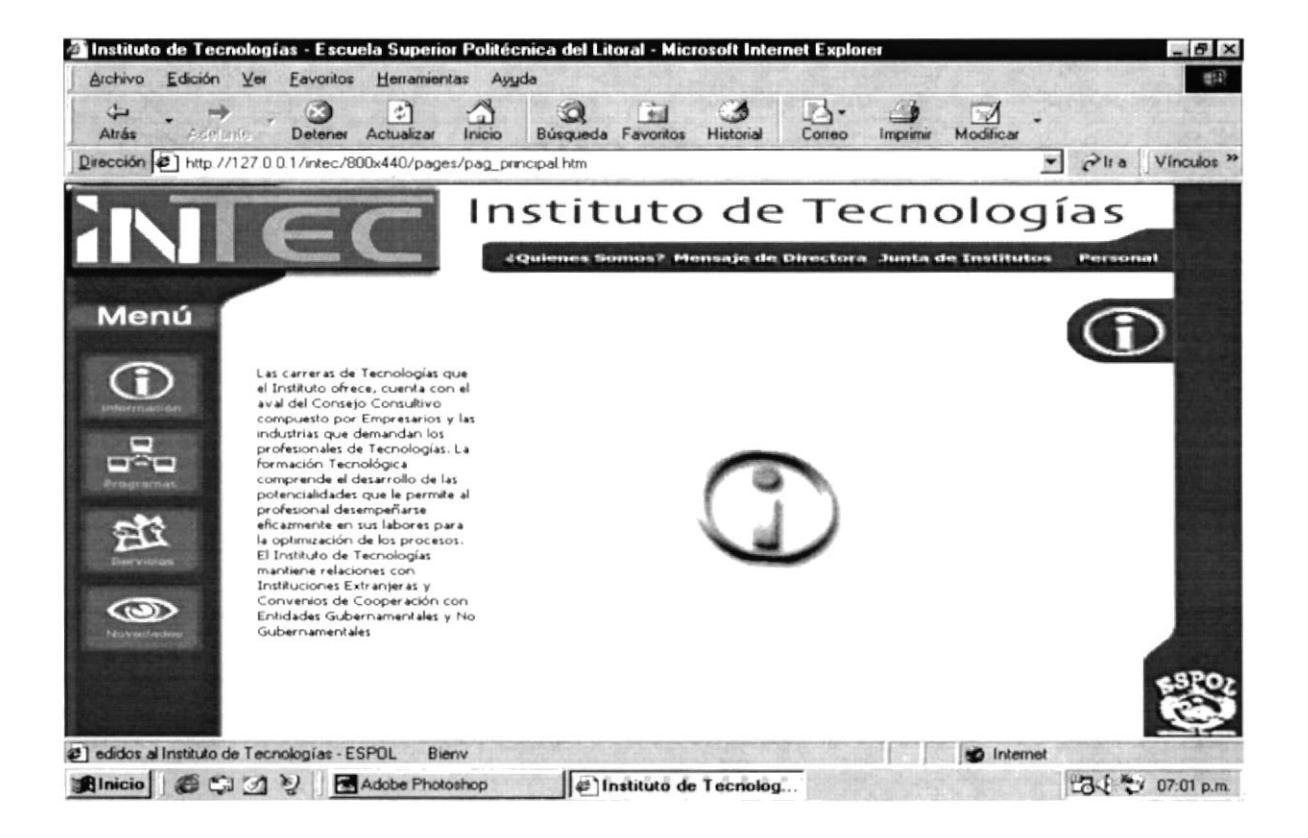

Figura B2.3 Página Información

B2.3.1. PÁGINA ¿QUIÉNES SOMOS? - INFORMACIÓN

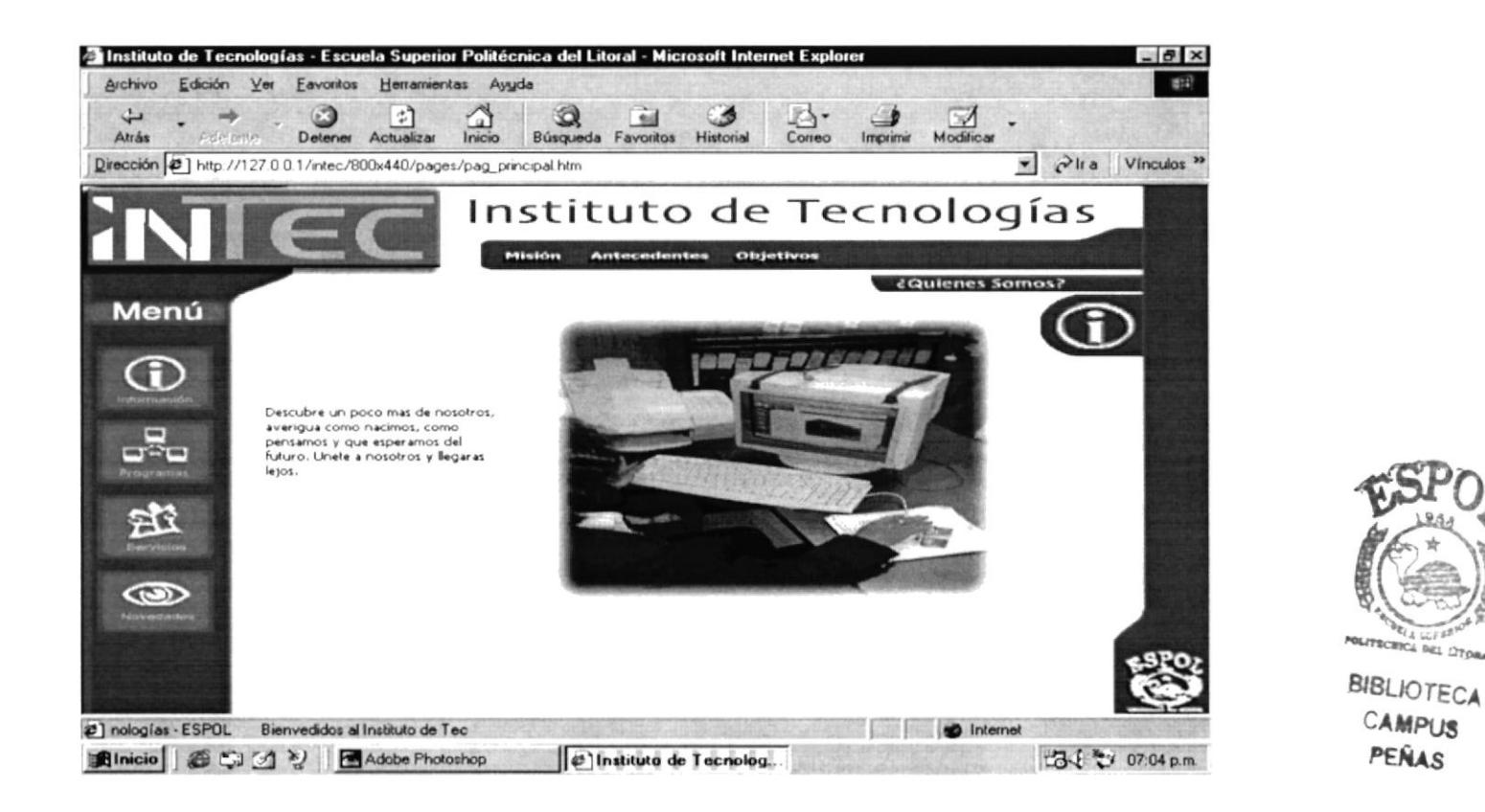

Figura B2.3.1 Página ¿Quiénes Somos? - Información

## B2.3.1.1. PÁGINA MISIÓN - ¿QUIÉNES SOMOS? - INFORMACIÓN

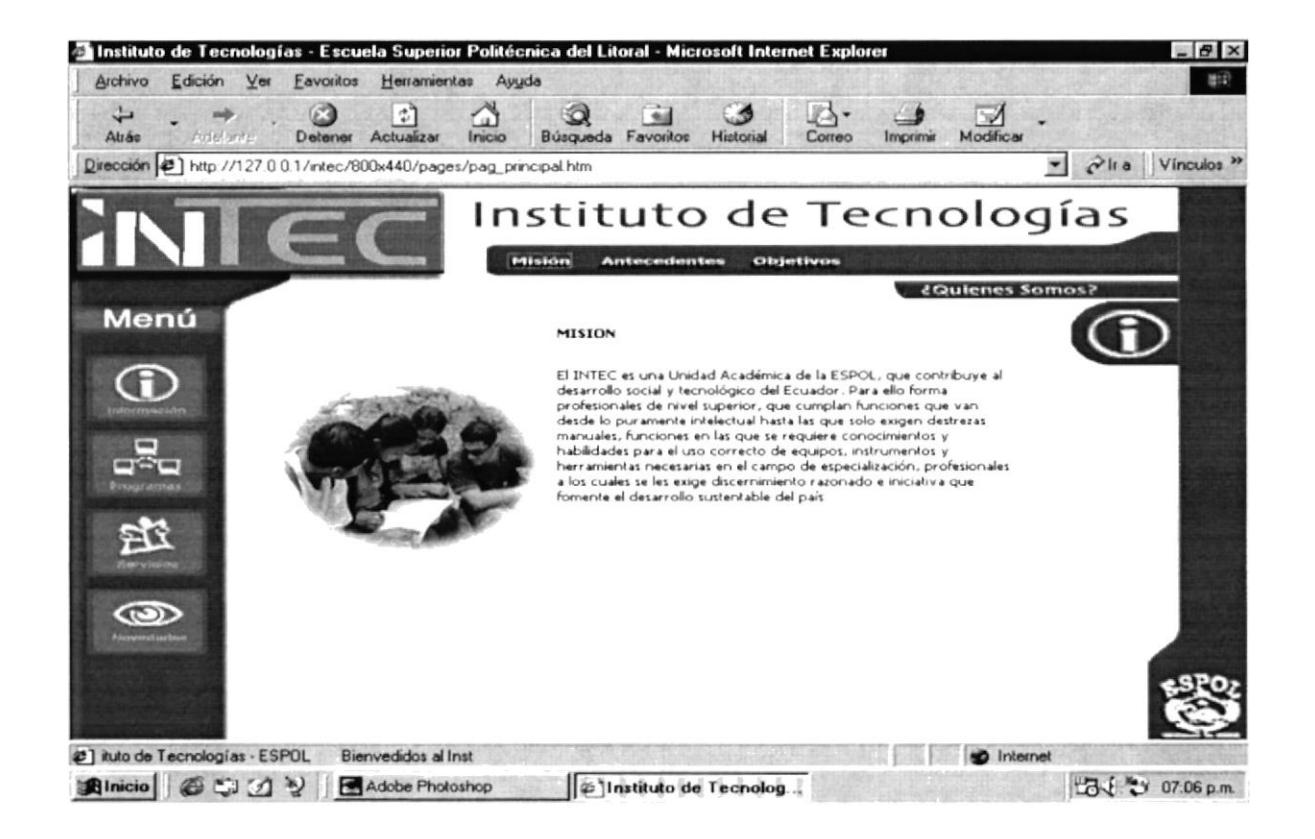

Figura B2.3.1.1. Página Misión - ¿Quiénes Somos? - Información

### B2.3.1.2. PÁGINA ANTECEDENTES - ¿QUIÉNES SOMOS? - INFORMACIÓN

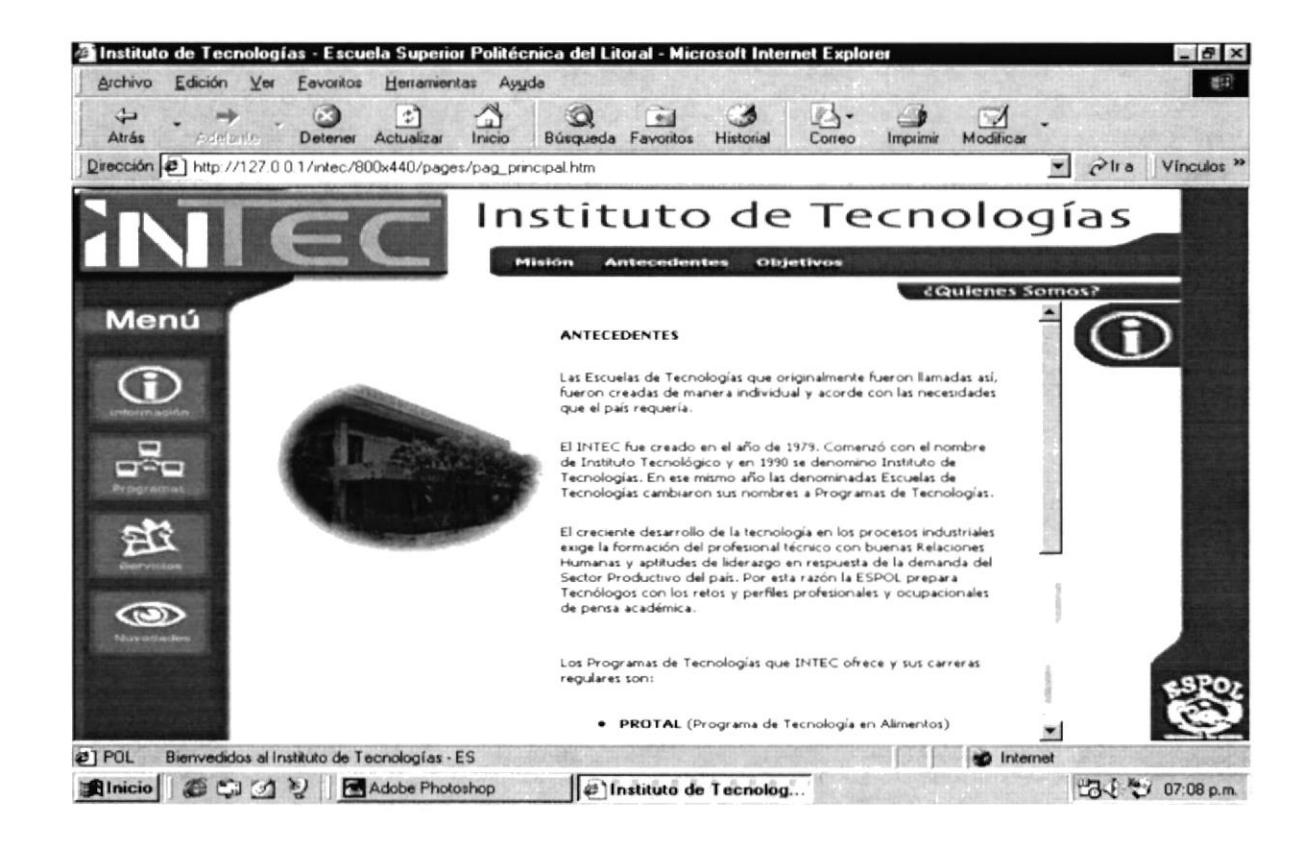

Figura B2.3.1.2. Página Antecedentes - ¿Quiénes Somos? - Información

which the state of the con-

and a below the base

B2.3.1.3. PÁGINA OBJETIVOS - ¿QUIÉNES SOMOS? - INFORMACIÓN  $\frac{1}{2} \frac{1}{12} \frac{1}{12} \frac{1}{$  $1 + 16 + 71$ 

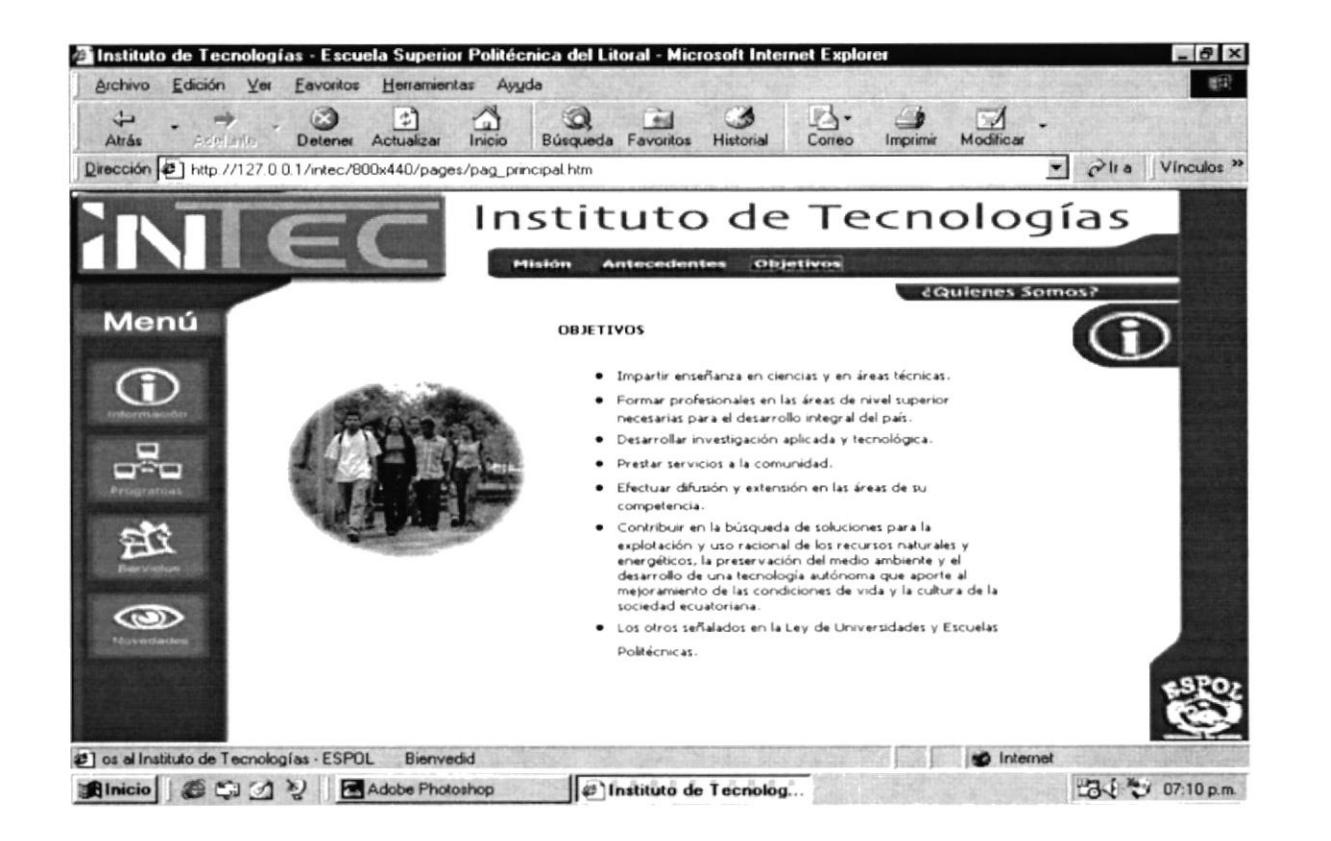

Figura B2.3.1.3. Página Objetivos - ¿Quiénes Somos? - Información

POLITBORICA INC. 1270 KA

**BIBLIOTECA** 

CAMPUS

PEÑAS

#### B2.3.2. PÁGINA MENSAJE DIRECTORA - INFORMACIÓN

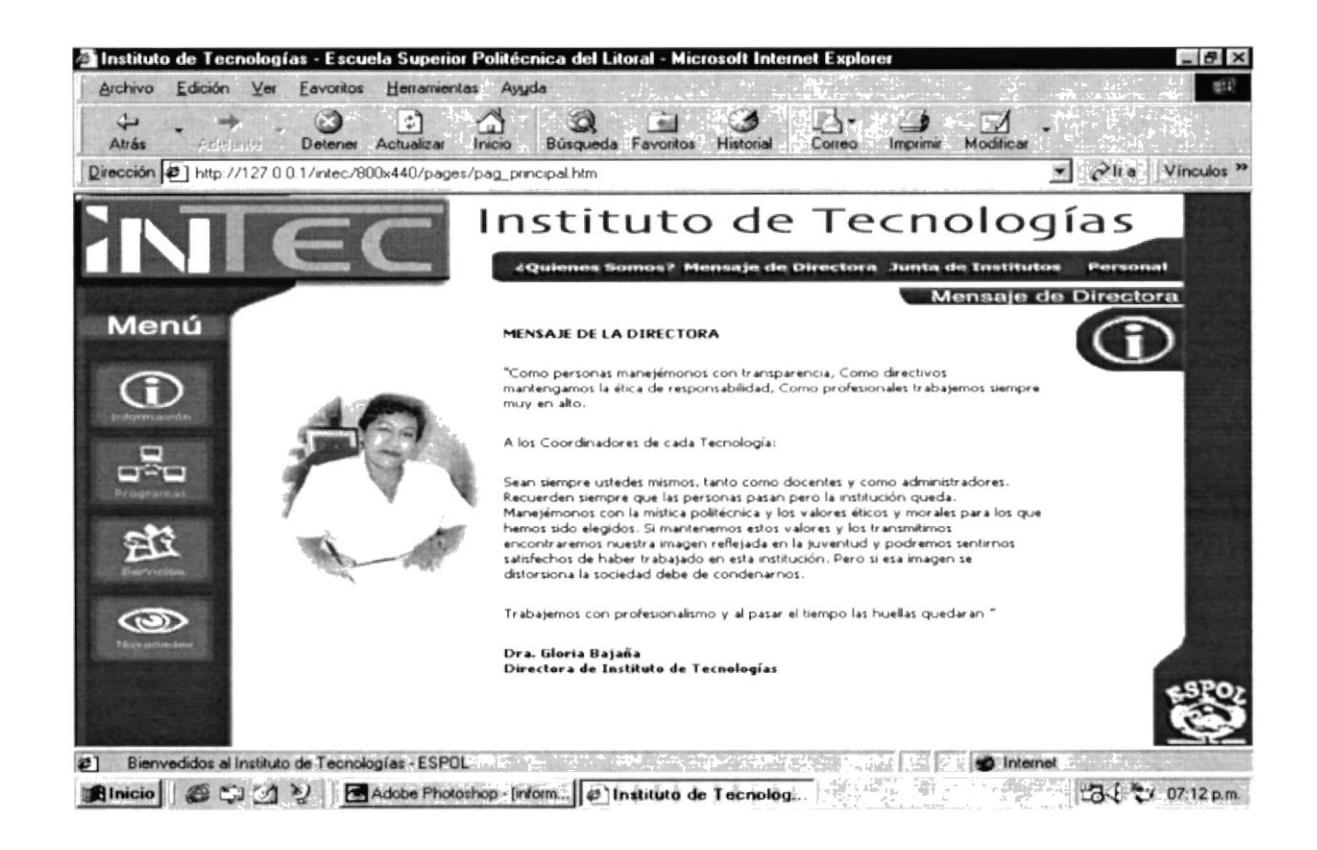

Figura B2.3.2. Página Mensaje Directora - Información

A3

### B2.3.3. PÁGINA JUNTA DE INSTITUTOS - INFORMACIÓN

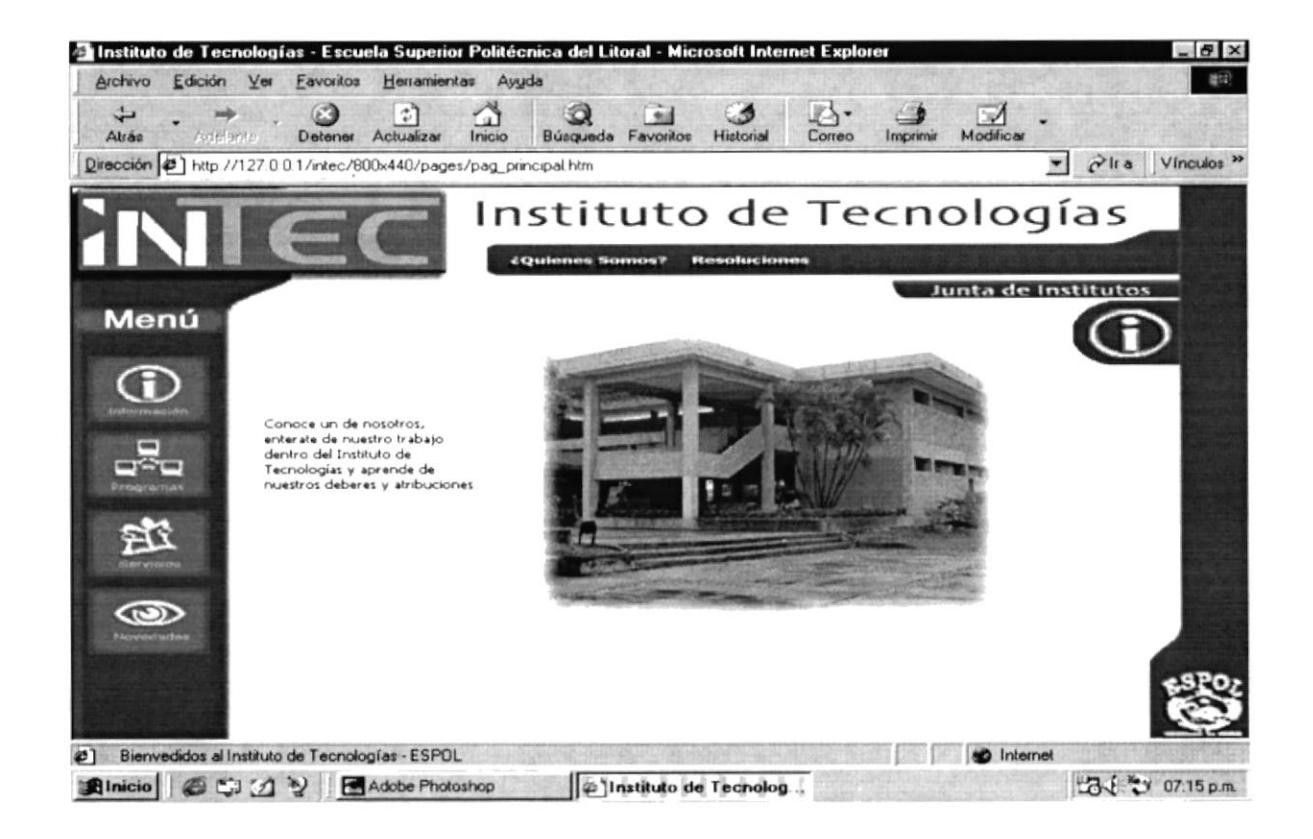

Figura B2.3.3. Página Junta de Institutos - Información

## B2.3.3.1. PÁGINA ¿QUIÉNES SOMOS? - JUNTA DE INSTITUTOS - INFORMACIÓN

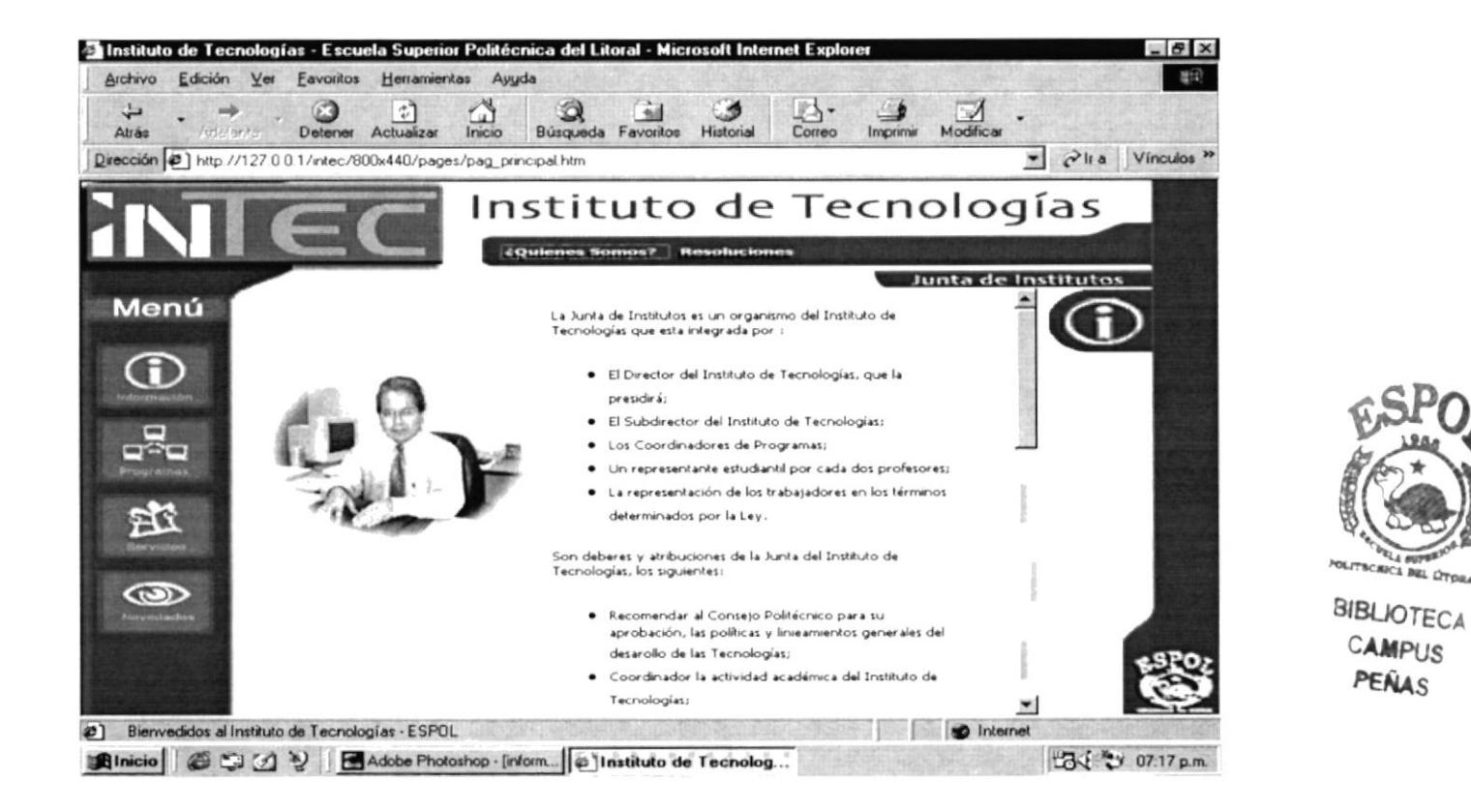

Figura B2.3.3.1. Página ¿Quiénes Somos? - Junta de Institutos - Información

#### B2.3.3.2. PÁGINA RESOLUCIONES - JUNTA DE INSTITUTOS - INFORMACIÓN

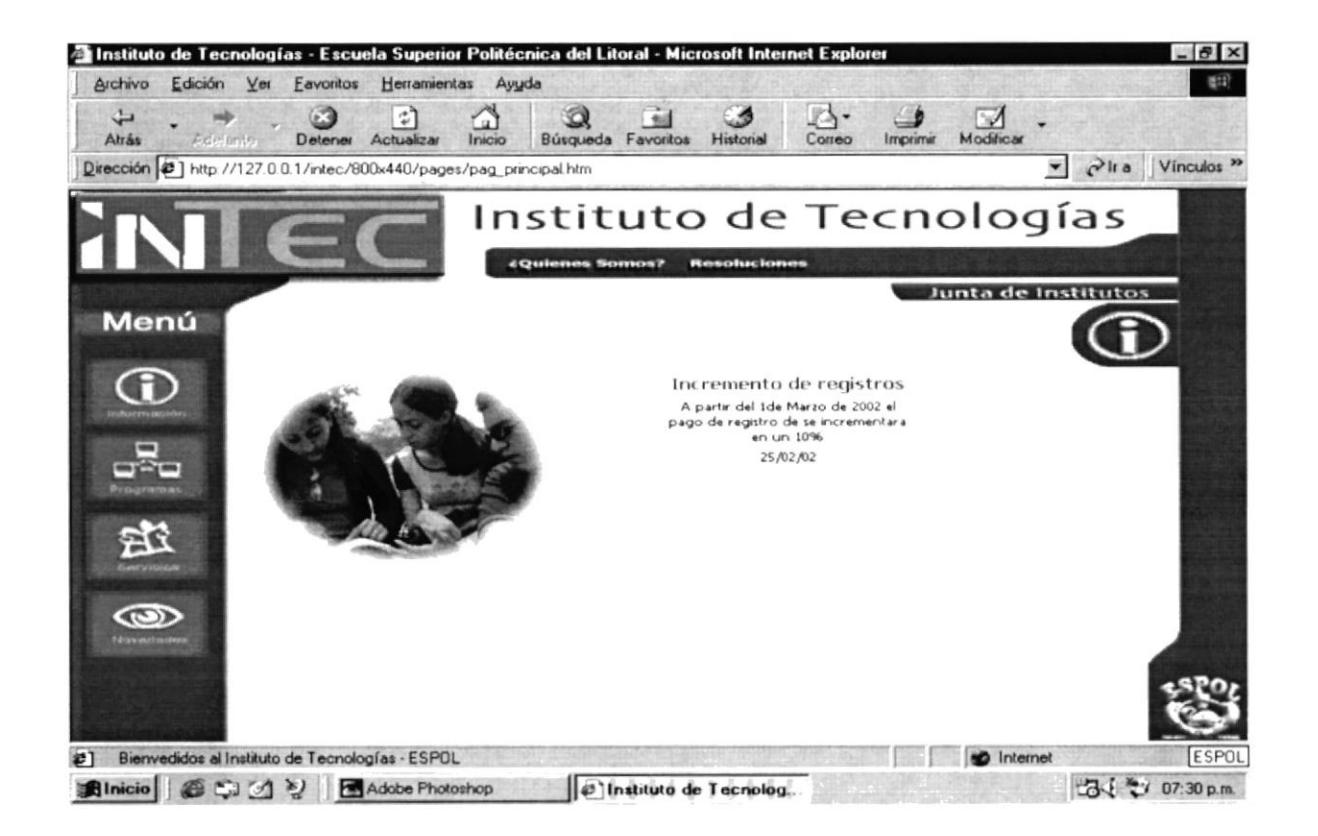

Figura B2.3.3.2. Página Resoluciones - Junta de Institutos - Información

**Research** 

 $\lim_{n\rightarrow\infty}\left\langle\Phi_{n}^{(n)}\right\rangle_{\mathcal{H}}=0.$ 

B2.3.4. PÁGINA PERSONAL - INFORMACIÓN

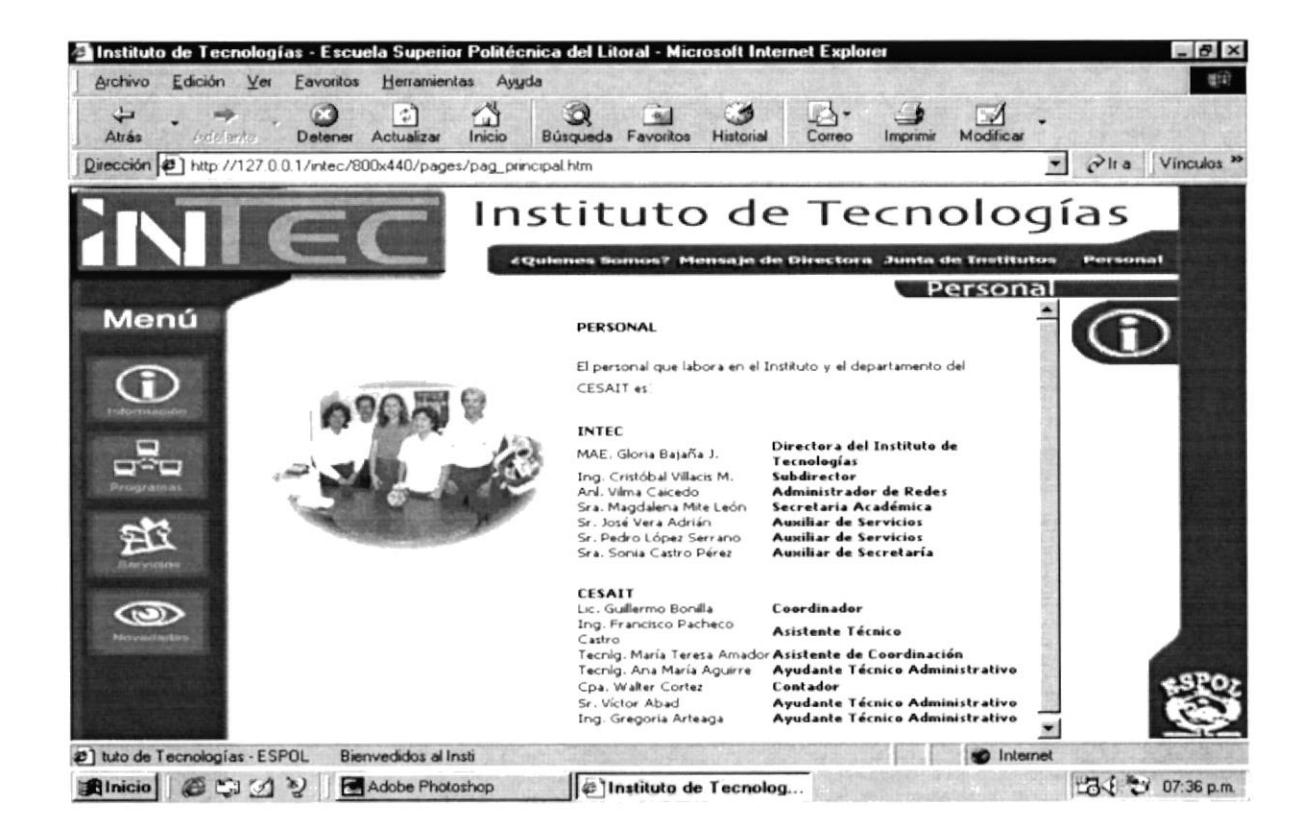

Figura B2.3.4. Página Personal - Información

 $19.36$ 

## B2.4. PÁGINA PROGRAMAS

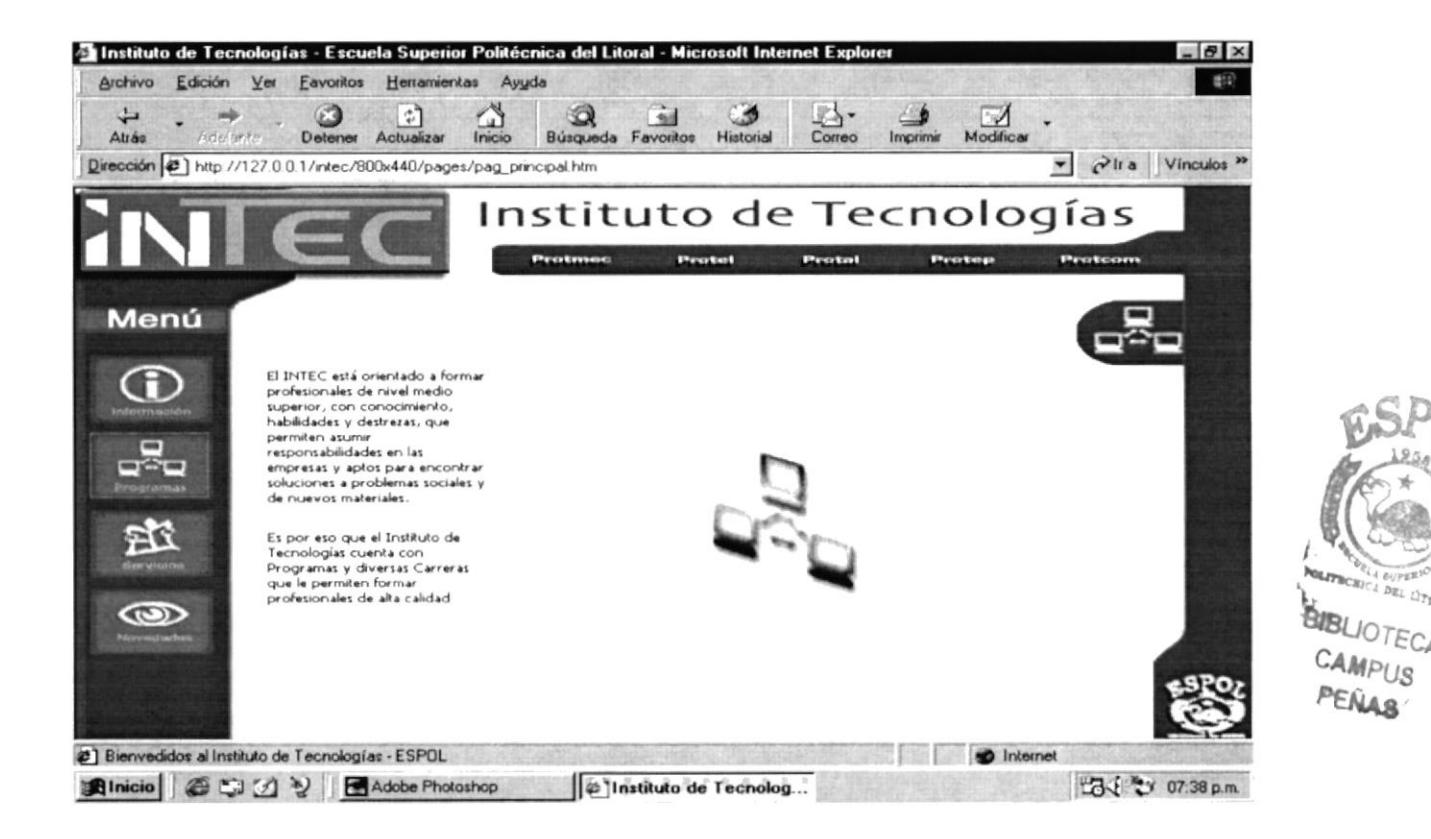

Figura B2.4. Página Programas

 $5.1.5$ ruto.

#### B2.4.1. PÁGINA PROTMEC - PROGRAMAS

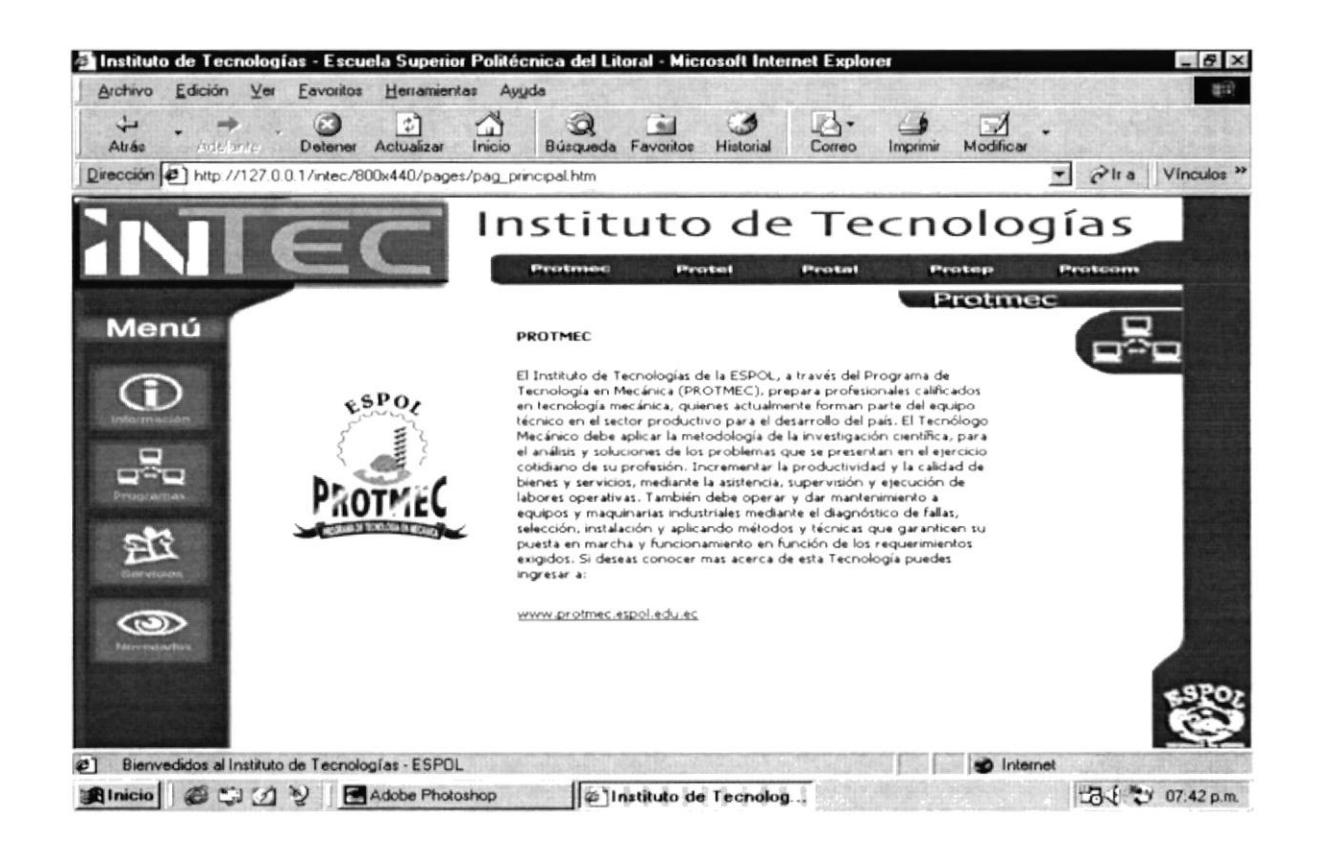

Figura B2.4.1. Página PROTMEC - Programas

### B2.4.2. PÁGINA PROTEL - PROGRAMAS

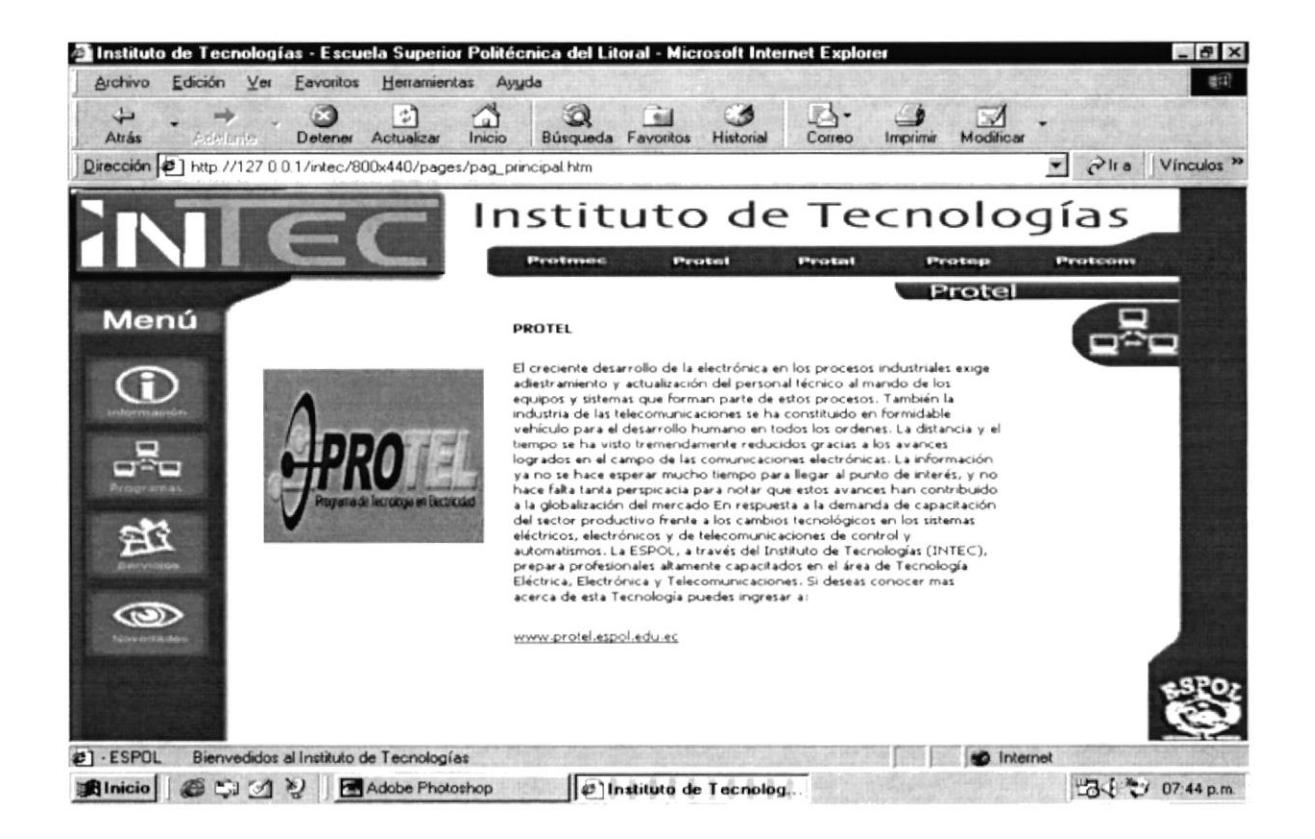

Figura B2.4.2. Página PROTEL - Programas

 $Aday(6)$ 

#### B2.4.3. PÁGINA PROTAL - PROGRAMAS

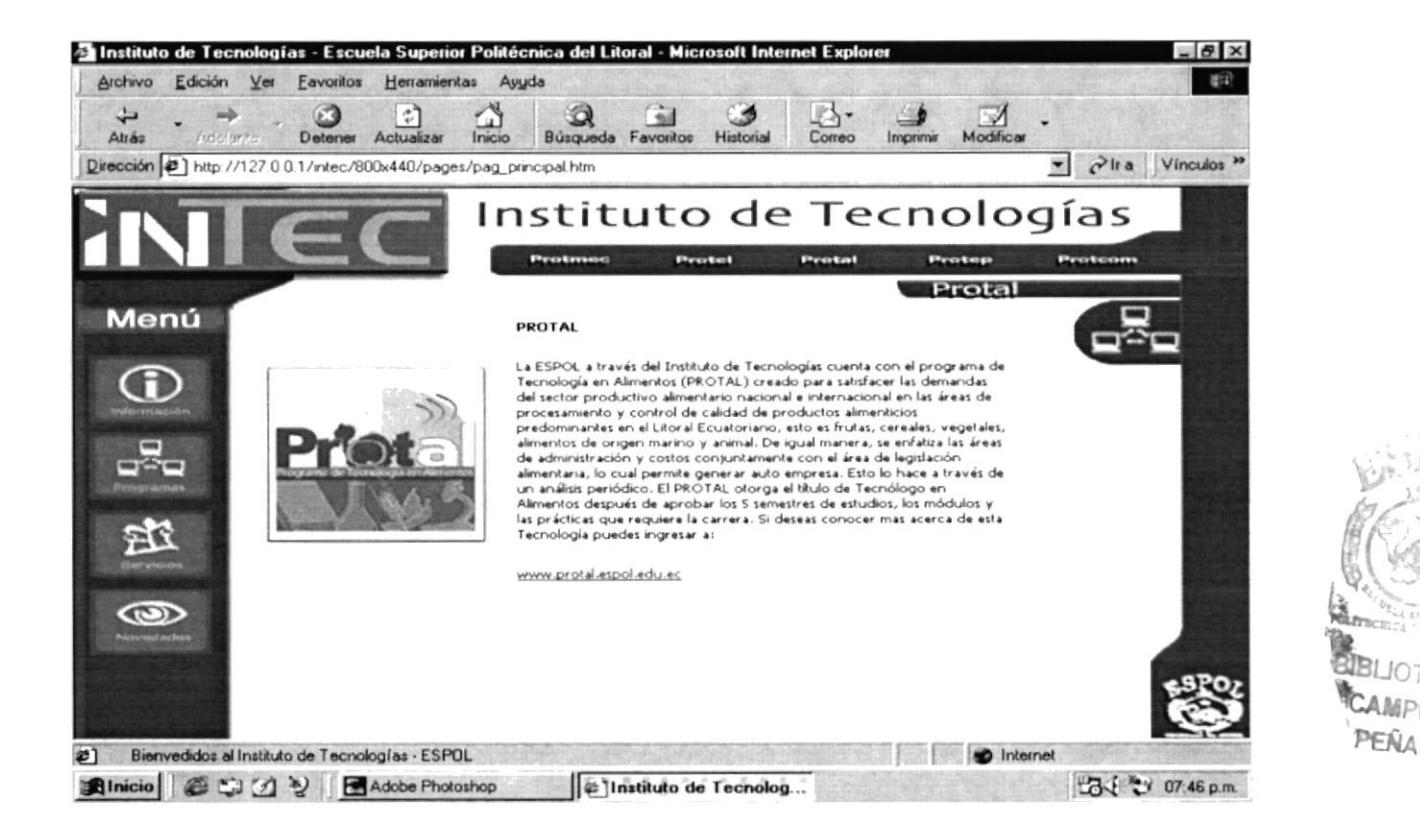

Figura B2.4.3. Página PROTAL - Programas

 $\sim$   $\sim$ 

#### B2.4.4. PÁGINA PROTEP - PROGRAMAS

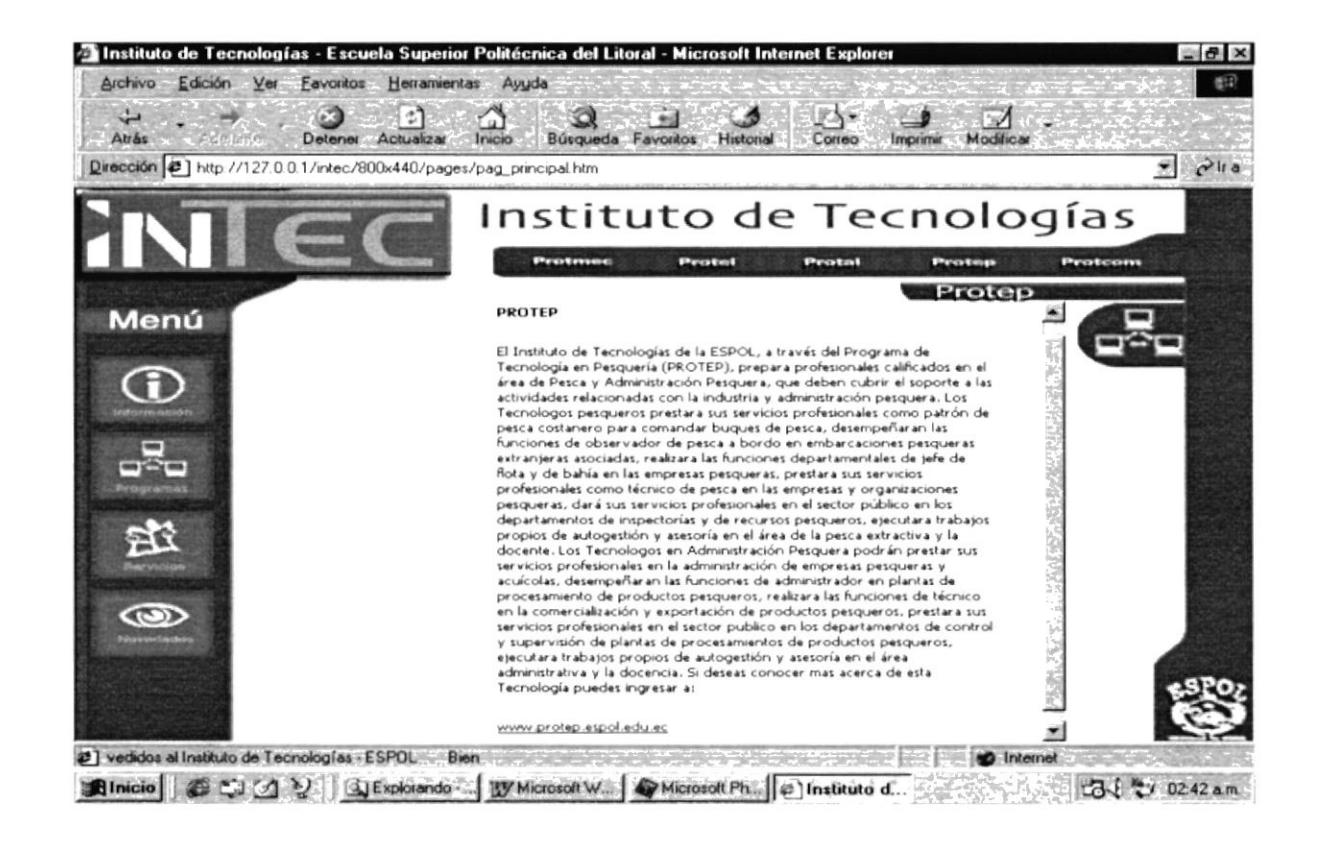

Figura B2.4.4. Página PROTEP - Programas

 $10001 - 300$ 

#### B2.4.5. PÁGINA PROTCOM - PROGRAMAS

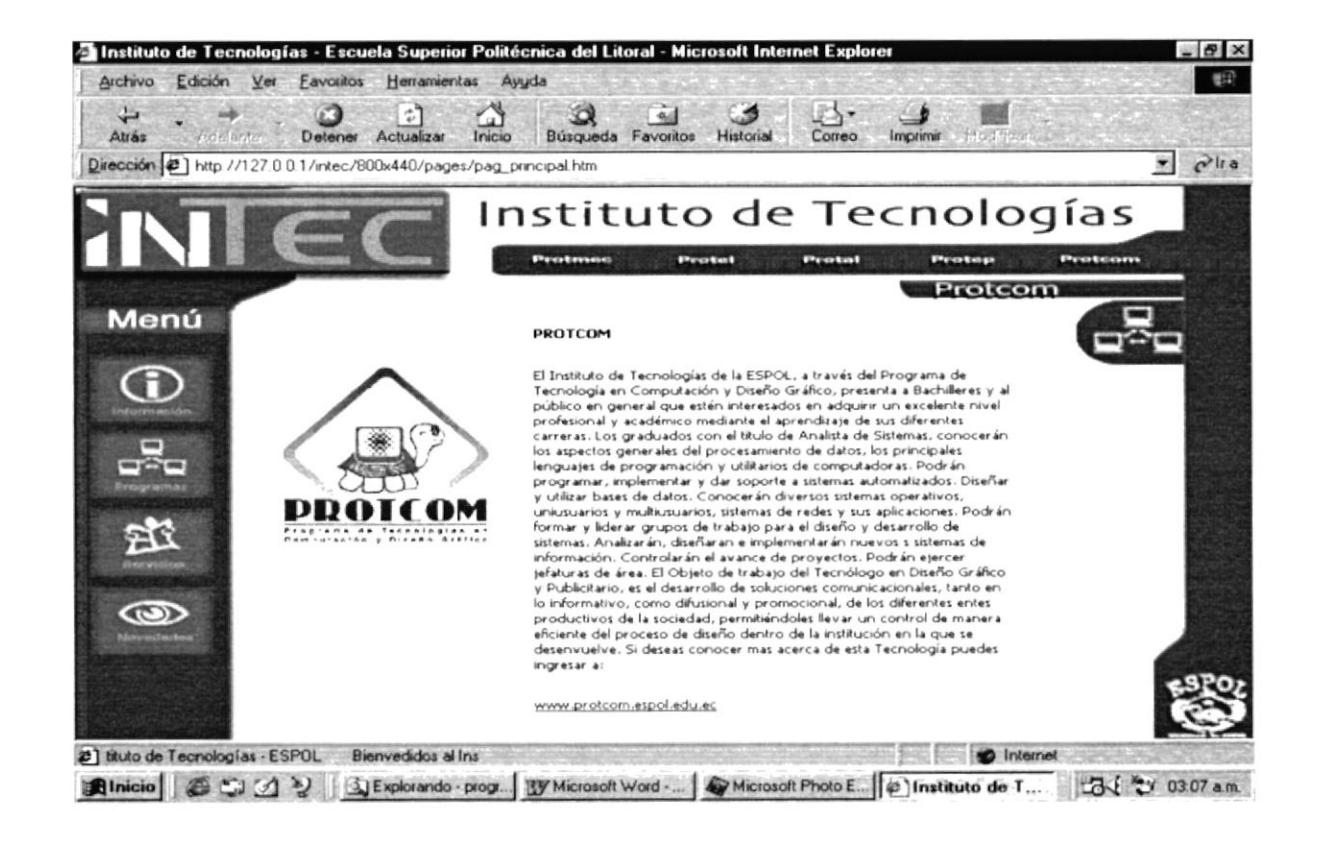

Figura B2.4.5. Página PROTCOM - Programas

**BARBOOK ALSO** 

## **B2.5. PÁGINA SERVICIOS**

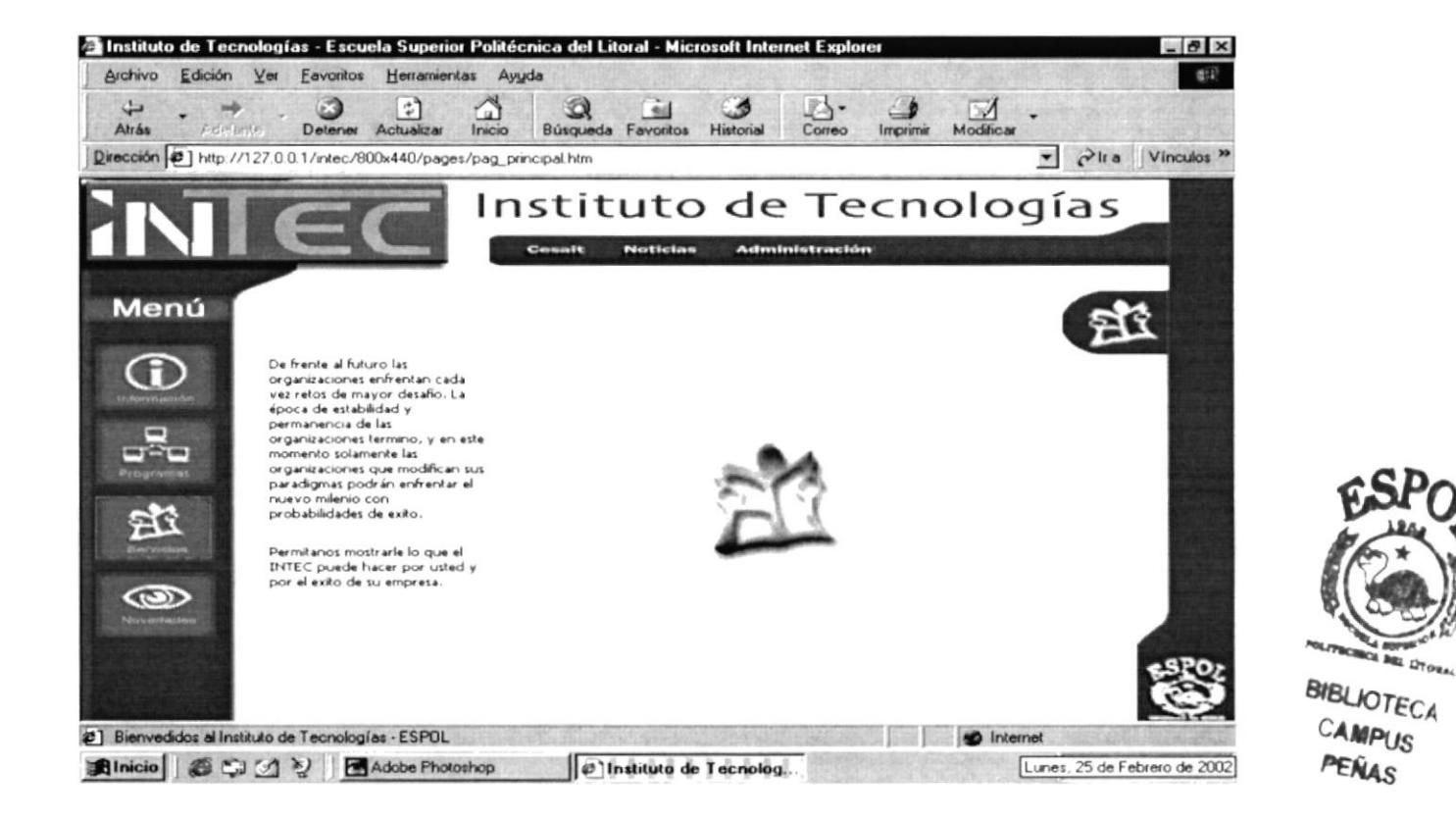

Figura B2.5. Página Servicios

B2.5.1. PÁGINA CESAIT - SERVICIOS 

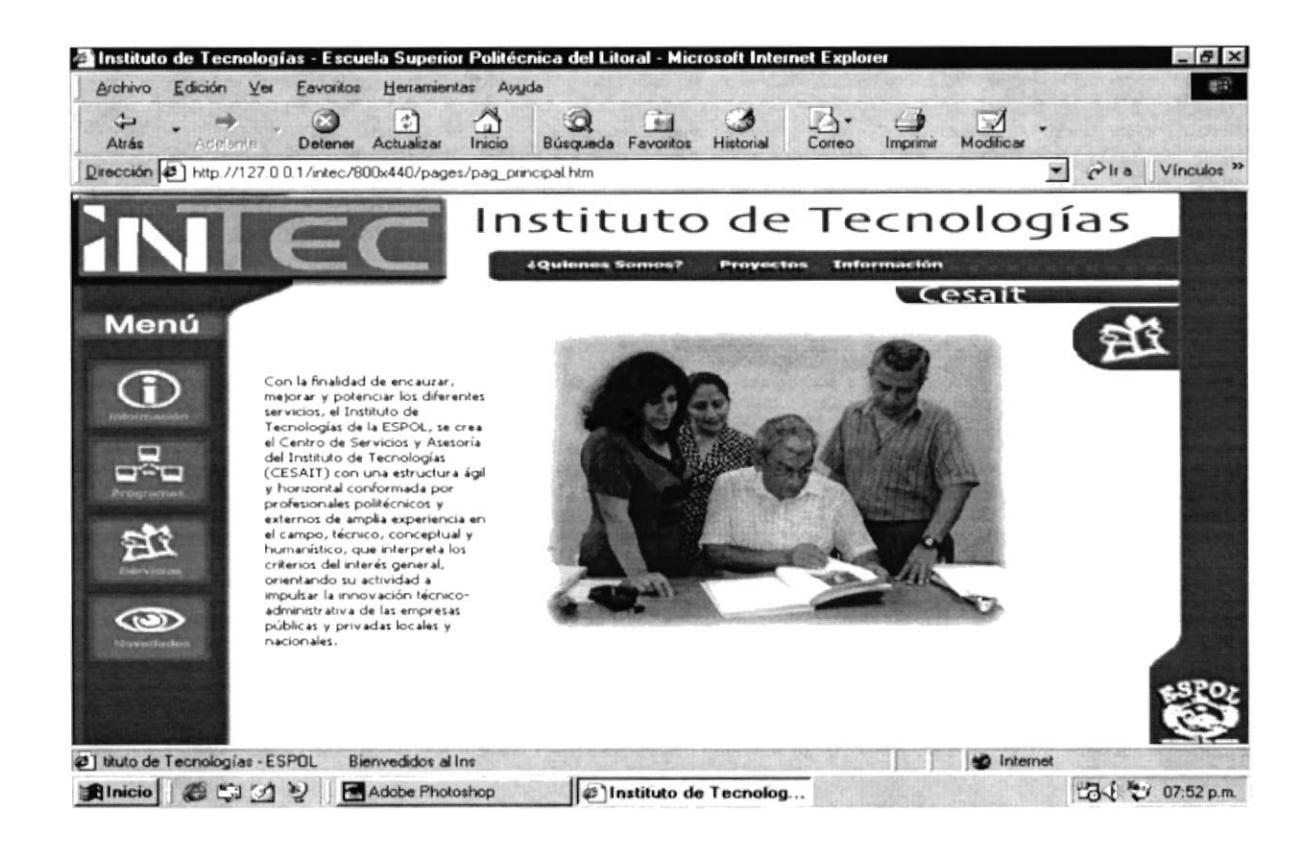

Figura B2.5.1. Página CESAIT - Servicios

#### B2.5.1.1. PÁGINA ¿QUIÉNES SOMOS? - CESAIT - SERVICIOS

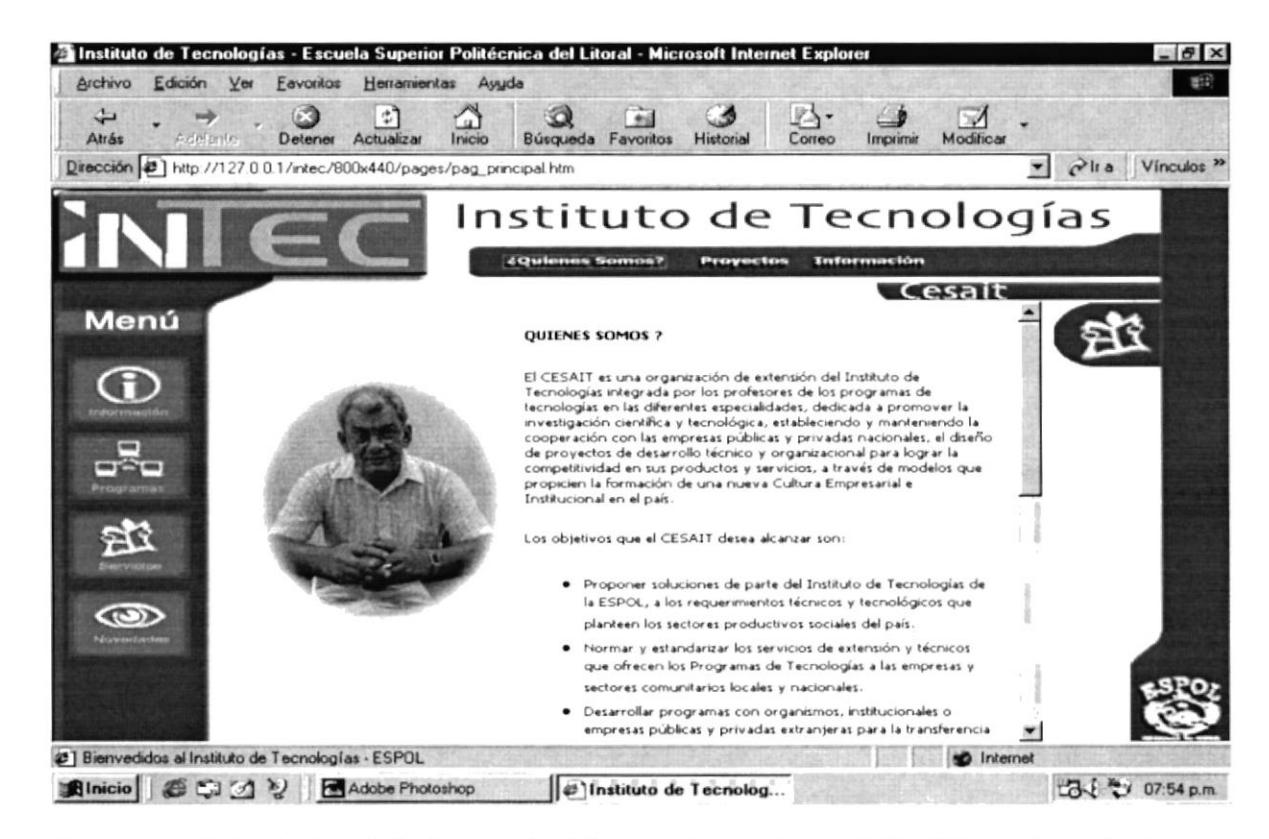

Figura B2.5.1.1. Página ¿Quiénes Somos? - CESAIT - Servicios

上传机转换器

B2.5.1.2. PÁGINA PROYECTOS - CESAIT - SERVICIOS  $\mathcal{L}(\mathcal{P})$ when the company of the company

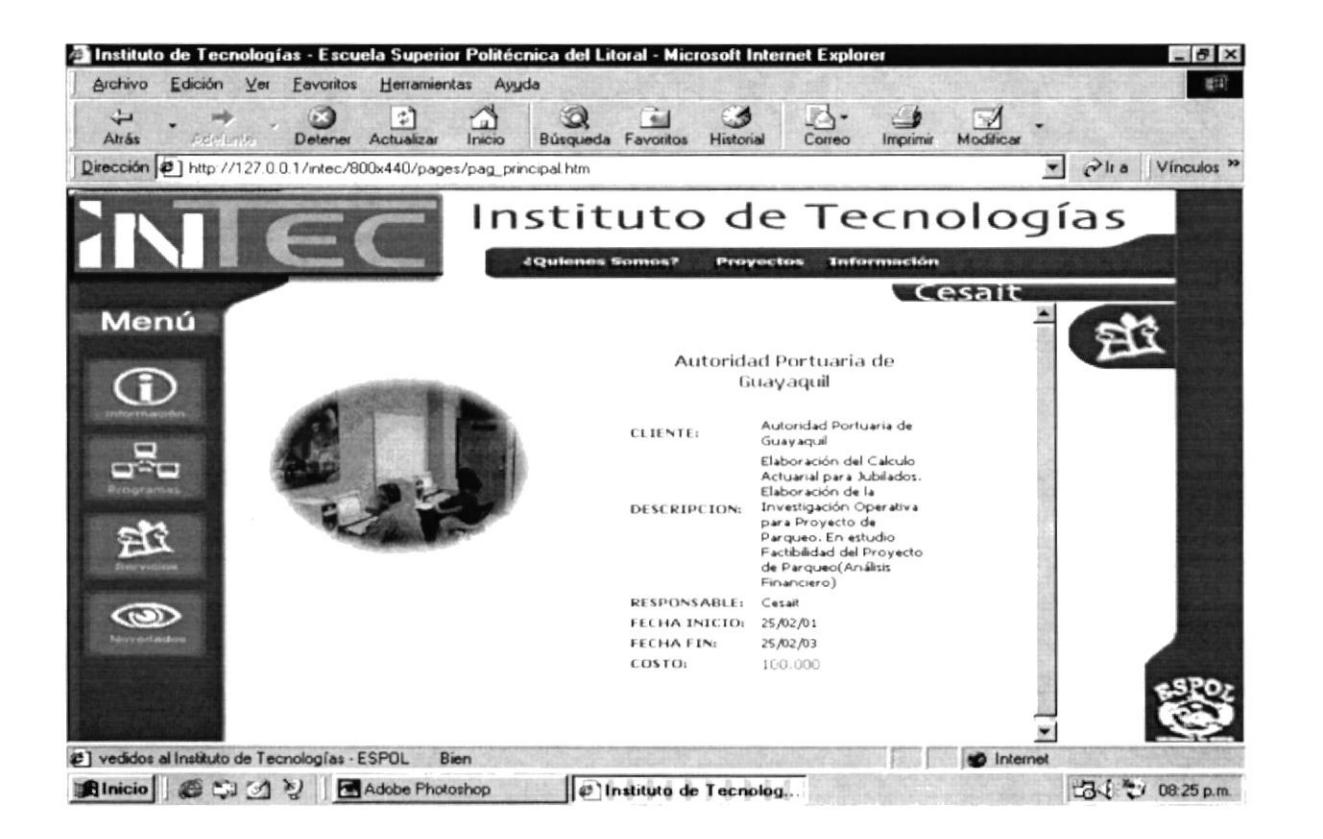

Figura B2.5.1.2. Página Proyectos - CESAIT - Servicios

POLITECRICA DEL L'ATORAN

**BIBLIOTECA** CAMPUS

PEÑAS

#### B2.5.1.3. PÁGINA INFORMACIÓN - CESAIT - SERVICIOS

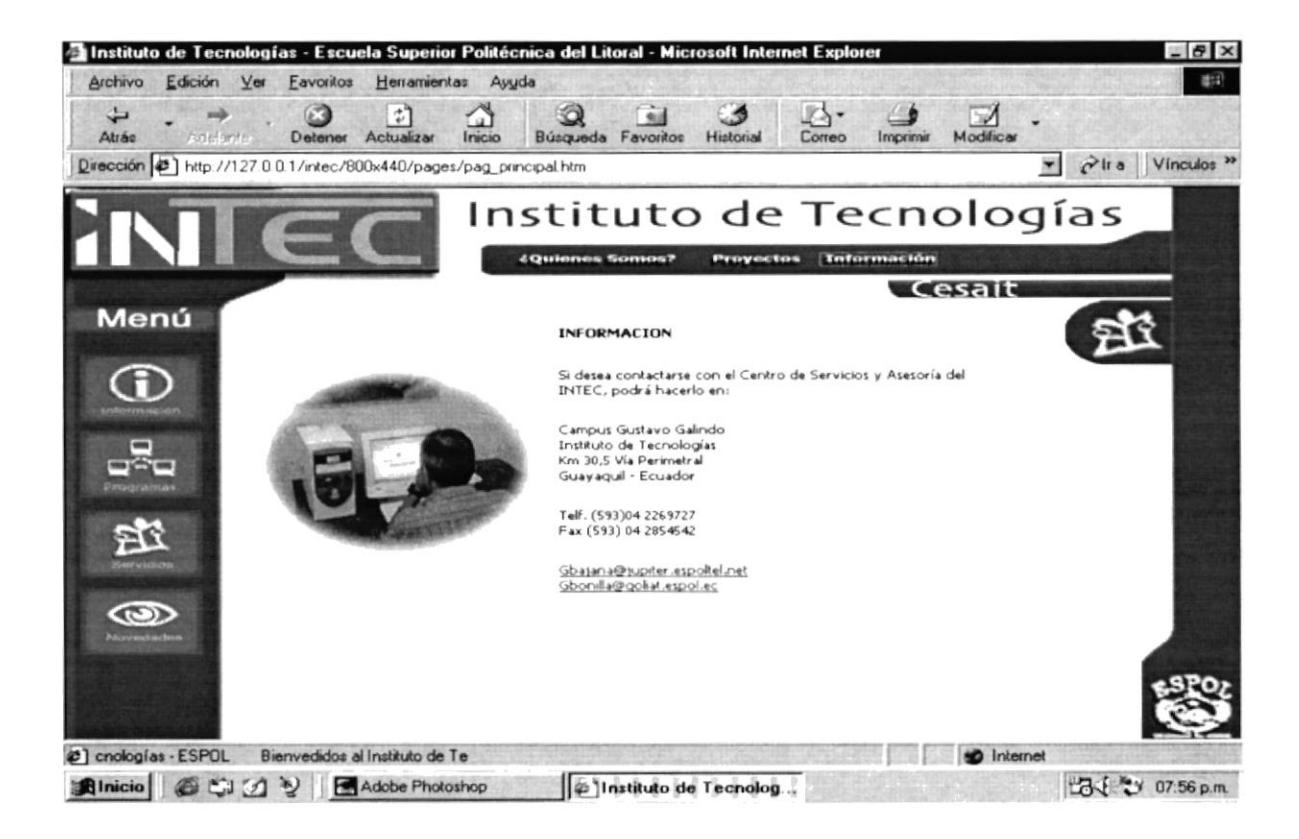

Figura B2.5.1.3. Página Información - CESAIT - Servicios

**CONTRACTOR** 

B2.5.2. PÁGINA NOTICIAS - SERVICIOS

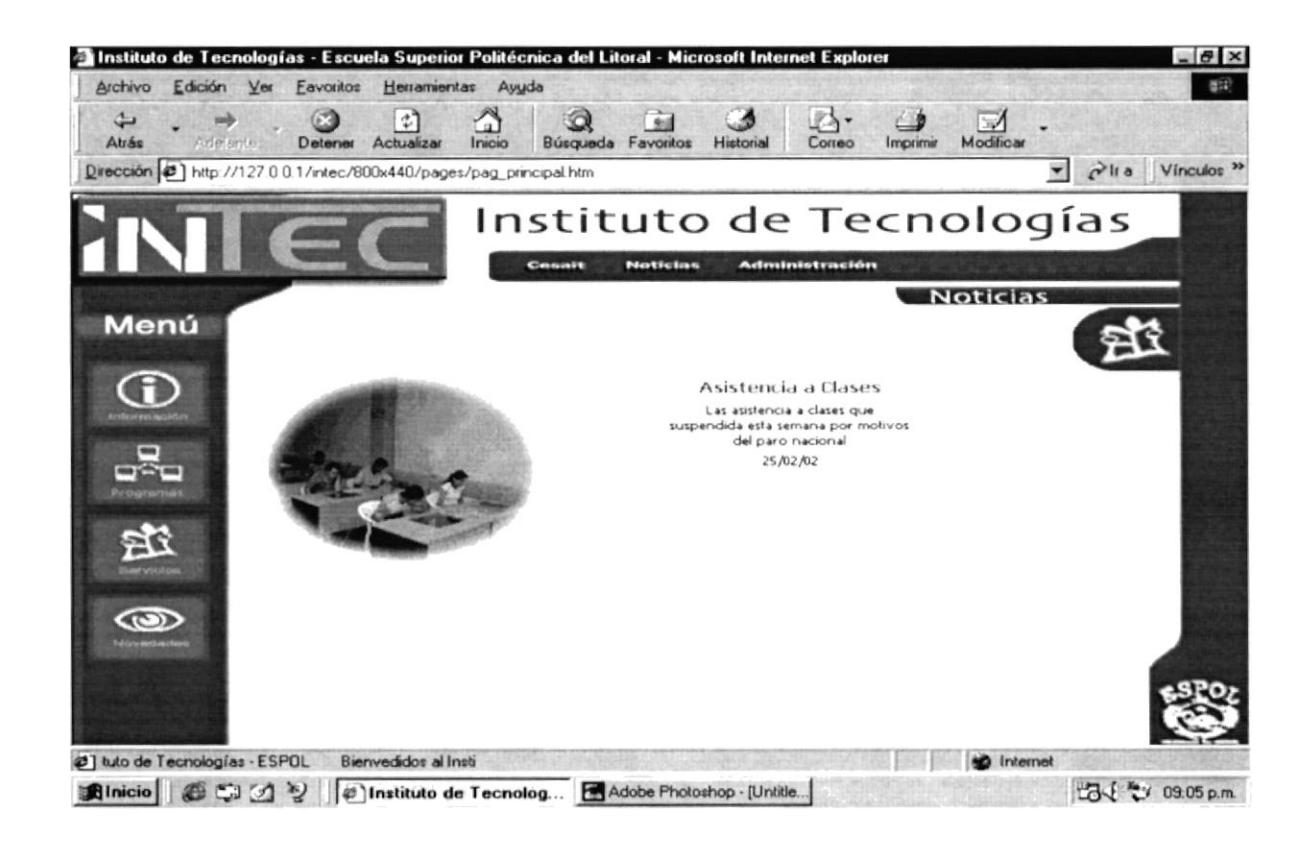

Figura B2.5.2. Página Noticias - Servicios

## B2.5.3. PÁGINA ADMINISTRACIÓN - SERVICIOS

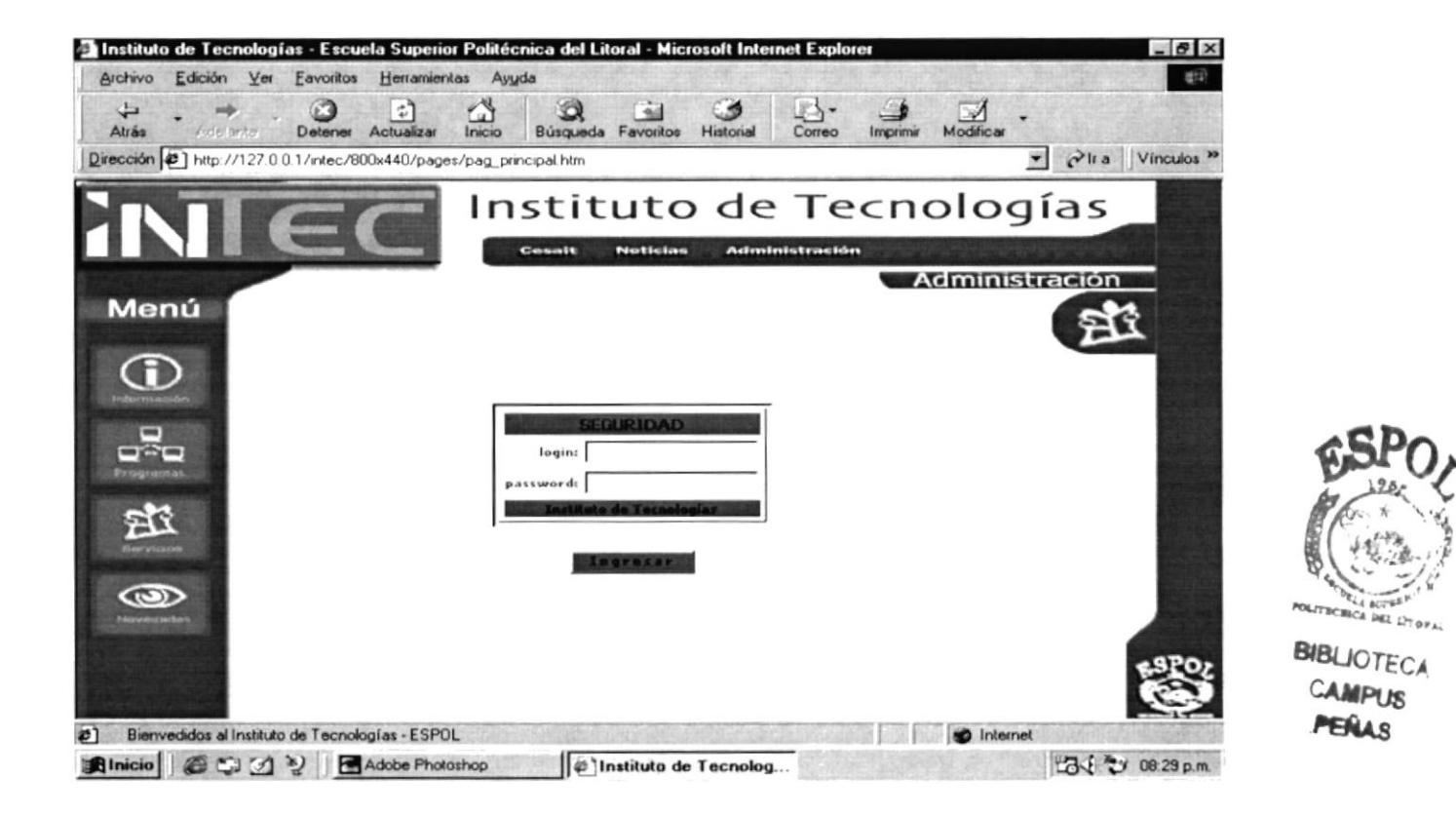

Figura B2.5.3. Página Administración - Servicios

atterie Trace Contact of the company of the contact of

#### **B2.6. PÁGINA NOVEDADES**

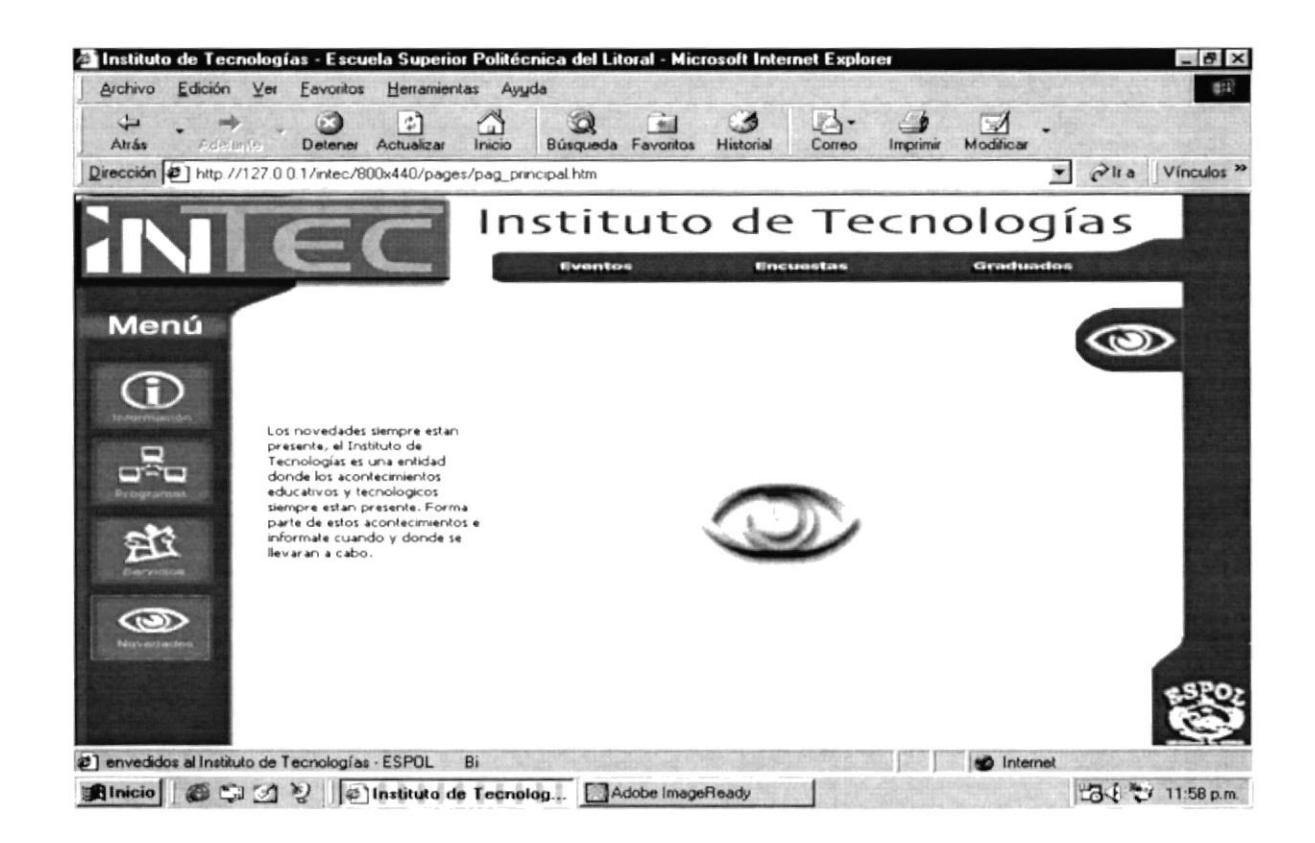

Figura B2.6. Página Novedades

 $\begin{array}{l} \mathbb{C} \times \mathbb{C} \\ \mathbb{R} \times \mathbb{C} \end{array}.$ 

Figure and Def-

#### B2.6.1. PÁGINA EVENTOS - NOVEDADES

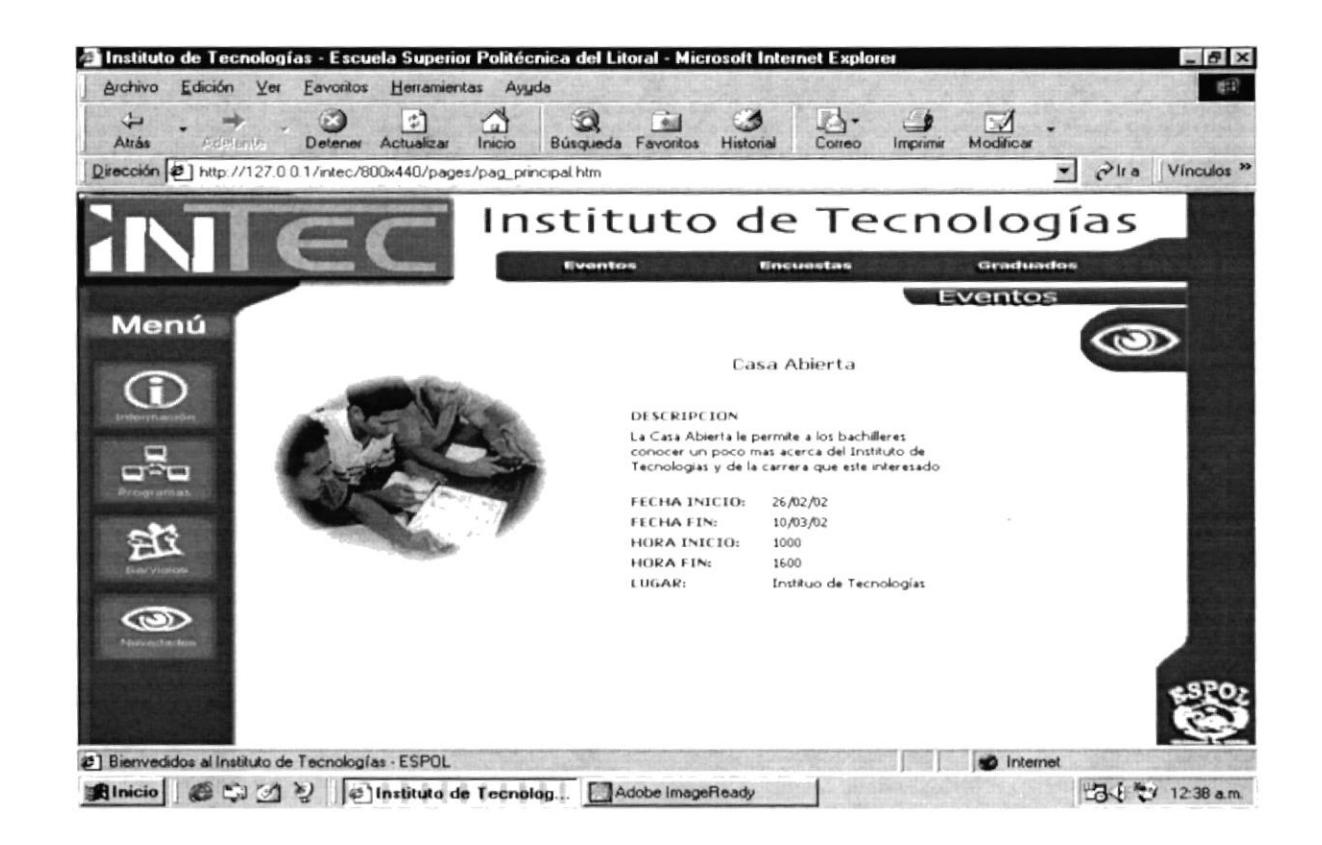

Figura B2.6.1. Página Eventos - Novedades

B2.6.2. PÁGINA ENCUESTAS - NOVEDADES

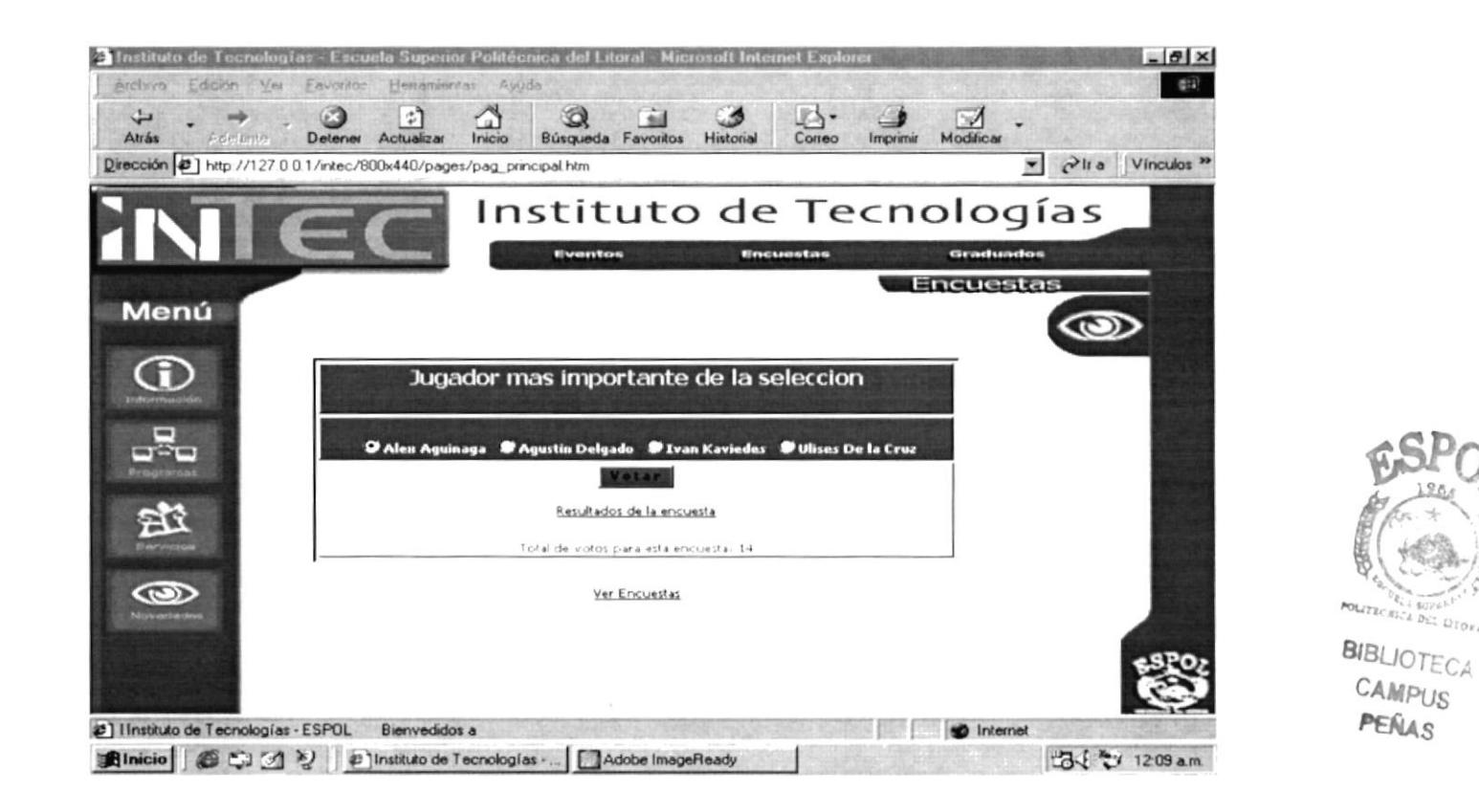

Figura B2.6.2. Página Encuestas - Novedades

B2.6.3. PÁGINA GRADUADOS - NOVEDADES DE SANTO DE SANTO DE SANTO DE SANTO DE SANTO DE SANTO DE SANTO DE SANTO D

| ी<br>↔<br>Atrás<br>Adelanta<br>Actualizar<br>Inicio<br>Detener<br>Dirección 3 http://127.0.0.1/intec/800x440/pages/pag_principal.htm | $\sim$<br>Favoritos<br>Búsqueda | Historial | 达<br>Correo<br>Imprime | Modificar<br>$P$ lta<br>$\sim$ | Vinculos <sup>39</sup> |
|----------------------------------------------------------------------------------------------------|---------------------------------|-----------|------------------------|--------------------------------|------------------------|
|                                                                                                    | Instituto de Tecnologías        |           |                        |                                |                        |
|                                                                                                    | Eventos                         | Encuestas |                        | Graduados                      |                        |
| Menú                                                                                                    | MEJORES GRADUADOS               |           |                        | Graduados                      |                        |
| <b>Apellidos</b><br>Correa Barrera                                                                                                   | Alexandra                       | 8.63      | rogram<br>PROTCOM      |                                |                        |
| Egas Gavilanez                                                                                                    | Judith Maria                    | 3.52      | PROTCOM                |                                |                        |
|                                                                                                    |                                 |           |                        |                                |                        |
|                                                                                                    |                                 |           |                        |                                |                        |
| 這樣<br>Servicios                                                                                                    |                                 |           |                        |                                |                        |
| $\circ$                                                                                                    |                                 |           |                        |                                |                        |
| <b>START AND REAL</b><br><b>Programs</b><br><b>Novedwites</b>                                                                        |                                 |           |                        |                                |                        |

Figura B2.6.3. Página Graduados - Novedades